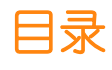

<span id="page-0-0"></span>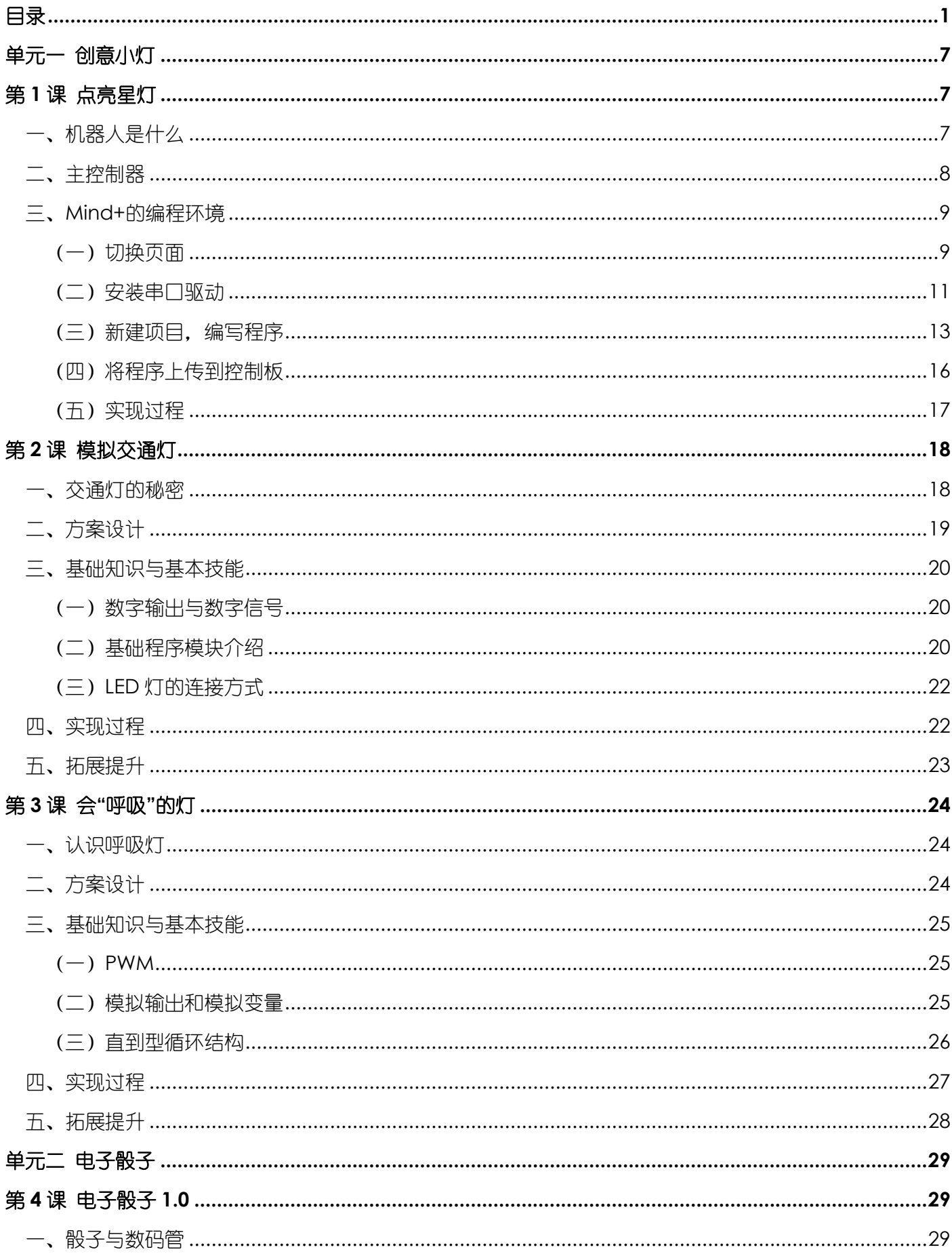

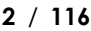

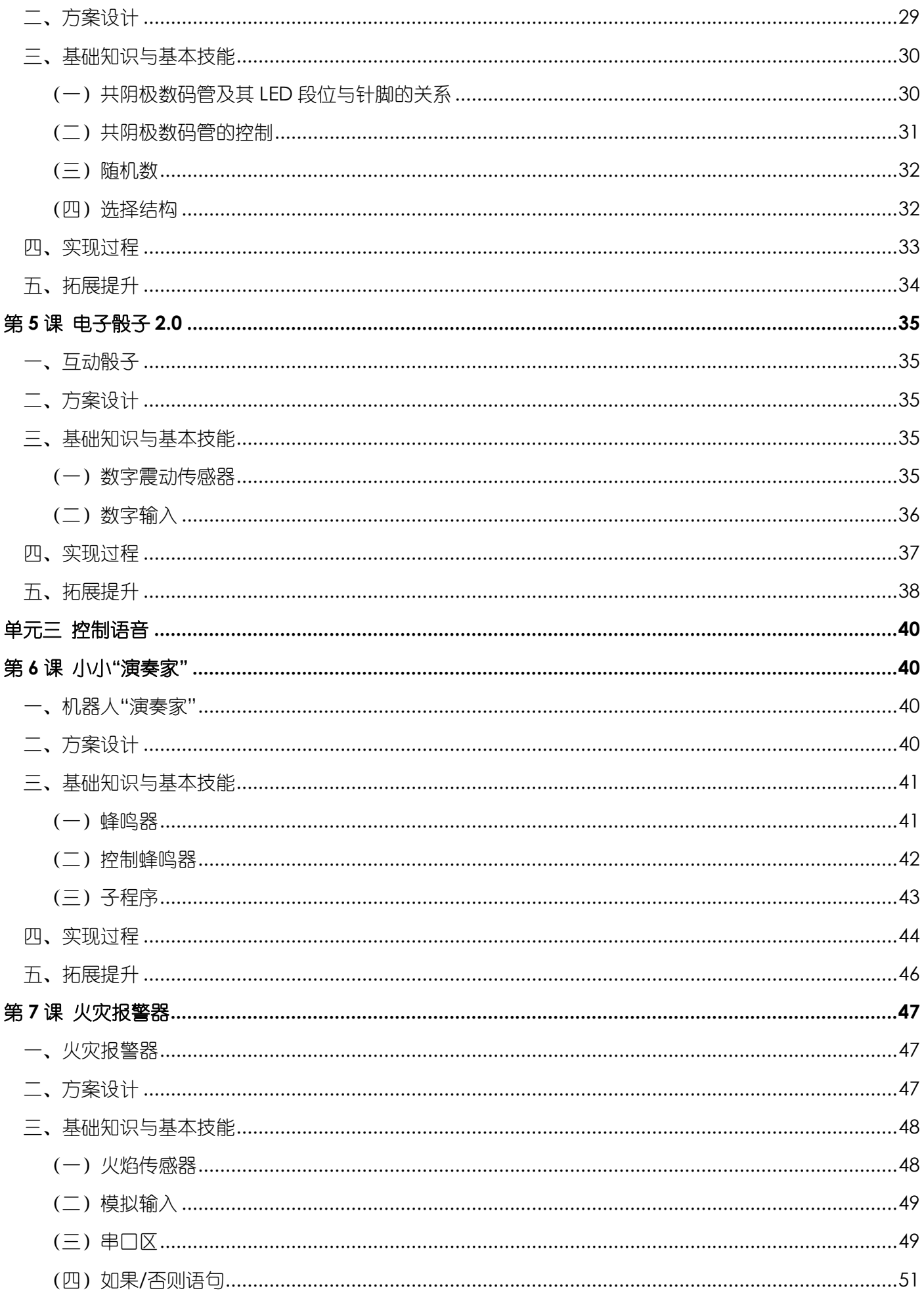

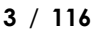

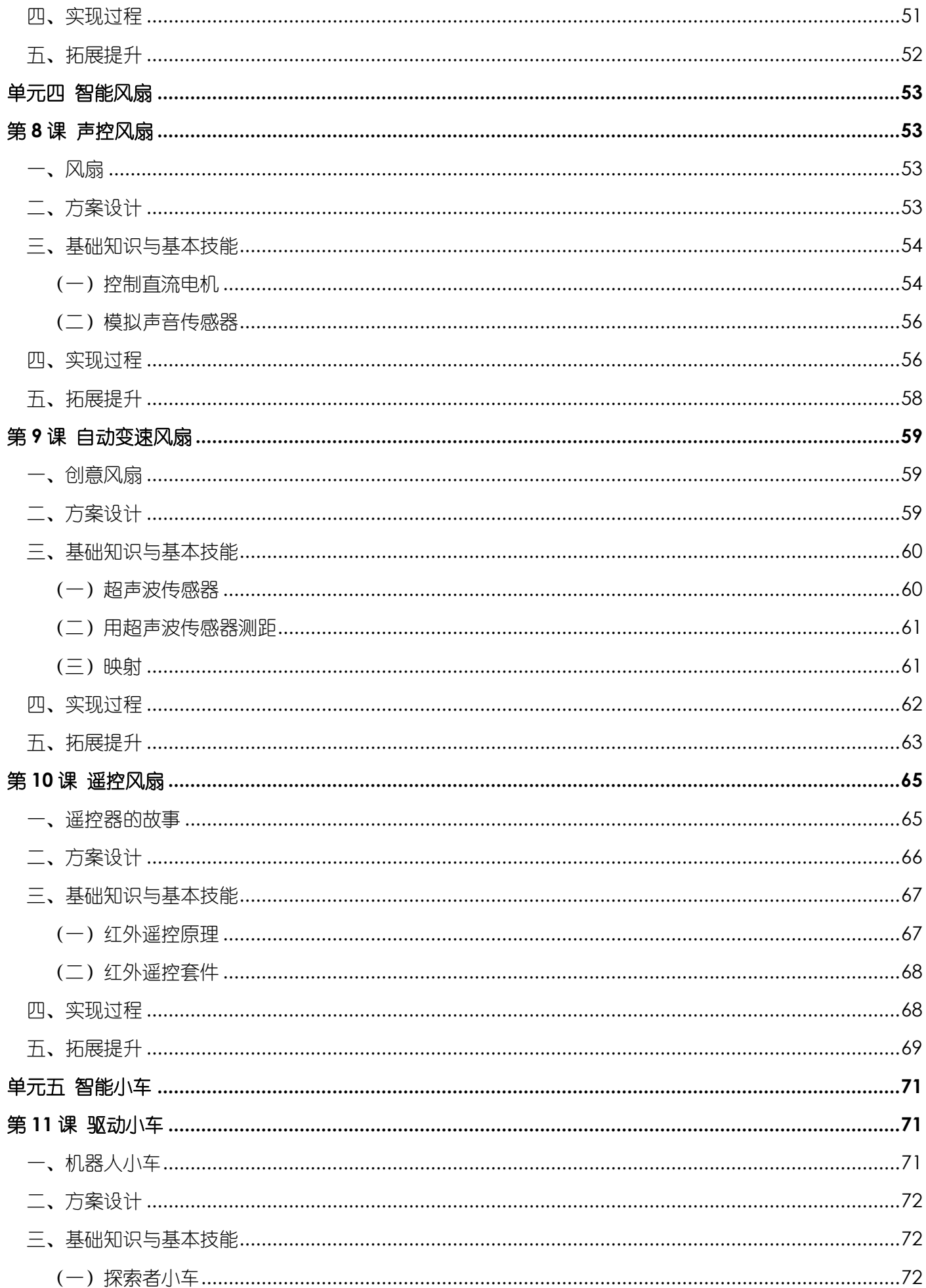

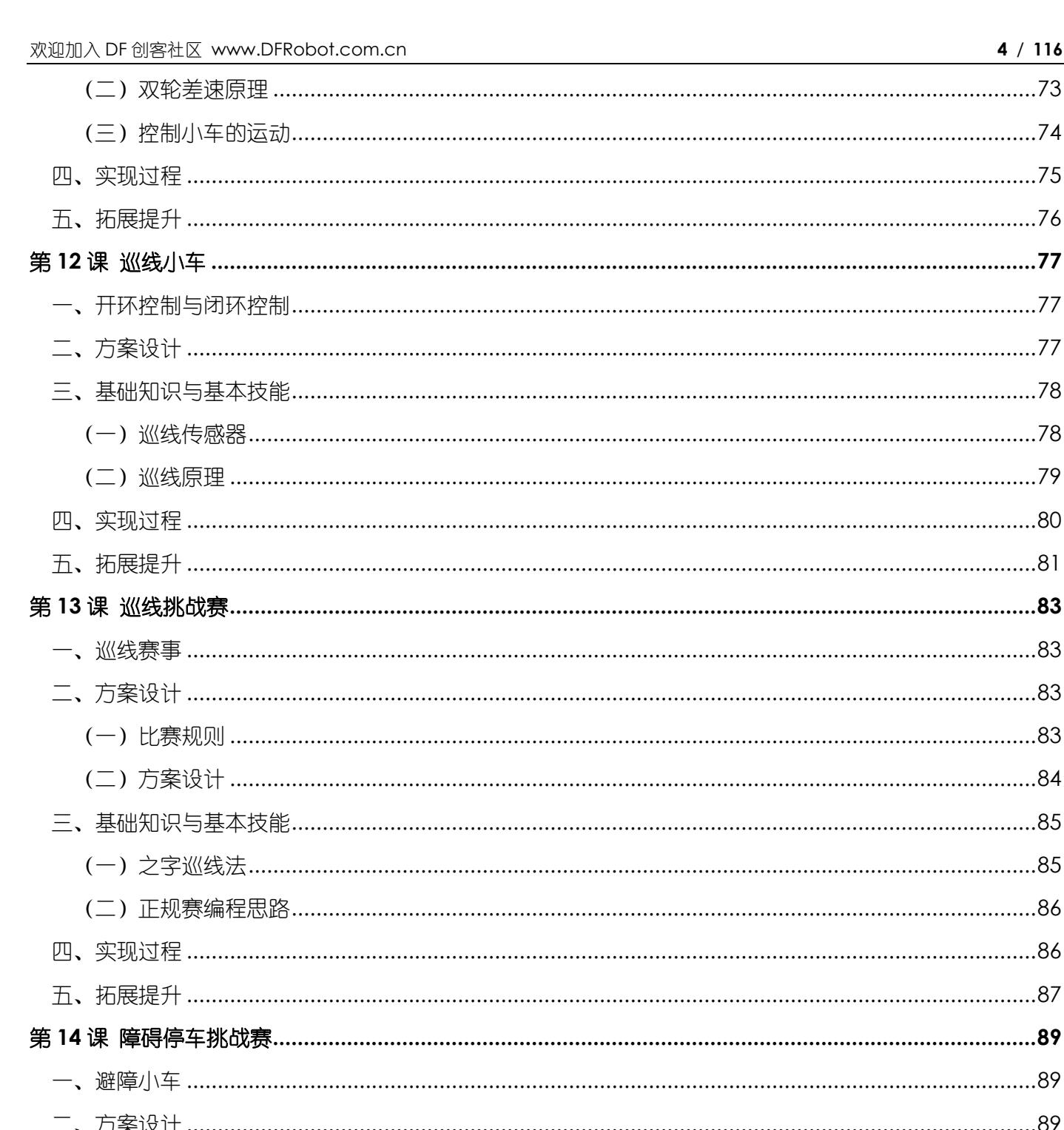

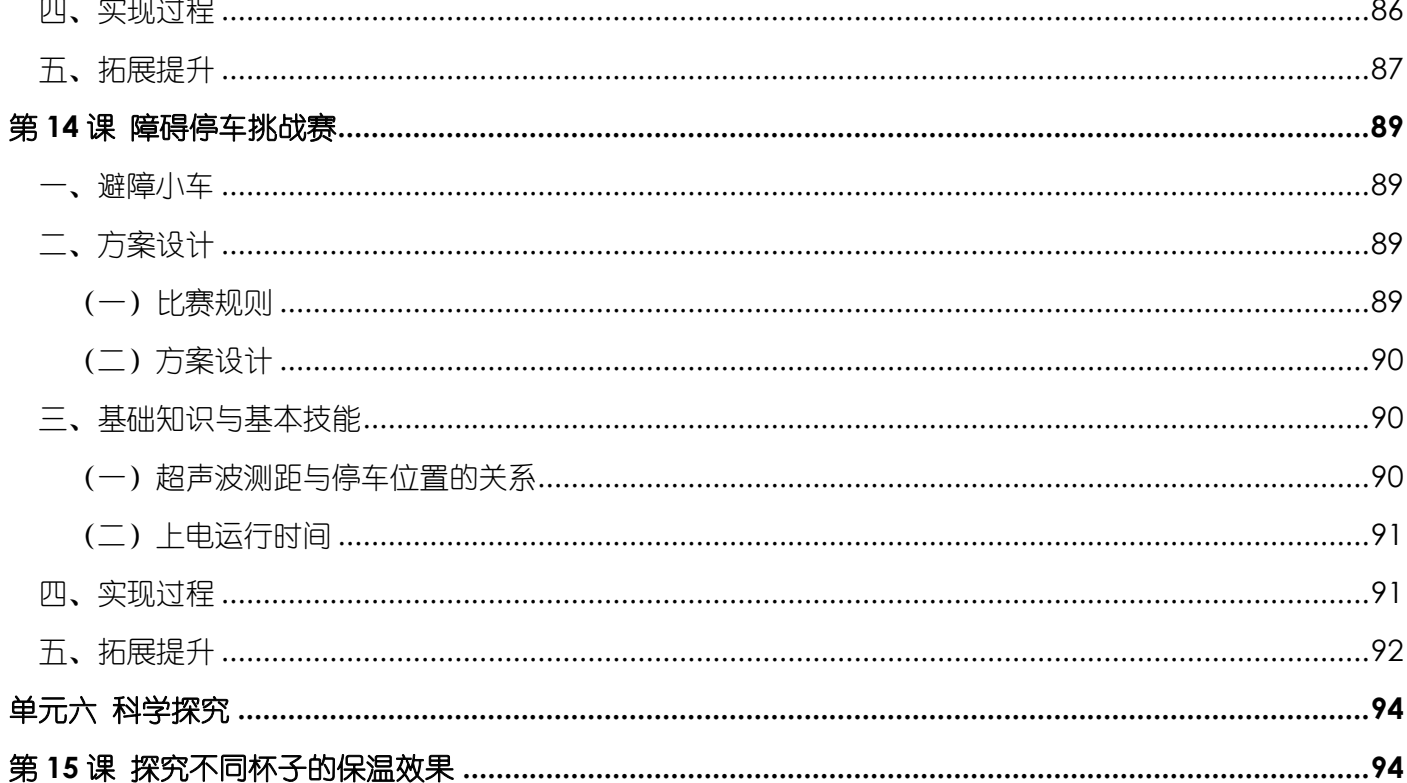

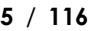

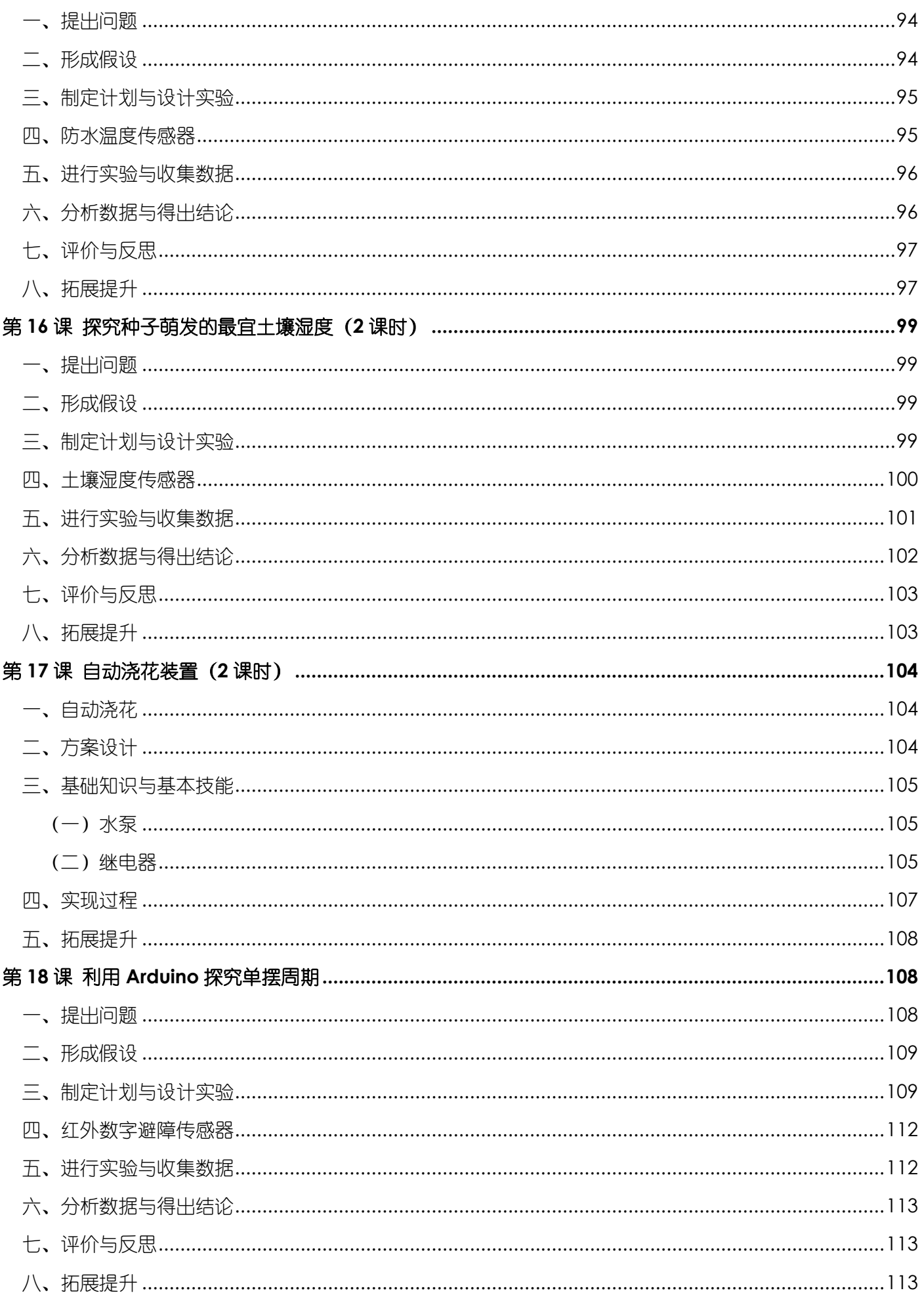

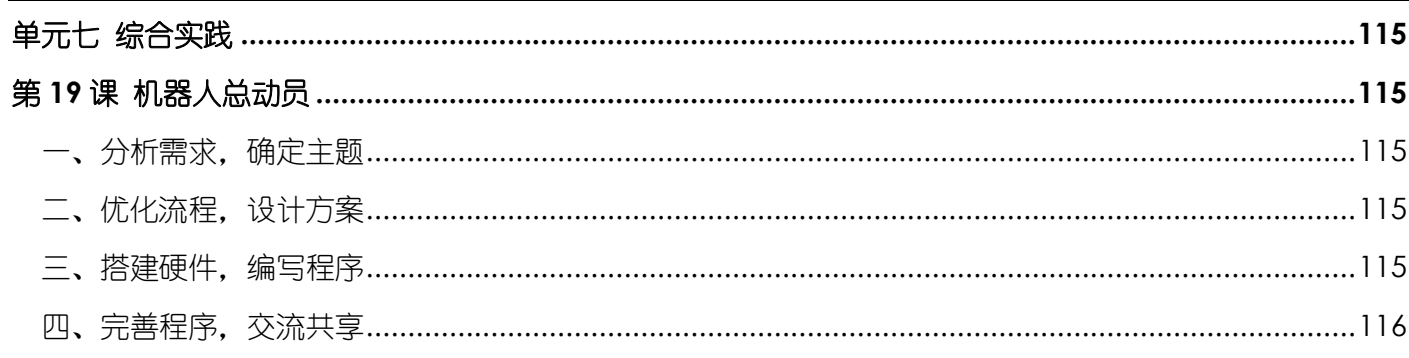

\*点击页面左上角 DF 创客社区, 有意外惊喜哦!

# 单元一 创意小灯

<span id="page-6-0"></span>本单元共包括 3 课时,均与 LED 的控制有关。通过本单元的学习,学生应该在如下三个方面取得 进步:

基础知识与基本技能:了解 Arduino 控制板的构成,能够正确安装驱动程序;了解端口、针脚、 数字输出和模拟输出的概念,能够正确插线;了解延时函数、变量、循环结构和 PWM 的作用和使用方 法。

问题解决:能够设计并制作有趣的智能 LED 灯。

学科思维:了解开源文化和精神;理解标准化构件、接口及其复用的重要性;从简单的 LED 灯、 闪烁灯再到呼吸灯,体验智能 LED 制作过程中的迭代思维,感悟创意思维,掌握同类问题的建模思想 和方法,以及测试与调试方法。

# 第 **1** 课 点亮星灯

#### <span id="page-6-1"></span>学习目标:

1.能举例说明机器人的概念、组成与分类,能够辨别不同的机器人;

2.初步了解 Arduino 控制板与 Mind+编程环境;

3.能够打开示例程序,将程序上传到 Arduino 控制板;

4.理解开源精神和开源文化。

## <span id="page-6-2"></span>一、机器人是什么

机器人是具备一些与人或生物相似的智能能力的自动化机器,简而言之,就是"能自动工作的机器"。类似人 类的身体,机器人也是由几大"器官"组成:机器人的大脑——主控制器,机器人的眼睛、耳朵和触角——传 感器,机器人的手、足——驱动器和执行器。

机器人种类有很多,按照用途可以分为工业机器人、农业机器人、教育机器人、军用机器人、医疗机器人、服 务机器人等,如图 1-1 所示。当然还有其他分类方式,如按功能分类、按受控方式分类等。

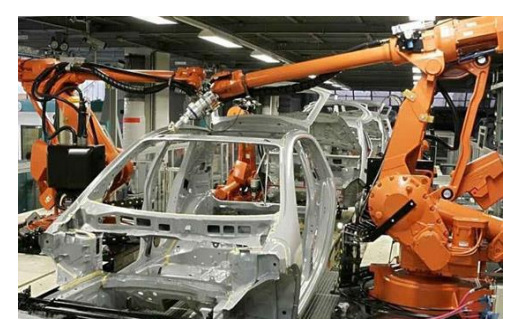

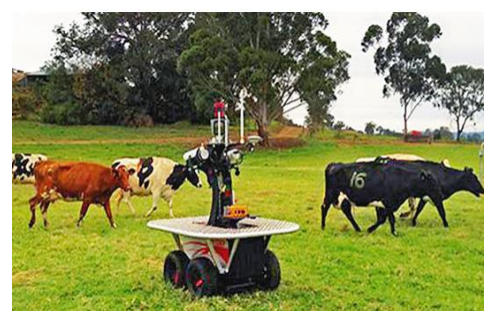

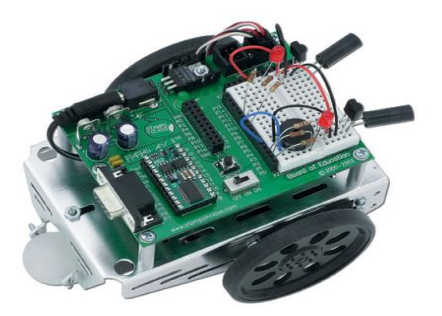

工业机器人 しょうしゃ しょうしゃ マル机器人

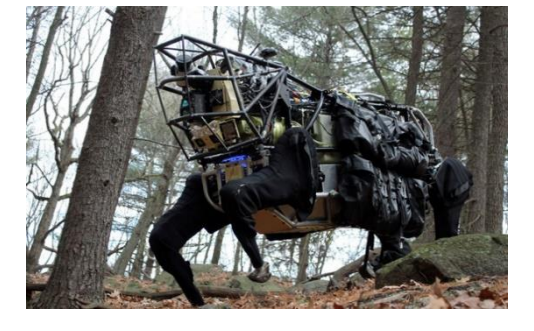

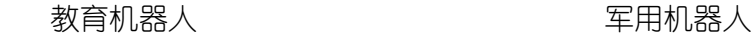

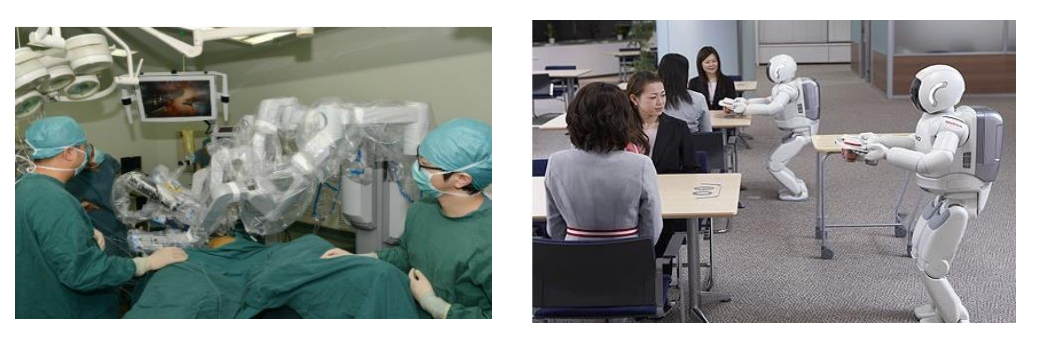

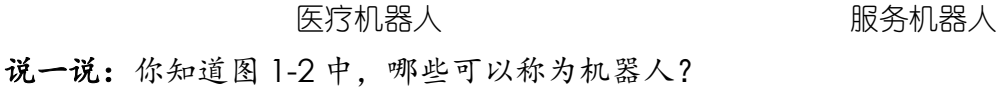

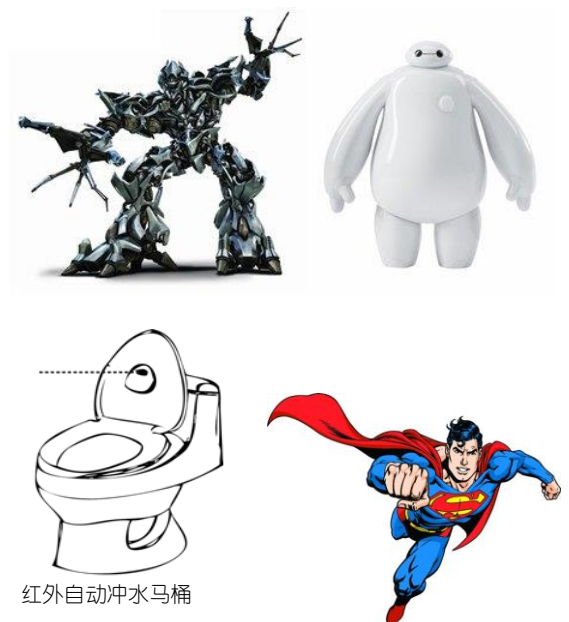

图 1-2 真假机器人

## 拓展阅读:机器人的定义

机器人的定义有很多,较具代表性的定义有:

机器人是具备一些与人或生物相似的智能能力的自动化机器,简言之,就是"能自动工作的机器"。来源:蔡 自兴,《机器人学》,清华大学出版社,2009 年。

2.机器人是一种自动化的机器,这种机器具备一些与人或生物相似的智能能力,如感知能力、规划能力、动 作能力和协同能力,是一种具有高度灵活性的自动化机器。来源:孟庆春等,《智能机器人及其发展》,中国 海洋大学学报,2004 年第 5 期。

3.机器人是一种人工制造、受电脑控制、能模仿人的某些动作或代替人做某些工作的一种自动机械装置。来 源:〔美〕萨福德著,李德明、崔冠华等译,《高级机器人手册》,上海翻译出版公司,1987 年。

4.机器人是一种自动机械,受电脑控制,具有一定的人工智能,可以代替人做某些工作。来源:《现代汉语 新词语词典》,上海辞书出版社,2009 年。

## <span id="page-7-0"></span>二、主控制器

机器人的大脑——主控制器,是机器人的核心部件。不同的机器人所采用的主控制器可以是不同的,本书将介 绍一种简单的主控制器——Arduino 控制板。Arduino 控制板(简称 Arduino)是单片机中的一种,相当于一 台微型计算机。Arduino 是一种开源软、硬件1,世界各地的人们根据不同的需要,开发出了以 Arduino 技术 为标准的各种类型的控制板产品,如图 1-3 所示是 Arduino 控制板中的一种,名字叫做 Romeo。

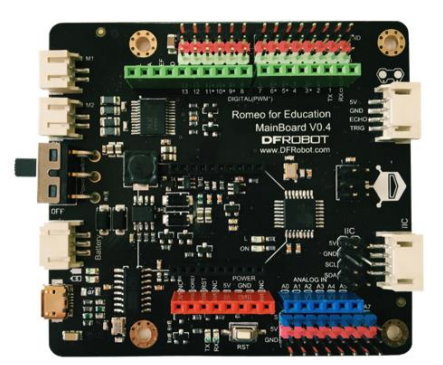

图 1-3 Romeo

## 拓展阅读:**Arduino** 控制板和单片机

### 1.Arduino 控制板

Arduino 诞生于意大利一家高科技设计学校, 其开发团队核心成员包括 Massimo Banzi, David Cuartielles, Tom Igoe, Gianluca Martino, David Mellis 和 Nicholas Zambetti。由于学生们经常抱怨找不到便宜好用的 控制板,Massimo Banzi 与 David Cuartielles 讨论之后决定设计自己的电路板,并引入 Banzi 的学生 David Mellis 为电路板设计编程语言。从设计编程语言到设计电路板,仅用 5 天时间,这块电路板被命名为 Arduino。

随后,Arduino 的开发团队决定将其源代码开放,即开源,允许任何人自由使用该源代码生产电路板的复制品, 还能重新设计,甚至销售原设计的复制品。在网上还有各种创意作品的源码分享。Arduino 控制板具有体积小、 质量轻、价格便宜等特点,因此成为机器人研发队伍中的明星。

Arduino 控制板是基于 Atmel 生产的 8 位 AVR 单片机开发的一种开源软、硬件平台: 第一款 Arduino 基于 ATmega8, 它具有 16MHz 主频和 8KB 的 Flash 存储空间, 后来的 Arduino 版本使用了具有 16KBFlash 存储空间 的 ATmega168。最近的 Arduino 版本使用了具有 32KBFlash 存储空间的 ATmega328。对于需要更多存储和 I/O 的项目,还可以选用具有 128KBFlash 存储空间的 Mega1280 和更新的具有 256KBFlash 存储空间的 Mega2560。 目前,市场上还出现了比 AVR 性能更为强大的 Arduino 产品,如 Arduino Zero,它采用了 32 位 [ARMC](http://www.leiphone.com/tag/arm)ortex-M0 内核的 Atmel SAMD21 微控制器。

2.单片机

单片机又称单片微控制器,是一种集成电路芯片,采用超大规模集成电路技术把具有数据处理能力的中央处理 器 CPU、随机存储器 RAM、只读存储器 ROM、多种 I/O 口和中断系统、定时器/计数器等功能集成在一起。它不 是完成某一个逻辑功能的芯片,而是相当于一个微型的计算机,只是和计算机相比,单片机只缺少了 I/O 设 备。概略的讲:一块芯片就成了一台计算机,因此,学习使用单片机也是了解计算机原理与结构的较佳选择。

## <span id="page-8-0"></span>三、**Mind+**的编程环境

Mind+ (下载地址 http://mindplus.cc) 是一款基于 Scratch 3.0 开发的图形化编程软件, 不仅适合中小学生 的学习,而且还能为想提高自身技能的"创客"提供 Arduino、 python/c/c++等高级编程语言的学习。支持 Arduino、micro:bit 等各种开源硬件,只需要拖动图形化程序块即可完成编程,让大家轻松体验创造的乐趣。 下面我们就来熟悉一下 Mind+的编程环境吧。

<span id="page-8-1"></span>(一)切换页面

STEP1: 在桌面上找到图标 , 打开后是类似 Scratch 的编程环境, 如图 1-4 所示。

<sup>1</sup>开源软件是将源代码开放,可以被公众自由使用;开源硬件是指将硬件的详细信息(如电路图、设计图、材料清单等)全部公开, 与他人共享。当前比较流行的开源硬件有很多, 如 Arduino、BeagleBone、Raspberry Pi、pcDuino 和 Inter Edison 等。

#### 注: 本教程使用的为 Mind+软件的 V1.2 版本, 与最新版本会有稍微不同, 但不影响教程使用。

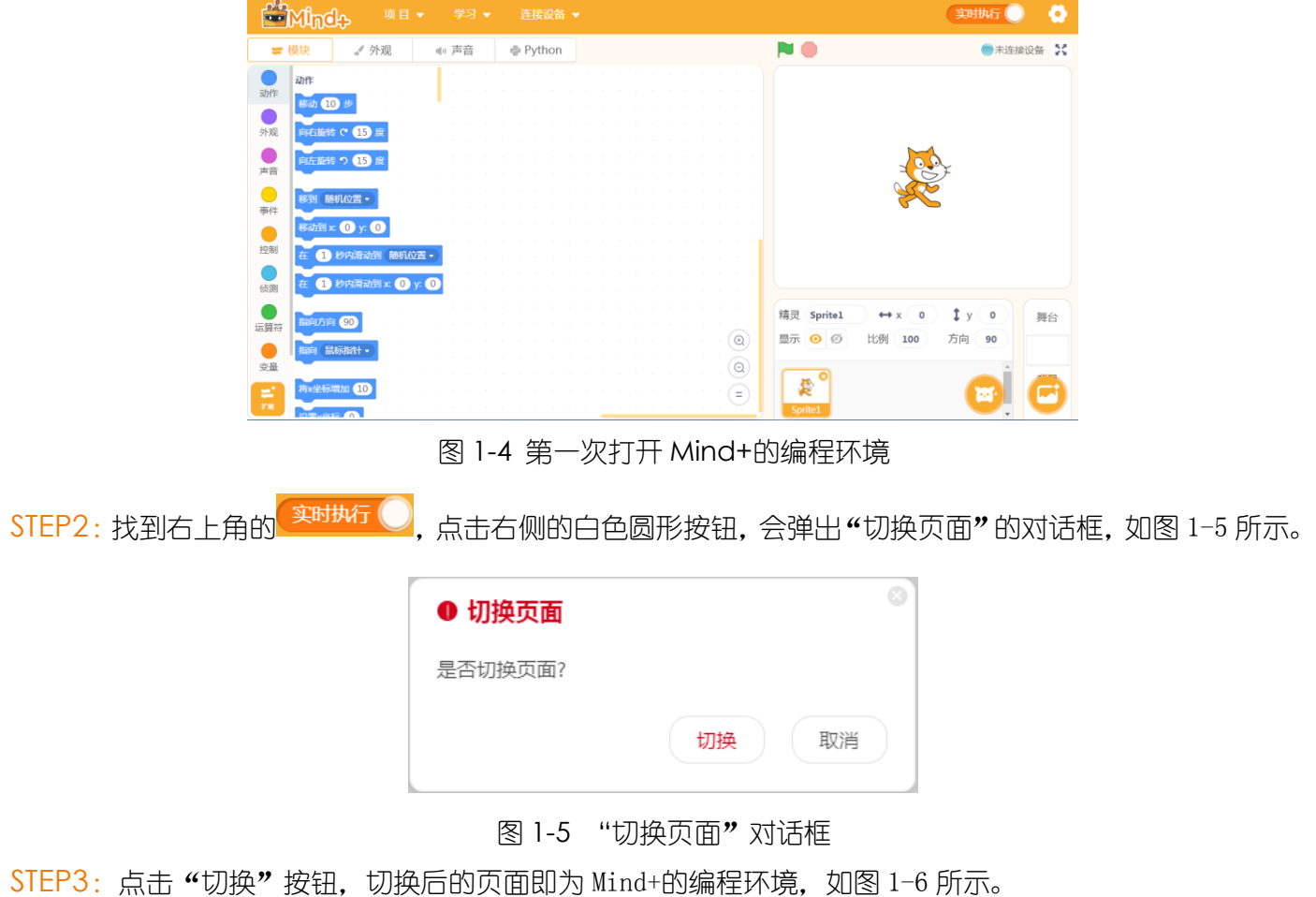

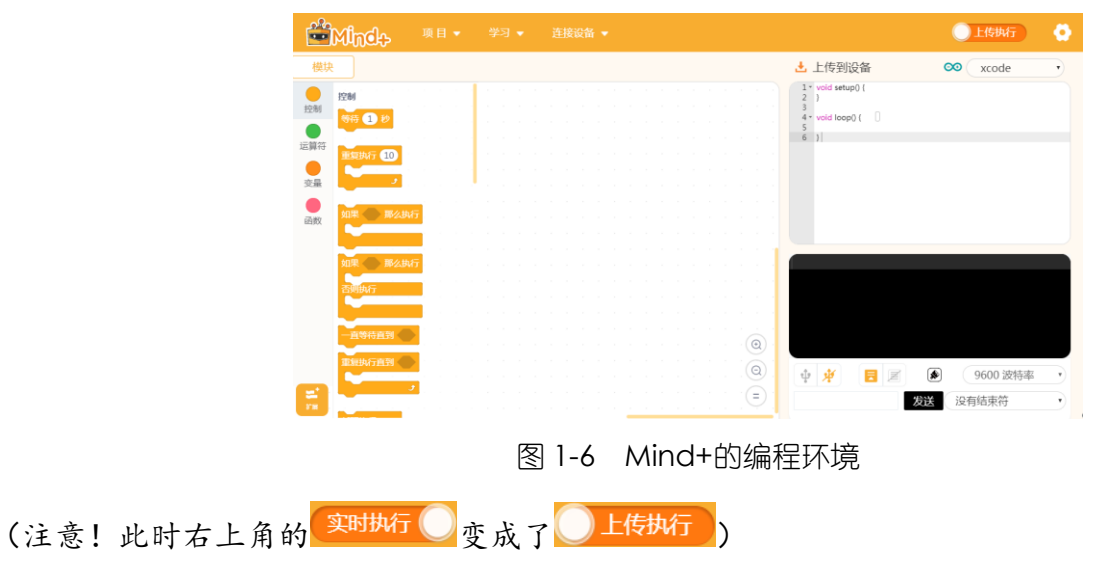

下面我们就来熟悉一下 Mind+的界面划分吧, 如图 1-7 所示。

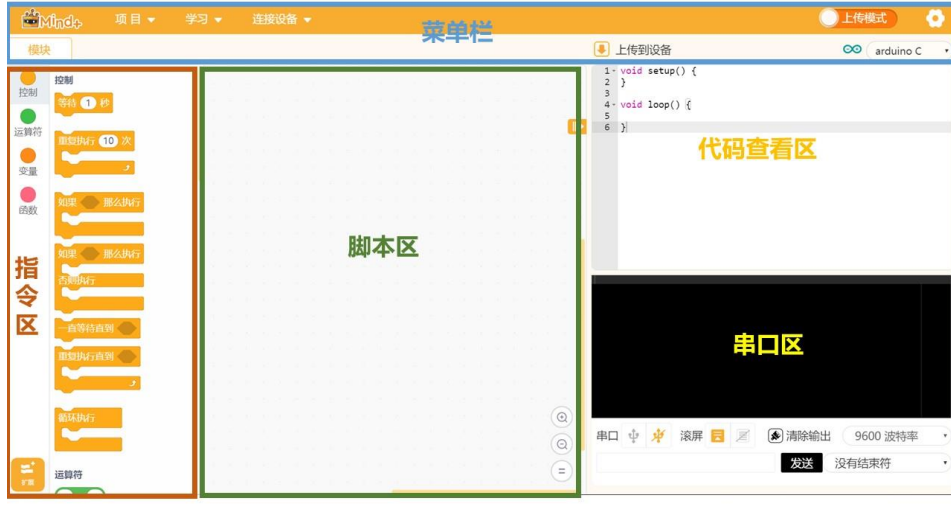

图 1-7 Mind+界面划分

菜单栏:包括设置软件的各项功能,学习资料等。

"项目"菜单:可以新建项目、打开项目、保存项目。

"学习"菜单:初学者可以在这里找到使用教程和示例程序。

"连接设备"菜单:能检测到连接的设备,显示串口,可以选择连接或是断开设备。

"上传执行/实时执行"按钮:切换程序执行的模式,"上传执行"是将程序上传到硬件设备中执行,"实 时模式"是将脚本区可执行的程序在硬件和 Mind+舞台中实时执行, 本教材都是在"上传执行"下进行的。

(设置)"按钮:用干设置软件主题、语言、学习基本案例,在线或加群寻求帮助。

指令区:这里包括编程需要的许多模块和指令,将不同指令按一定逻辑结合就能实现各种各样的功能。在"扩 展"里,可以选择更多额外的道具,支持各种硬件编程。

脚本区:组合合约进行图形化编程的区域。通过鼠标拖拽就可以将需要的指令移动到脚本区适当位置组合。

代码查看区:显示图形化指令相对应的代码。

串口区:这里能显示下载状况,比如可以看到程序有没有成功下载,哪里出错了;程序运行状况;还能显示串 口通信数据,也就是说,如果你的 Romeo 板外接了一个声音传感器,那么你就可以看到在这里显示的声音数 值大小。这里还有:串口开关、滚屏开关、清出输出、波特率口、串口输入框、输出格式控制。

使用 Mind+编程时,需要把积木面板中的积木模块"拖"到脚本区,脚本区内用不到的积木模块可以"拖"回 指令区;积木之间的连接需要形状吻合的卡口;脚本区的主程序模块不仅要有,而且只允许有一个。

### <span id="page-10-0"></span>(二)安装串口驱动

首次连接设备需要安装串口驱动,如果你的电脑需要安装驱动,可参照下面的方法。 STEP1: 单击 "学习"菜单下的 "视频教程", 如图 1-8 所示。

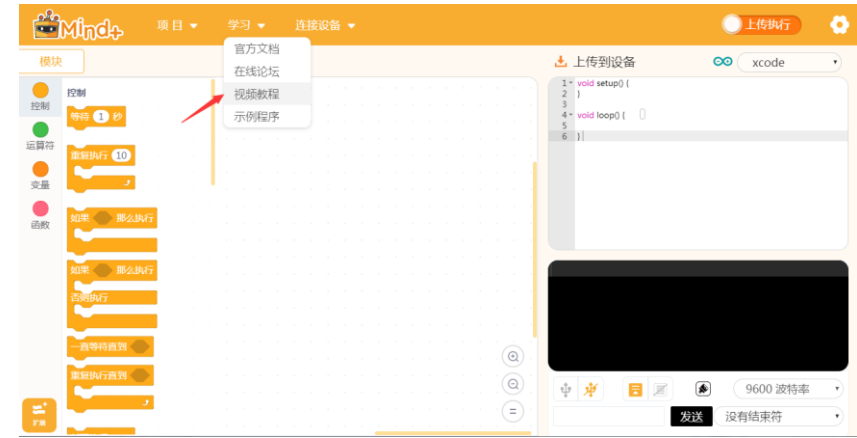

图 1-8 打开"学习"菜单栏

STEP2:进入教程之后的界面如图 1-9 所示。

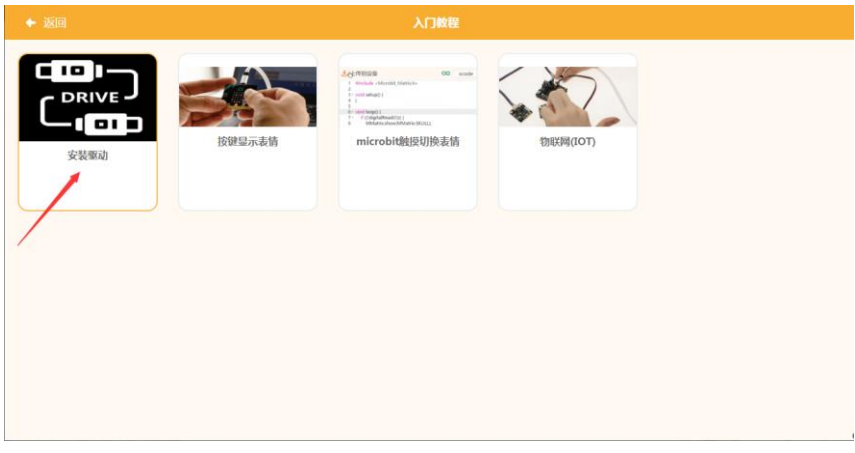

## 图 1-9 入门教程界面

STEP3: 单击"安装驱动"教程,主界面会弹出视频悬窗, 如图 1-10 所示。

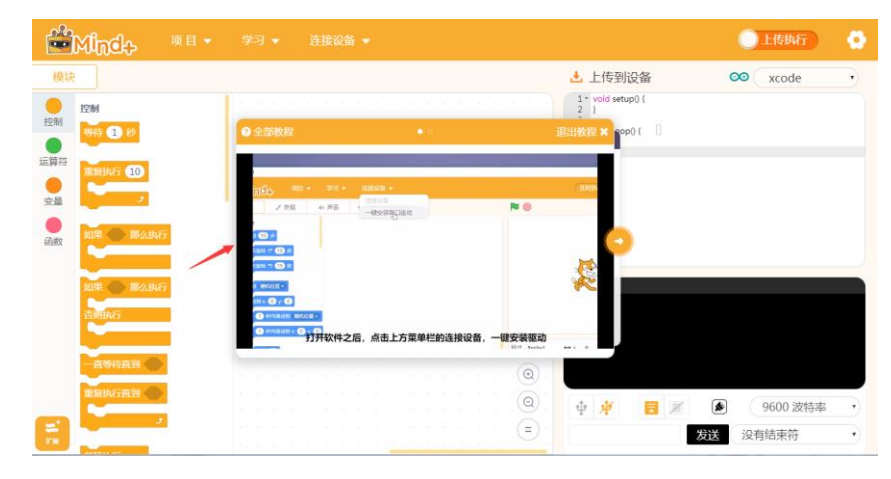

图 1-10 "安装驱动"视频悬窗

STEP4: 可以边看视频边操作, 按照视频步骤一步一步完成驱动安装, 安装完成后的界面如图 1-11 所示, 点 击"确定"按钮即可。(注:串口驱动只需要安装一次,再次打开 Mind+无需重复安装)。

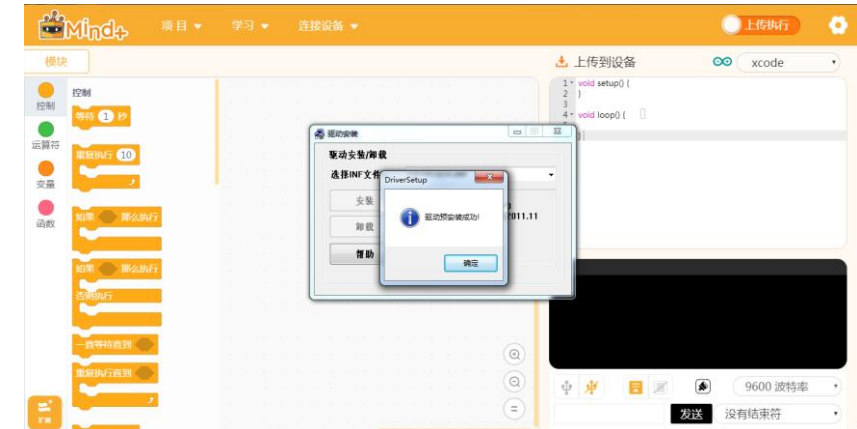

图 1-11 驱动安装成功

STEP5:用 USB 数据线将 Arduino 控制板和计算机连接起来。为了让 Mind+编程环境识别控制板,实现 Arduino 与计算机的正常通信,需要"连接设备"。单击"连接设备",会出现对应的串口,格式为"COM 数字-CH340" (注:本机中的数字是 4,每台电脑出现的串口数字不一定一样,没有影响),如图 1-12 所示。

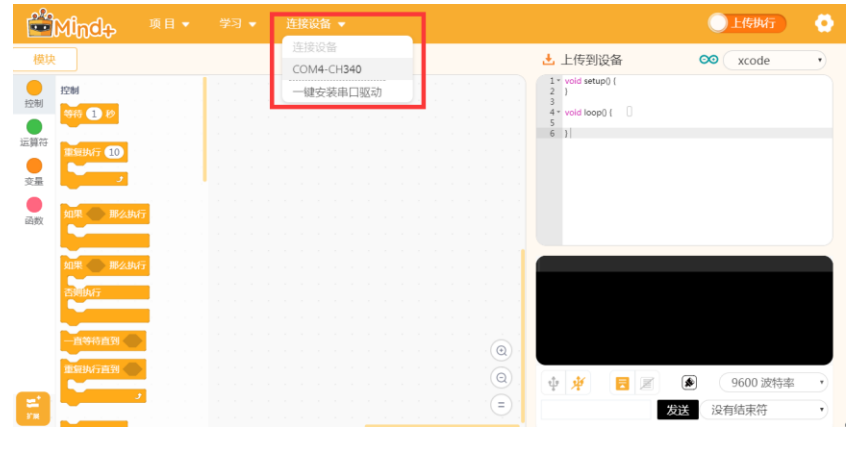

图 1-12 连接设备

STEP6: 单击串□, 会发现原来的 <sup>连接设备</sup> 【切换为 <sup>COM4-CH340</sup> 【注: 每台电脑显示的串口数字不一定 一样,本机显示为 4),如图 1-13 所示。

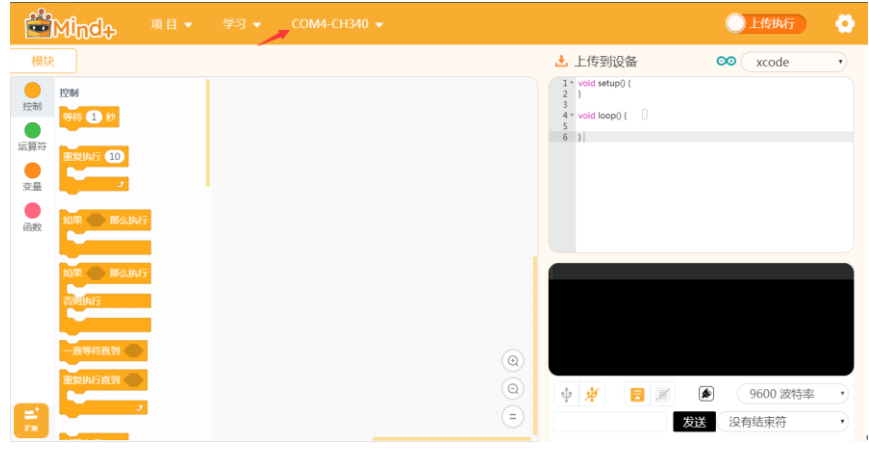

图 1-13 选中串口

# <span id="page-12-0"></span>(三)新建项目,编写程序

安装完驱动之后我们需要选择我们所用的 Romeo 套件,下面是选择 Romeo 套件以及新建项目的步骤。

STEP1: 点击菜单栏 "项目"菜单——新建项目, 如图 1-14 所示。

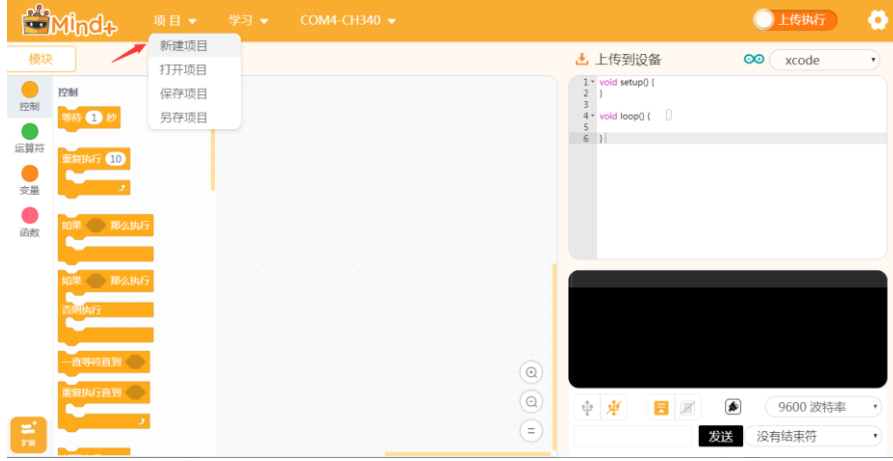

图 1-14 新建项目

之后会弹出提示框,点击"确认"即可,如图 1-15 所示。

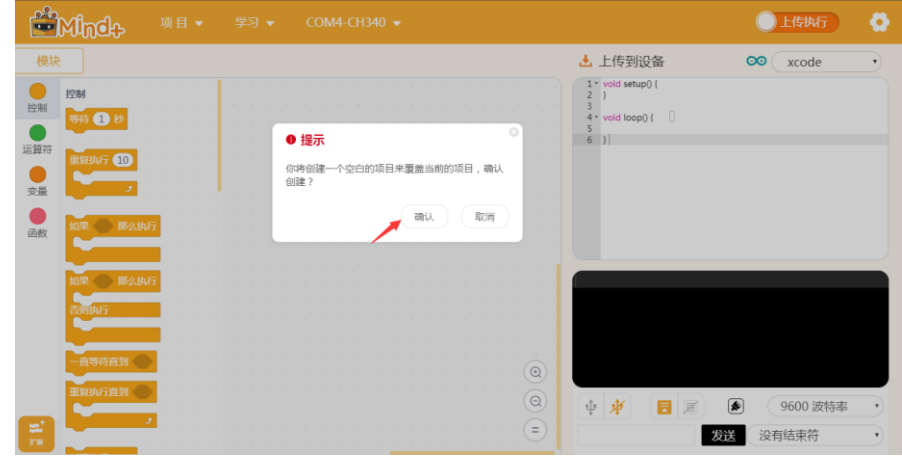

图 1-15 提示框

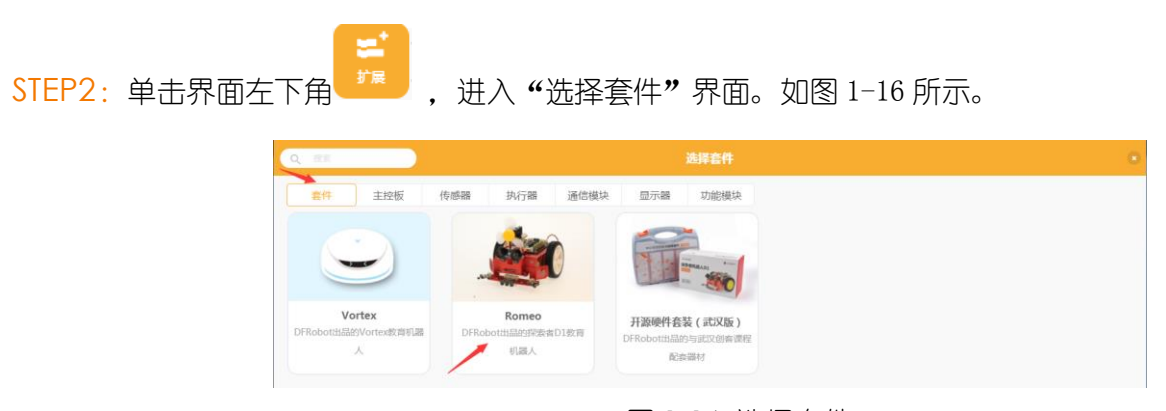

图 1-16 选择套件

13)

STEP3: 单击选择 "Romeo"套件, 之后界面跳转如图 1-17 所示, 指令区会出现 Romeo 模块, 脚本区会出现

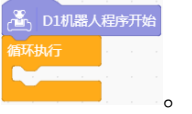

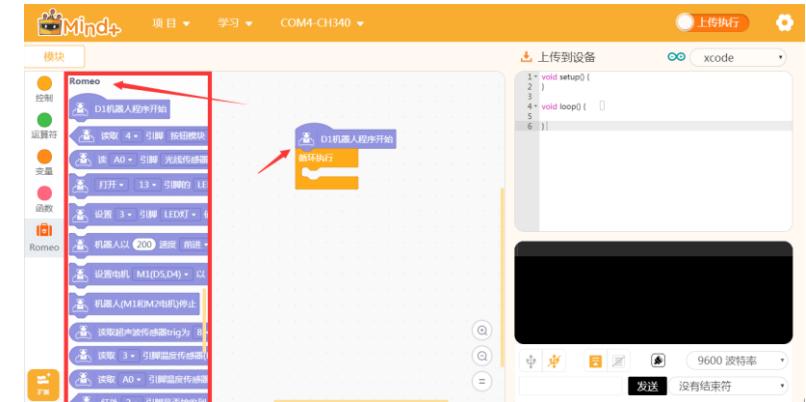

图 1-17 选择 Romeo 套件后的界面

STEP4: 点击 "学习"菜单栏下的 "示例程序", 如图 1-18 所示。

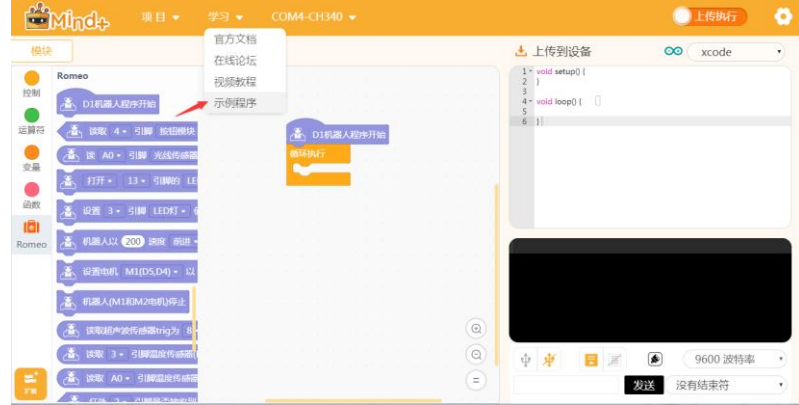

图 1-18 打开示例程序

STEP5: 进入"示例程序"界面,会发现有13个示例程序(注:截图一次性只能截取 10 个,可拖动右侧 灰色滚动条查看所有示例),如图 1-19 所示。

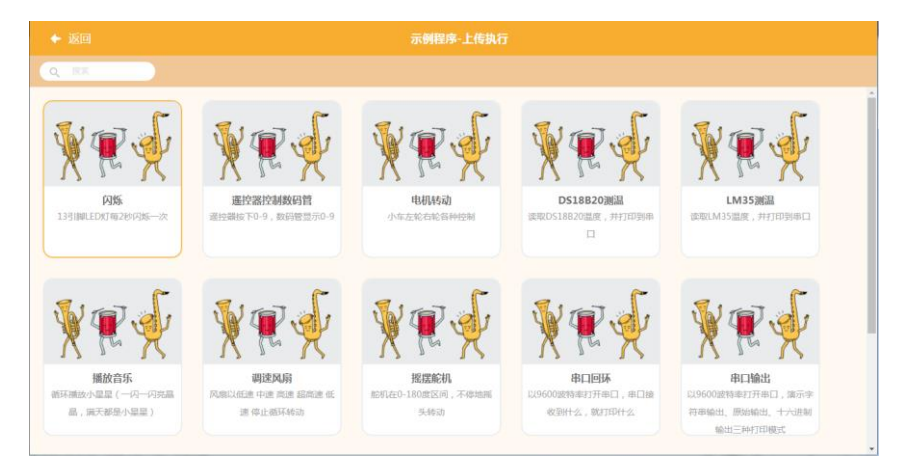

图 1-19 示例程序界面

STEP6: 单击选中示例程序"闪烁", 则界面跳转如图 1-20 所示。该程序实现的功能是"13 引脚 LED 灯每 隔 2 秒闪烁一次"。

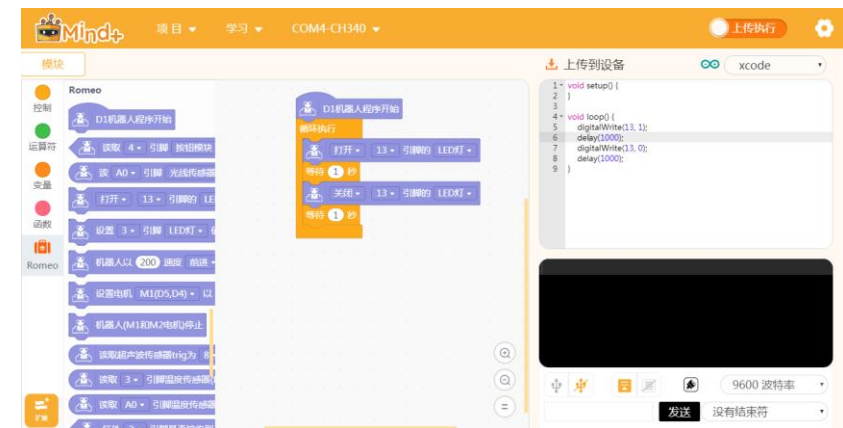

图 1-20 LED 灯 "闪烁"程序

# <span id="page-15-0"></span>(四)将程序上传到控制板

使用 Mind+编写好的程序,需要上传给 Arduino 控制板才能运行,这一过程如同将人类的智慧注入机器人的体 内,使之具有人类的智能一样,即通过程序控制机器人的各种行为。下面将演示将程序上传到控制板的操作步 骤。

打开 "闪烁"示例程序之后,我们单击 "代码查看区"上方的 <mark>上</mark> 上传到设备 , 会出现程序烧录进度,如图 1-21 所示。

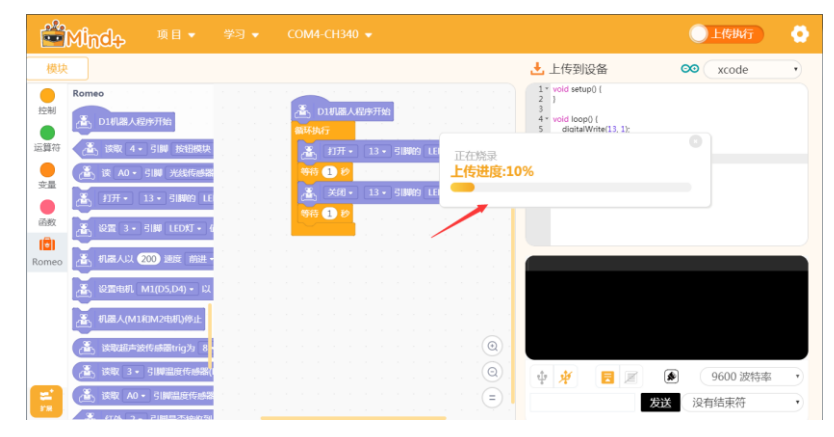

图 1-21 烧录进度

上传成功后,会出现"烧录成功"的提示。如图 1-22 所示,表示程序已经成功上传到控制板 (注:上传程序 时,注意打开 Arduino 控制板上的开关)。

| 模块        |                          |                                                       | 上 上传到设备<br>$\infty$<br>xcode<br>$\mathbf{v}$                  |
|-----------|--------------------------|-------------------------------------------------------|---------------------------------------------------------------|
| 控制        | Romeo<br>D1机器人程序开始<br>Æ. | 高 D1机器人程序开始<br>循环执行                                   | 1 void setup() (<br>4 - void loop() {<br>digitalWrite(13, 1): |
| 运算符       | 读取 4 · 引脚 按钮模块           | 13 · 引脚的 LE<br>打开。<br>烧录成功                            | $\mathbf{G}$                                                  |
| 变量        | 读 A0 · 引脚 光线传感器          | 上传进度:100%<br>等待<br>$\mathbf{O}$<br>高 郑<br>13 · 引脚的 LE |                                                               |
|           | 打开 - 13 - 引脚的 LI         | 等待<br>$\bullet$                                       |                                                               |
| 函数<br>181 | 设置 3 · 引脚 LED灯 ·         |                                                       |                                                               |
| Romeo     | 机器人以 200 速度 前进。          |                                                       | avrdude: verifying                                            |
|           | 设置电机 M1(D5,D4) - 以       |                                                       | avrdude: 940 bytes of flash verified                          |
|           |                          |                                                       |                                                               |
|           | 机器人(M1和M2电机)停止           |                                                       | avrdude done. Thank you.                                      |
|           | 读取超声波传感器trig为            | $^\copyright$                                         |                                                               |
|           | 该取 3 · 引脚温度传感器           | $\odot$                                               | 中車<br>⋒<br>9600 波特率                                           |

图 1-22 烧录成功

上传成功后我们看到板子上的 LED 灯在闪烁, 图 1-23 所示的是板子自带 LED 灯的位置, 板子自带 LED 灯连接 的针脚为 13 号数字针脚。

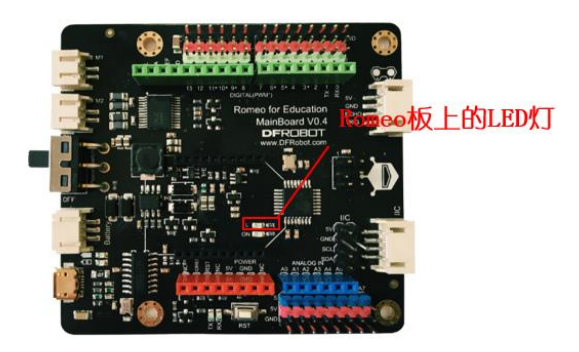

图 1-23 Romeo 板上的 LED 灯

## <span id="page-16-0"></span>(五)实现过程

### STEP1:连接 LED 与 Romeo

准备好器材后, 将 LED 模块连接到 Romeo 的 PWM 针脚上, 注意接线颜色一一对应。如图 1-24 所示, LED 连接 了 Romeo 的 PWM 针脚 13。

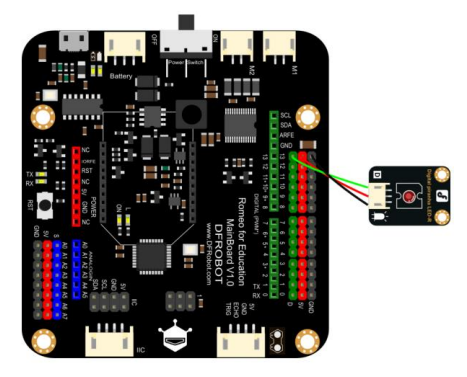

图 1-24 LED 灯与 Romeo 板的连接

## STEP2:编写程序

使连接在 13 号针脚上的 LED 灯闪烁可以参考如图 1-25 所示程序。

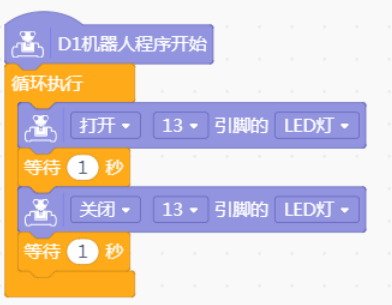

图 1-25 LED 灯闪烁程序

做一做:

1.上传上述程序到控制板,看一下控制板上有什么变化?

循环执行 2.尝试把程序中的 - 去掉,控制板上的灯有什么变化吗? 3.试着编写一个程序,让 LED 灯一直被点亮。

# 第 **2** 课 模拟交通灯

### <span id="page-17-0"></span>学习目标:

1.能举例说明 LED 的用途与优势;

2.熟悉 Mind+编程环境,掌握编程环境的基本的操作;

3.理解数字针脚、数字输出与延时函数的功能,通过连接 LED 和 Romeo 感悟标准化构件和接口的意 义与价值;

4.能够编写程序模拟交通灯,理解顺序结构及顺序执行思想。

## <span id="page-17-1"></span>一、交通灯的秘密

1868 年,在英国伦敦出现了世界上最早的交通灯,当时只有红、绿两色,后来经过研究,又增加了黄色灯。 1928 年, 上海英租界出现了中国道路上最早的交通灯。以前的灯泡只能发出近似白色的光,因此早期交通灯 只能利用不同颜色的灯罩才能发出不同颜色的光,比如灯罩是红色的则发红光,灯罩是绿色的则发绿光。但是 这种做法会导致灯光亮度的削弱,难以满足复杂多变的交通需求。后来人们将 LED(LightEmittingDiode,发 光二极管)应用于交通灯的发光,逐渐形成了现在的交通灯。

LED 是一种将电能转化为光能的半导体器件, 如图 2-1 所示为几种常见的 LED。按照发光颜色是否可变进行分 类, LED 可以分为单色 LED 和全彩 LED (又称变色 LED), 常见的单色 LED 有红、绿、黄、蓝、白五种, 全彩 LED 则可以动态发出不同颜色的光。LED 具有单向导电性, 一般而言, 长脚为正极, 短脚为负极, 在使用时注 意不要接反。另外,LED 允许通过的电流较小,使用时还要在电路中连接保护电阻,避免 LED 因电路电流过大 而烧毁。为了方便使用, 有些产品直接把 LED 和保护电阻集成在一起。以图 2-1 为例, 左图和中图的 LED 在使 用时需要连接保护电阻,而右图中的食人鱼 LED 为集成模块,不需要另加保护电阻。

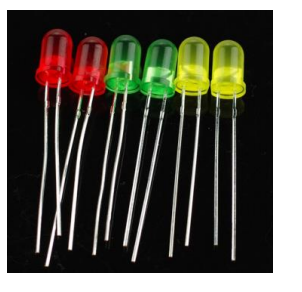

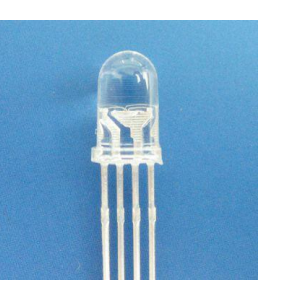

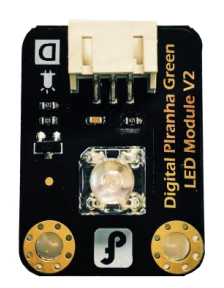

#### 图 2-1 常见的 LED

由于具有体积小、耗电少、亮度高、发热低、寿命长、环保等优势,LED 被广泛应用于 LED 显示屏、指示灯、 交通灯、汽车灯、照明灯、装饰灯等方面,如图 2-2 所示。

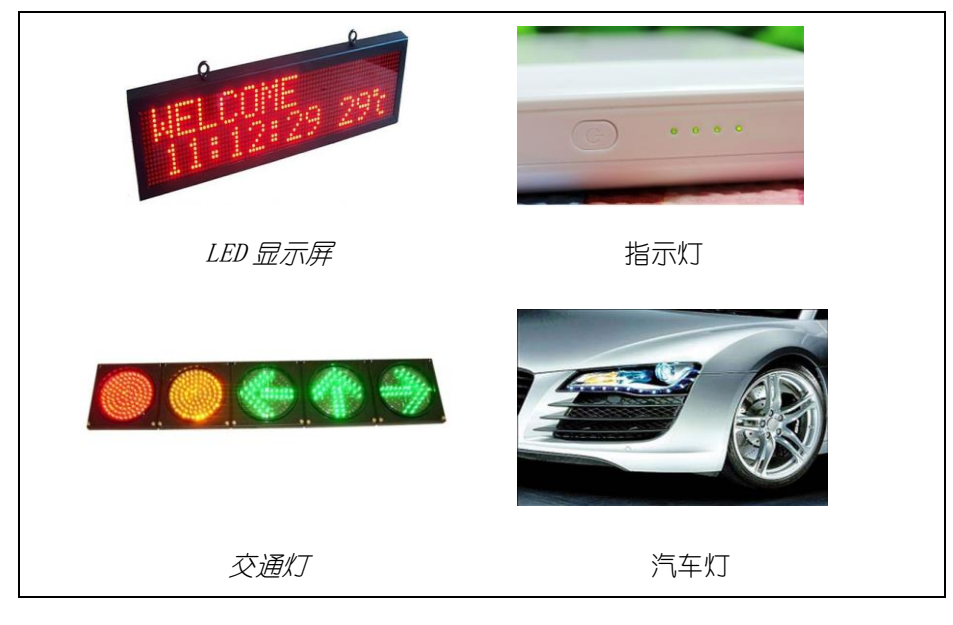

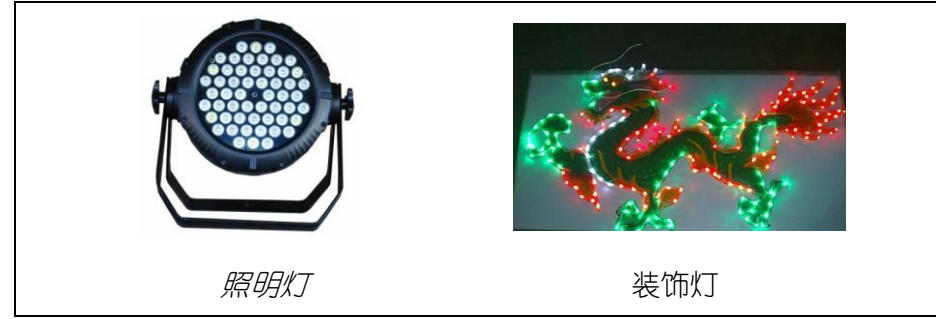

图 2-2LED 的几种用途

说一说: 上节课点亮的 Romeo 控制板上的那盏灯是 LED 吗?找一找工具箱中还有 LED 吗? 你 知道 LED 还有哪些用途?

#### 拓展阅读:**LED** 的结构与 **LED** 的分类

1.LED 的结构

LED 主要由透明环氧树脂封装、LED 芯片、楔形支架、阳极杆、有发射碗的阴极杆、针脚(又称引线架)等部 分构成,如图 2-3 所示。

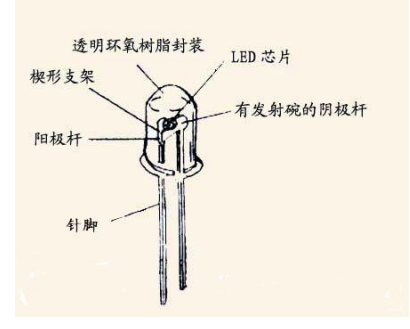

图 2-3 LED 的构成

2.LED 的分类

LED 种类有很多,除了按发光颜色分类外,还可以按照针脚数量划分为两脚 LED、三脚 LED、四脚 LED 等。一 般来说,两脚 LED 主要是单色 LED,只能发出某一种颜色的光。三脚 LED 主要是双色 LED,由两个两脚 LED 组 成,它们有一只脚是共用的。四脚 LED 主要是三色 LED 或食人鱼 LED。三色 LED 原理同两脚 LED. 即有一只脚 是公用的。食人鱼 LED 则与之不同,是用透明树脂封装起来的正方形 LED, 如图 2-1 右图就是一个食人鱼 LED。 据说食人鱼 LED 刚一诞生便受到广泛关注,因其发展趋势像食人鱼一样凶猛而得名。相比传统的 LED,它具有 发光强度高、散热好等特点,一般用于汽车刹车灯和转向灯。

# <span id="page-18-0"></span>二、方案设计

如果仔细观察,你会发现路口的交通灯会有一些不同,比如有的是由红绿两个灯组成,有的是由红、绿、黄三 个灯组成。在模拟交通灯时,也需要注意选择不同颜色的 LED。可通过 LED 模块上的英文标识辨别它的发光颜 色,如图 2-4 所示部位标识了该 LED 的发光颜色为绿色。

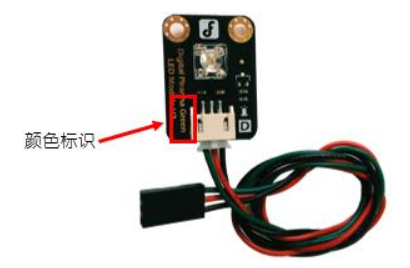

图 2-4 LED 模块

下面使用 Romeo 套件,设计只有红、绿灯的交通灯方案,参考方案如表 2-1 所示。

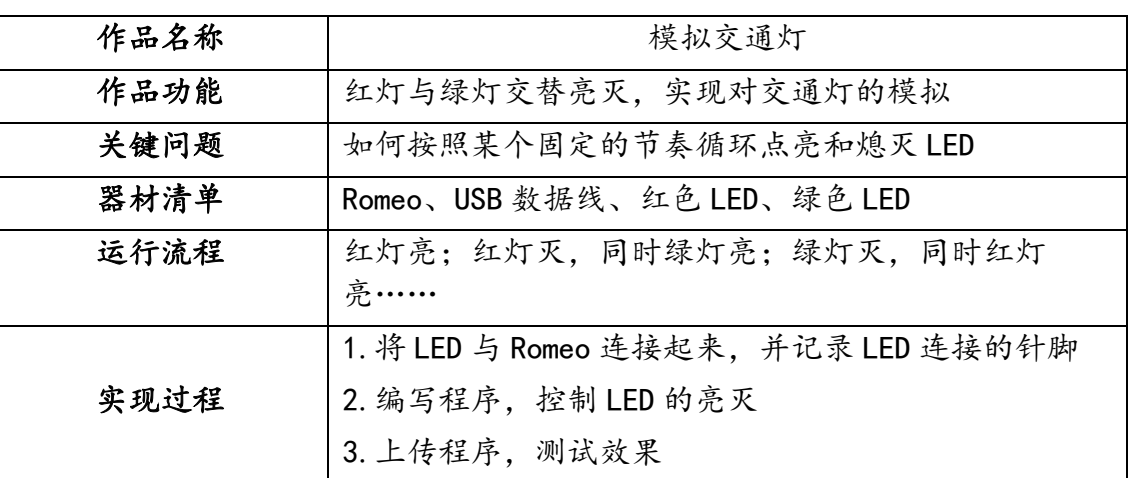

#### 表 2-1 模拟交通灯的设计方案

## <span id="page-19-0"></span>三、基础知识与基本技能

## <span id="page-19-1"></span>(一)数字输出与数字信号

所谓输出和输入是相对设备类型而言的,例如 LED 是输出电信号的设备,那么它就属于输出设备,点亮 LED 即 为输出;而震动传感器是用来接收外界震动信号的,属于输入设备,那么接收震动信号即为输入(详见本书第 5 课) 。如果通讯讯号只有 0 (低电平) 或 1 (高电平) 两种状态, 则称之为数字输出或数字输入, 否则就是模 拟输出和模拟输入 (如本书第 3 课会涉及模拟输出, 本书第 7 课会涉及模拟输入) 。当然, 有些设备, 如 LED 和电机既可以当作数字输出设备使用,也可以当作模拟输出设备使用。

高电平时点亮 LED,低电平时熄灭 LED,这种要么点亮要么熄灭,或者要么开要么关的信号在电子学中称为数 字信号。数字信号通常用 1 或者 0 表示。1 和 0 在主控器中的表现形式就是高电平 (+5V)或低电平 (GND)。 需要注意的是,并不是所有高电平都可以点亮 LED 灯,或者所有高电平都可以开启开关,这与 LED 或者开关的 具体结构有关,有的 LED 或者开关是需要通过低电平来开启的。在本课中,向 LED 输出 1 (高电平) 表示点亮 LED. 向 LED 输出 0 (低电平) 表示熄灭 LED。

### <span id="page-19-2"></span>(二)基础程序模块介绍

(1)D1 主程序开始模块

a、D1机器人程序开始

131

位于指今区的 <sup>Romeo</sup> 模块当中, 是主程序开始模块, 缺少该模块, 程序不会被执行。

(2) 循环模块

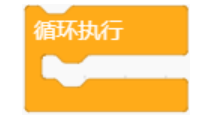

位于指令区的 <sup>控制</sup> 模块当中,没有该模块,程序只会执行一次,增加该模块,则嵌入其中的程序会被循环执 行。

(3)数字输出模块

## 打开 v 13 v 引脚的 LED灯 v

## íāì

位于指今区的 Romeo 模块当中. 该模块用于打开或关闭连接在数字针脚(范围为 0~13)或模拟针脚(范围为 A0~A5)上的传感器模块,第三个下拉框中可以选择连接的传感器类型,此处我们选择"LED 灯",如图 2-5 所 示。

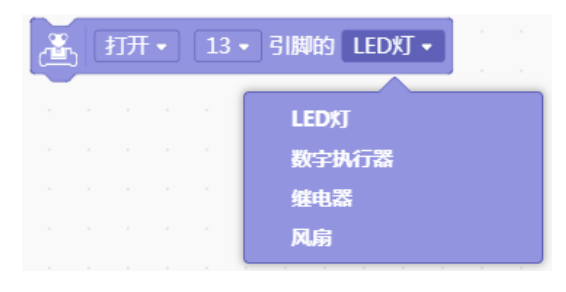

#### 图 2-5 传感器类型

第二个下拉框可以选择传感器连接的数字针脚(范围为 0~13)或模拟针脚(范围为 A0~A5), 此处我们选择的 是 13 号针脚, 如图 2-6 所示 (注: 截图未能将数字针脚和模拟针脚全部截下, 可拖动右侧灰色滚动条查看所 有针脚)。

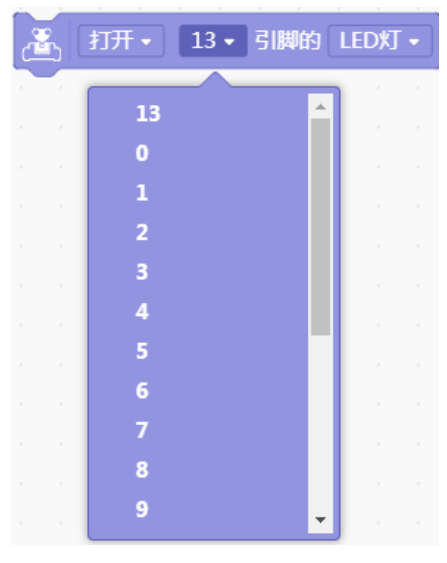

图 2-6 数字针脚和模拟针脚

第一个下拉框控制传感器的"打开"或"关闭","打开"对应的就是输出"高电平","关闭"对应的就是输出"低电 平",如图 2-7 所示。

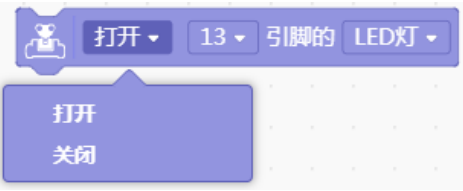

图 2-7 打开或关闭

(4) 延时模块

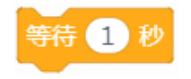

位于指今区的 <sup>控制</sup> 模块当中, "等待"之后白色圆形区域内的数字可以自行修改, 当程序执行到延时模块时 保持此模块以上的程序执行效果相应的时间,随后继续运行该模块后面的程序。

说一说: 图 2-8 中的程序可以实现 LED 一亮一灭地闪烁吗? 为什么?

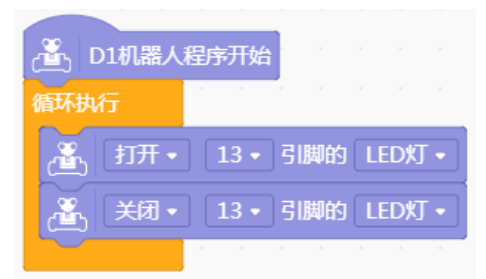

图 2-8 LED 程序

LED 一亮一灭地闪烁实际就是让 LED 保持亮的状态一段时间, 再保持灭的状态一段时间, 比如亮 1 秒, 灭 1 秒, 但是图 2-8 的示例程序缺少亮或灭的状态的保持时间,而是在两种状态之间快速切换,导致人眼无法直接观察

到亮和灭的变化过程,所以此时需要采用延时函数 等待 1 秒 来实现。

## <span id="page-21-0"></span>(三)LED 灯的连接方式

如图 2-4 所示是一个 LED 模块,它有黑、红、绿三根线。使用时,需要将 LED 连接在 Arduino 控制板的数字针 脚。在 Romeo 控制板上, 数字针脚共有 14 组, 编号从 0 到 13, 每组数字针脚均由黑、红、绿三个针脚组成, 正好与 LED 的三根线一一对应,如图 2-9 所示。因此,只要把 LED 的线按照对应的颜色与 Romeo 连接起来就可 以了。

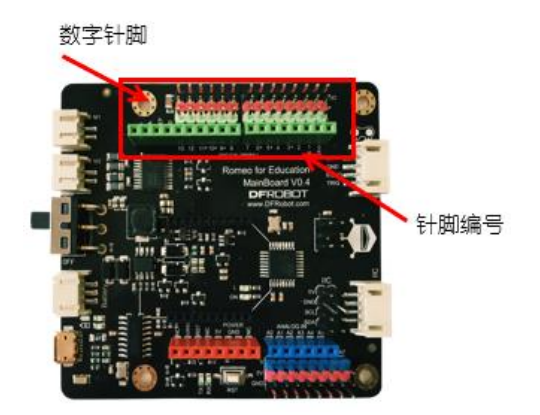

图 2-9 Romeo 的数字针脚

做一做:尝试将一盏 LED 与 Romeo 连接起来,可以连接除 0、1 之外的任何数字针脚2,注意 接线颜色一一对应。

## <span id="page-21-1"></span>四、实现过程

#### STEP1: 许接 LED 与 Romeo

从工具箱中拿出用到的 LED,并与 Romeo 连接起来(注意接线颜色对应,同时不能连接数字针脚 0 和 1)。你 可以将 LED 摆成不同的造型,比如横排或竖排,同时记下连接的针脚编号,填入表 2-2 中备忘。

#### 表 2-2LED 连接针脚编号

<sup>&</sup>quot;数字针脚 0 和 1 用于计算机与 Arduino 之间的通信,其中数字针脚 0 用于接收信号,数字针脚 1 用于发送信号,所以在接线的时候 不要连接数字针脚 0 和 1。

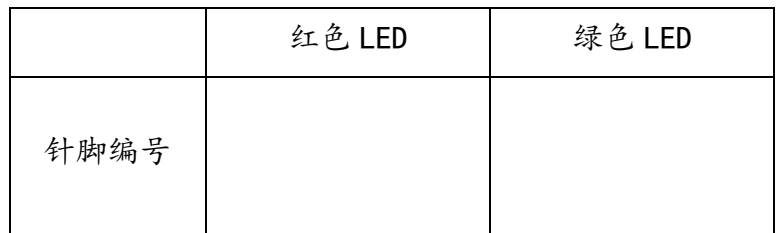

### STEP2:编写程序

假如红色 LED 连接数字针脚 2. 绿色 LED 连接数字针脚 3. 根据设计中模拟交通灯的运行流程,可以编写出模 拟交通灯的程序,如图 2-10 所示。本程序采用顺序结构进行编写,顺序结构即按照问题解决的顺序组织程序 语句,顺序执行即按照自上而下的顺序依次执行程序语句。在本例中,需要先点亮红色 LED,延迟 1 秒后熄灭. 同时点亮绿色 LED, 延时 1 秒后熄灭。

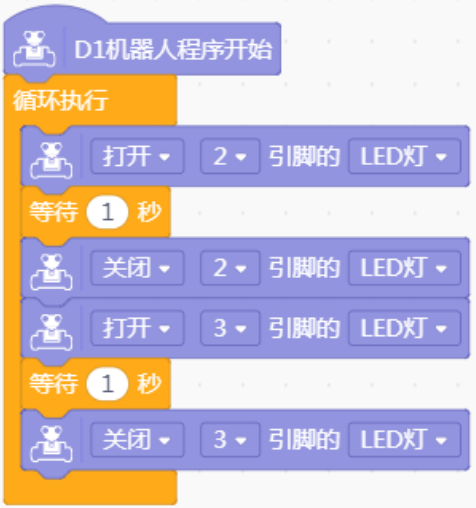

图 2-10 模拟交通灯参考程序

单击 Mind+中的 → 上传到设备, 当编程界面上方出现"烧录成功"提示后, 表示程序已经成功上传到控制 板。观察 LED 的闪烁效果是否符合预期, 如有问题, 逐一排查解决。最后, 与同学分享自己的作品和经验。

## <span id="page-22-0"></span>五、拓展提升

做一做:同学们每天过马路时看到的交通灯很可能与本课所做的不太一样,把实际见到的交通 灯特点填入表 2-3 中,并尝试编程实现。

| 作品名称 | 交通灯 2.0 |
|------|---------|
| 作品功能 |         |
| 关键问题 |         |
| 器材清单 |         |
| 运行流程 |         |
| 实现过程 |         |

表 2-3 交通灯 2.0

# 第 3课 会 "呯吸"的灯

#### <span id="page-23-0"></span>学习目标:

1. 了解 PWM 的功能, 能够识别控制板上支持 PWM 的针脚编号;

2.理解模拟输出、模拟变量和直到型循环;

3.能够编写程序模拟呼吸灯效果,理解循环结构及循环执行思想;

4. 从简单的 LED 灯、闪烁灯再到呼吸灯,体验智能 LED 制作过程中的迭代思维3,感悟创意思维的价 值。

## <span id="page-23-1"></span>一、认识呼吸灯

呼吸灯的应用在我们的生活中越来越常见,例如手机、电脑、家用电器等电子设备上的信号灯、装饰灯等,具 有提醒和装饰的作用。呼吸灯的发光效果与我们常见的日光灯有明显不同,其发光状态总是处在亮与灭的渐变 过程中,由亮到灭和由灭到亮都是动态变化的,感觉好像是人在呼吸,如图 3-1 所示。

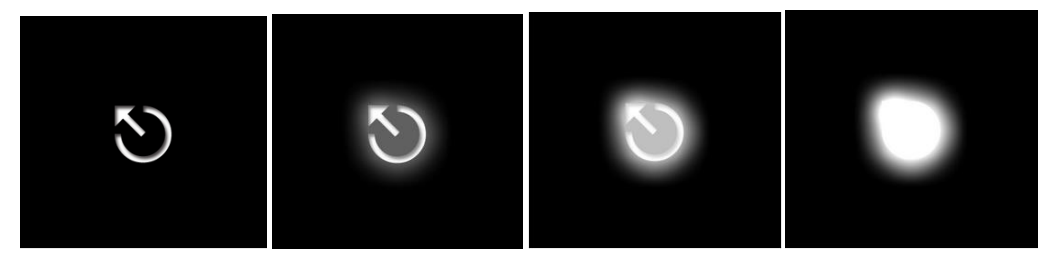

图 3-1 呼吸灯的发光效果

## <span id="page-23-2"></span>二、方案设计

在呼吸灯的设计过程中,最重要的是如何控制 LED 的发光状态。由于呼吸灯不只有亮和灭两种状态,而是具有 若干不同明暗度的变化,所以采用数字输出控制 LED4将无法实现预期效果,此时需要采用一种新的输出方式 ——PWM。可以参考设计方案表 3-1,完成呼吸灯的制作。

| 作品名称 | 呼吸灯                                      |
|------|------------------------------------------|
| 功能功能 | 使 LED 产生类似于"呼吸"的发光效果                     |
| 关键问题 | 与数字输出不同的是, 本任务关键在于如何实现 LED 由<br>亮到灭的渐进变化 |
| 器材清单 | Romeo、USB 数据线、LED                        |
| 运行流程 | LED 由灭逐渐变亮再由亮逐渐变灭, 并一直循环                 |
|      | 1. 将 LED 与 Romeo 支持 PWM 的针脚连接起来          |
| 实现过程 | 2. 编写程序, 控制 LED 的发光效果                    |
|      | 3. 上传程序, 测试效果                            |

表 3-1 呼吸灯的设计方案

<sup>&</sup>lt;sup>3</sup>迭代思维是一种持续优化的思维,强调在实现若干小周期循环改进的基础上实现大周期的循环改进,而不企图一次性成功地达成一 个完美结果。例如,从 LED 灯的点亮或熄灭,到按照某种频率自动闪烁,再到本课能够动态调解亮度的呼吸灯,不仅在技术难度上有 不断提高(从简单的数字输出到较为复杂的模拟输出),而且在功能上也更为丰富和有趣。 "数字输出,只能控制 0 (灭) 和 1 (亮) 两种状态,其他的中间状态无法表示。

## <span id="page-24-0"></span>三、基础知识与基本技能

### <span id="page-24-1"></span> $(-)$  PWM

Arduino 端口的输入电压只有 OV 或 5V, 如果需要 3V 的输出电压该怎么办呢 ? 在电路中加入串联电阻也许是 个可行的方法,但是如果需要电压在 1V、3V、5V 之间不断转换呢?显然,用手工更换电阻或可变电阻的方式 很不方便, 此时就需要 PWM 来帮助实现这种功能了。

PWM(Pulse Width Modulation,脉冲宽度调制,或脉宽调制)是利用微处理器的数字输出对模拟电路进行控 制以实现模拟输出的技术5。Romeo 有 6 个支持 PWM 的数字针脚,这些针脚标有"\*"或"~"标记,分别是 3、 5、6、9、10 和 11 号数字针脚。

PWM 的输出值范围在 0~255 之间, 而普通数字针脚的输出值只有 0 (低电平) 与 1 (高电平) 两个值。通过改 变 PWM 针脚的输出值来控制 LED,从而改变其发光强度。

### <span id="page-24-2"></span>(二)模拟输出和模拟变量

在时间或数值上是连续的物理量称为"模拟量",输出的量为模拟量即"模拟输出"。

在程序中使用 PWM 时,需要在 Mind+中调用 模块,它位于 中,

设置 3 · 引脚 LED灯 · 值为 200

131

通过改变该模块中的针脚编号(第一个下拉框中可以设置)与输出信号模拟值(白色圆形区域可以填写数值) 可以实现对 PWM 针脚的赋值。以图 3-2 为例, 将针脚 3 的模拟值设定为 150 (可以手动填入数值, 也可拖动下 方的进度条来改变数值)。

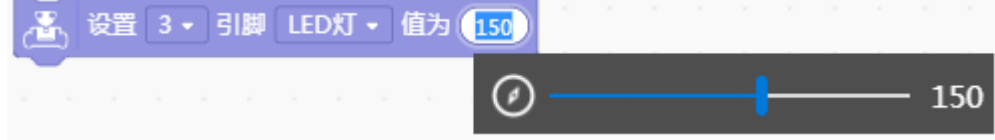

图 3-2 设定针脚模拟值为确定值

在程序设计中,如果要实现针脚模拟值的依次递增,需要定义一个模拟变量,例如"k",此处的模拟变量如

同数学函数中的变量一样,并不是某一特定的数值,而是一个可变值。可以在 Mind+指令区 <sup>变量</sup> 模块中讲行 创建,步骤如下:

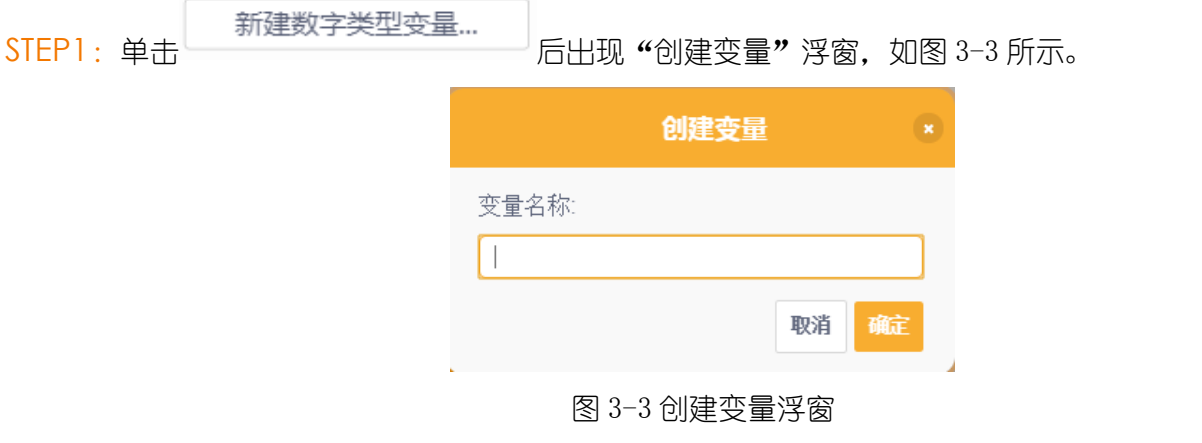

<sup>&</sup>quot;有关 PWM 的原理较为复杂, 感兴趣的同学可以查阅网络资料。

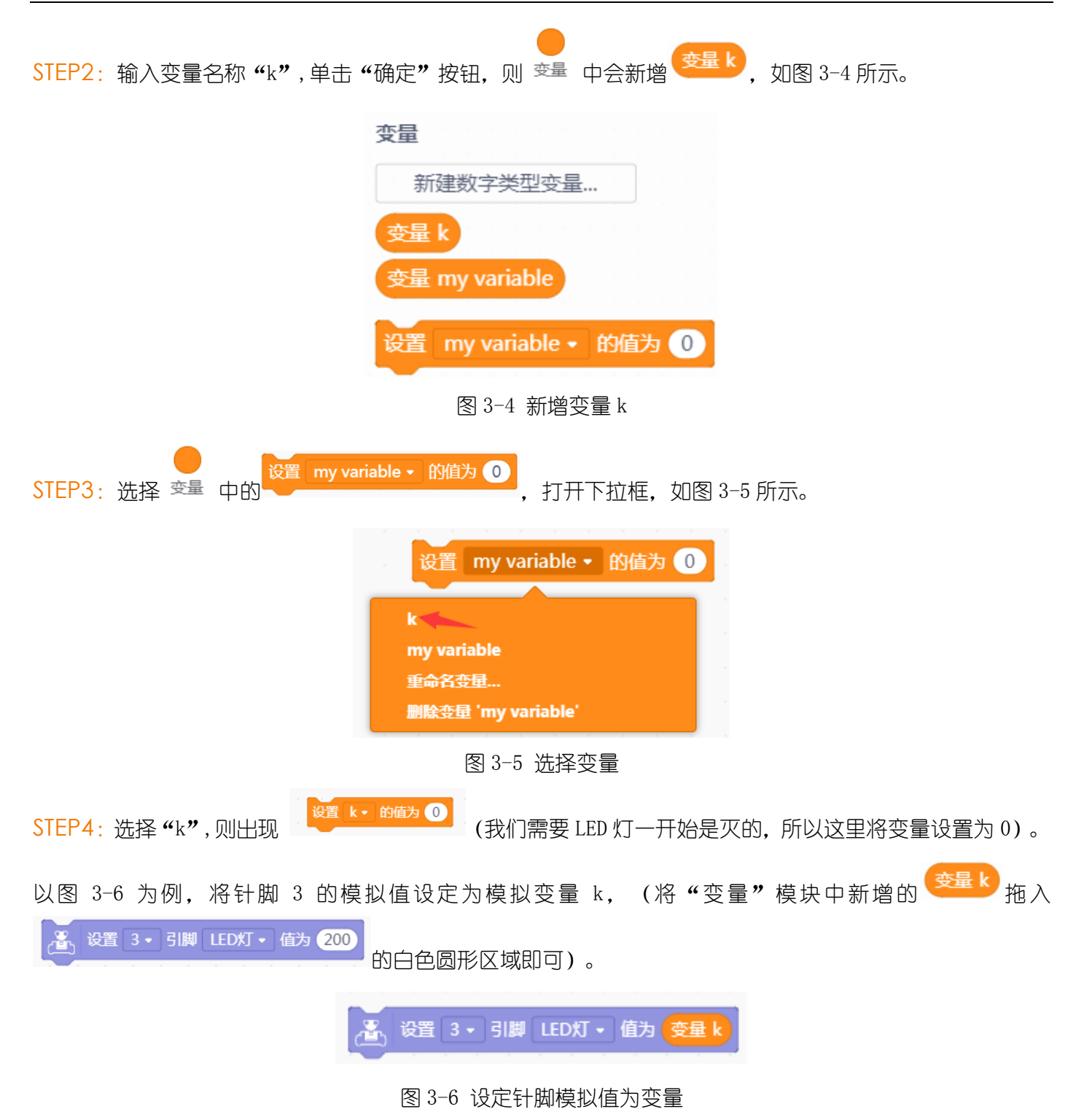

## <span id="page-25-0"></span>(三)直到型循环结构

直到型循环结构是循环结构的一种,它由循环体、循环变量、循环终止条件三部分组成。直到型循环结构是先 在执行了一次循环体之后,再对控制条件进行判断,当条件不满足时执行循环体,满足时则停止。 在制作呼吸灯的程序中,针脚模拟值需从 0 递增到 255,再从 255 递减到 0,因此可以使用循环结构来控制针 脚模拟值的变化,以使程序简单高效。

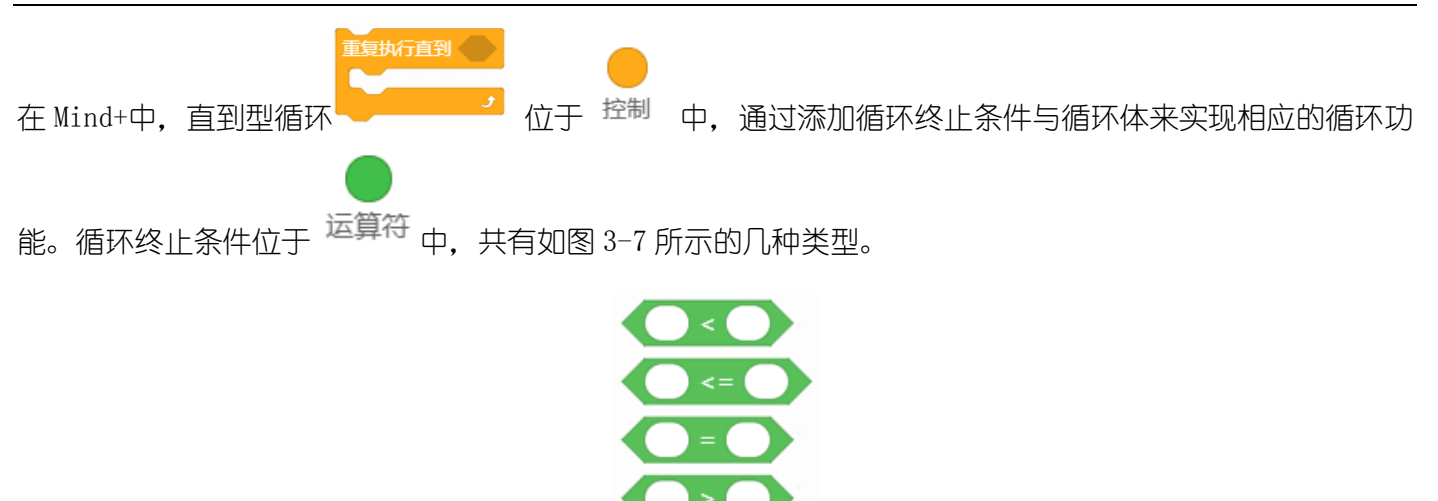

图 3-7 条件判断语句

以图 3-8 为例,先执行循环体语句,每执行一次循环体就将模拟变量 k 的值赋给针脚 3,然后将 k 值加 1,之 后再进行条件语句的判断,条件不满足时继续执行循环体,条件满足时跳出循环。

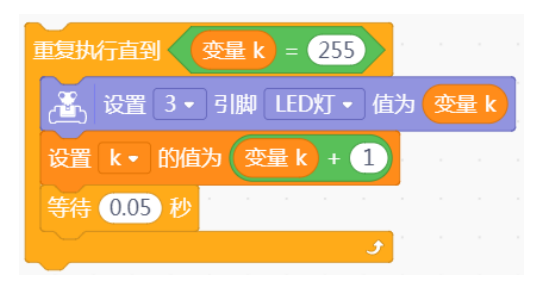

图 3-8 直到型循环示例

# <span id="page-26-0"></span>四、实现过程

STEP1:连接 LED 与 Romeo

准备好器材后, 将 LED 模块连接到 Romeo 的 PWM 针脚上, 注意接线颜色——对应。如图 3-9 所示, LED 连接了 Romeo 的 PWM 针脚 3。

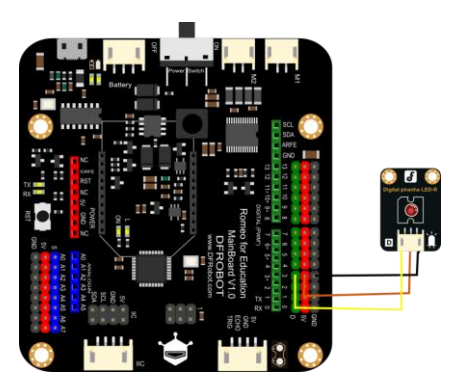

图 3-9 LED 模块与 Romeo 的连接

STEP2:编写程序

呼吸灯由灭变亮和由亮变灭是两个相反的过程,其中由灭变亮的程序可参考图 3-10 所示。

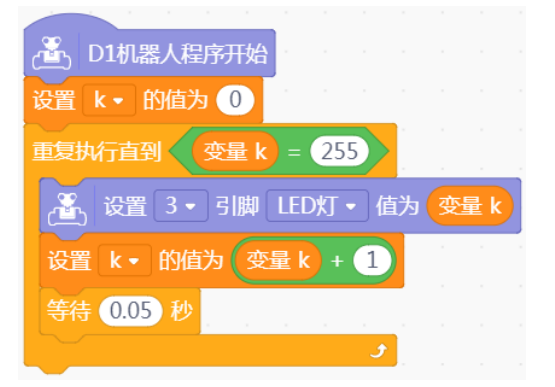

图 3-10 呼吸灯由灭逐渐变亮的参考程序

说一说: 在该程序示例中, 为什么当循环的循环体内增加了 等待 0.05 秒 模块? 若循环体内没有 该模块的话,对 LED 的发光效果有何影响?

做一做:

(1)完善程序,实现 LED 由灭逐渐变亮,再由亮逐渐变灭的发光效果。

(2)改变程序中 k 值的增加量和延迟的秒数,观察其与呼吸灯发光效果的关系。

STEP3:测试效果

将程序上传后,观察 LED 的发光效果是否符合预期。最后,与同学分享自己的作品和经验。

#### <span id="page-27-0"></span>五、拓展提升

做一做:通常手机上会安装一个呼吸灯作为信号灯使用,当手机中有未读取的通知时呼吸灯打 开,以此来通知用户查看手机。当呼吸灯作为数码设备或是舞台等场景上的效果灯使用时,只使用 一个 LED 显得形单影只。请同学们尝试用一个控制板同时控制多个 LED 呼吸灯,以呈现出魔幻的呼 吸效果。

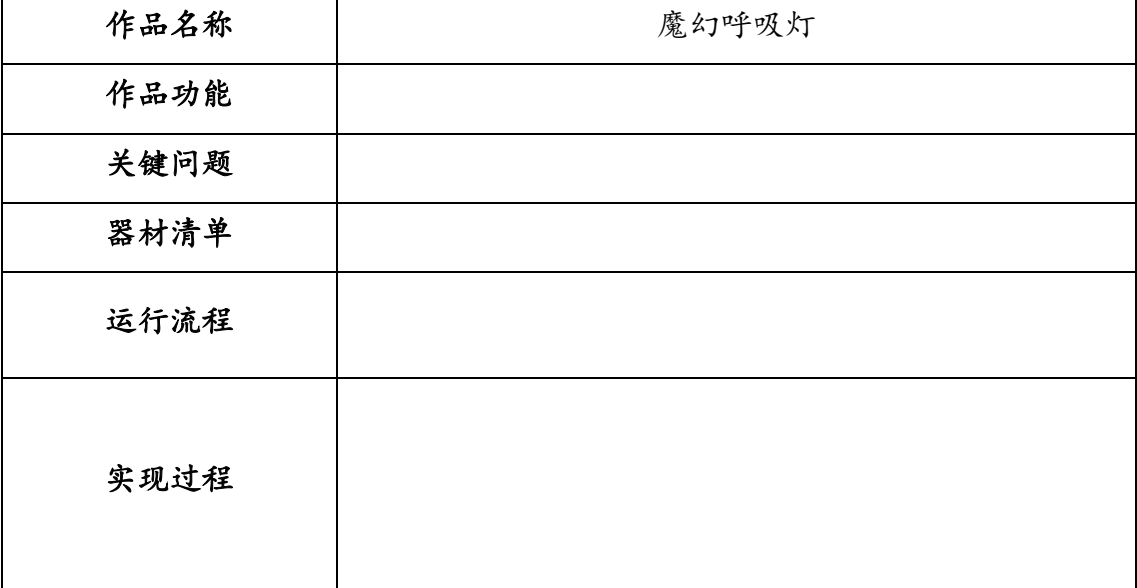

表 3-2 魔幻呼吸灯

# 单元二 电子骰子

<span id="page-28-0"></span>本单元共包括 2 课时,均与数码管的使用有关。通过本单元的学习,应该在如下三个方面取得进 步:

基础知识与基本技能:了解共阴极数码管、震动传感器的工作原理,知道数字传感器的使用方法; 了解数字输入的概念,能够正确插线;了解选择结构及嵌套、随机数的作用和使用方法。

问题解决:能够设计并制作有趣的智能骰子。

学科思维: 从简单的电子骰子的电子骰子,体验智能骰子制作过程中的迭代思想, 感悟创 意思维,掌握同类问题的建模思想和方法,以及测试与调试方法。

# 第 **4** 课 电子骰子 **1.0**

#### <span id="page-28-1"></span>学习目标:

1.能举例说明数码管的分类与用途,理解数码管实际是 LED 的组合;

2. 掌握连接数码管与 Romeo 的方法, 知道数码管中各 LED 所连接的数字针脚;

3. 理解并能够正确使用随机数。理解洗择结构及洗择执行思想;

4.能够使用数码管制作简单的电子骰子。

## <span id="page-28-2"></span>一、骰子与数码管

骰(tóu)子,古往今来一直是人们娱乐的一种工具,比如麻将、牌九、掷骰子等。最常见的骰子为六面骰,

如图 4-1 所示,是立方体小方块,六面分别刻着 1、2、3、4、5、6 点,游戏的时候,摇到其中任意一点的概 率都是六分之一,产生的结果是随机的。如今随着技术的发展,又出现了"骰子摇一摇""投骰子"等 APP (Application 的缩写,应用程序)。本节课将利用数码管设计一款电子骰子,通过编写程序模拟掷骰子的效 果。

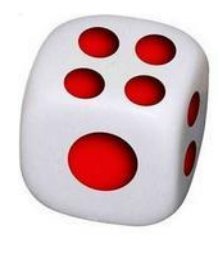

图 4-1 六面骰

# <span id="page-28-3"></span>二、方案设计

人工掷骰子出现的数字都是随机的、不可预测,利用数码管制作电子骰子也应如此。以 4 以内的随机数为例, 设计方案可参考表 4-1。

表 4-1 电子骰子 1.0 的设计方案

| 作品名称 | 电子骰子 1.0                                                              |  |
|------|-----------------------------------------------------------------------|--|
| 作品功能 | 模拟人工掷骰子的效果,随机显示不同的数字,当随机<br>显示10个数字(均为3以内的自然数)后停止,屏幕<br>显示第10个出现的随机数。 |  |

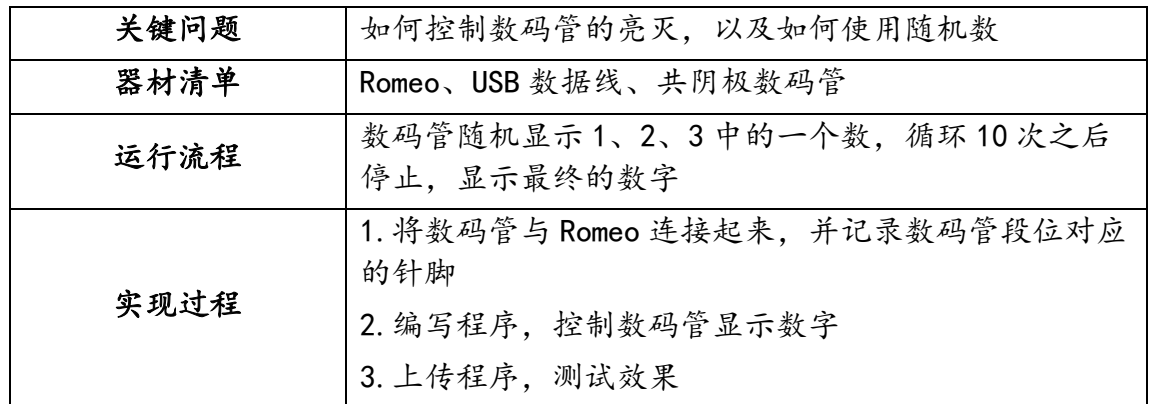

## <span id="page-29-0"></span>三、基础知识与基本技能

## <span id="page-29-1"></span>(一)共阴极数码管及其 LED 段位与针脚的关系

数码管是由多个发光二极管封装在一起组成的"8"字型半导体发光器件。按发光二极管单元连接方式进行分 类,数码管可分为共阳极数码管和共阴极数码管;按段数(发光二极管的个数)进行分类,数码管可分为七段 数码管和八段数码管,八段数码管比七段数码管多一个发光二极管单元,即多一个小数点显示;按能显示多少 个"8"分类,数码管又可分为一位、二位、三位等。如图 4-2 所示,从左到右依次为七段数码管、八段数码 管和二位数码管。

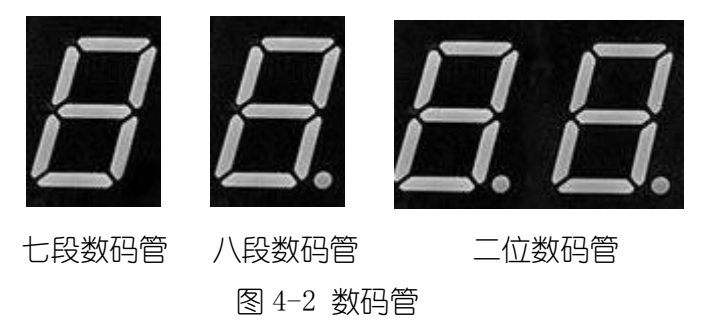

原始的发光二极管有阳极和阴极两根针脚,共阴极数码管是指将所有发光二极管的阴极接到一起形成公共阴 极(COM, Common Cathode 的简写)的数码管, 在使用时应将公共阴极接到 GND (Ground, 电线接地端, 代表地 线或 0 线)。当某一段位发光二极管的阳极为高电平时,它就会被点亮;当其阳极为低电平时则熄灭。共阳极 数码管的工作原理则与共阴极数码管是相反的。

如图 4-3 所示为共阴极数码管中 LED 段位与针脚的对应关系。上下两侧 a、b、c、d、e、f、g 针脚分别连接组 成"8"字的 a、b、c、d、e、f、g 段 LED, 右下角的 dp 针脚连接数码管上的小数点 (dp 段 LED), 上下两侧 中间的针脚互通,为公共极 COM。

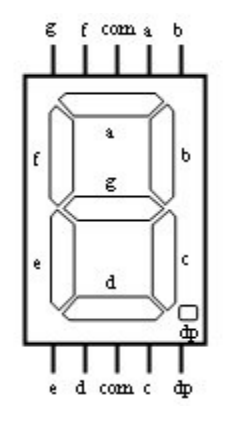

图 4-3 共阴极数码管中 LED 段位与针脚关系

本课使用的数码管是集成模块6, 如图 4-4 所示, 从右到左的 9 个针脚依次对应公共极 COM7、a~g8 段 LED 及小 数点 dp。这个模块可以直接连接 Romeo, 避免了接线的麻烦, 连接后, 数码管从右到左 9 个针脚分别连接的 Romeo 的 GND、13、12、11、10、9、8、7、6 号针脚。

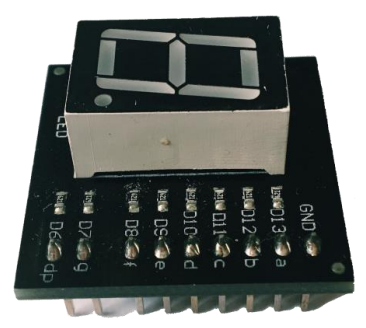

图 4-4 数码管集成模块

## 拓展阅读:共阳极数码管

共阳极数码管和共阴极数码管的外观是一样的,只是内部接线连接方式不同,从而导致电源极性不同。共阳极 数码管是指将所有发光二极管的阳极接到一起形成公共阳极(COM,Common Anode)的数码管,使用时应将公共 极 COM 接到 5V (或 VCC, 即 Volt Current Condenser), 当某一段位发光二极管的阴极为低电平时, 它就会 被点亮,当其阴极为高电平时则熄灭。共阳数码管和共阴极数码管的结构图如图 4-5 所示:

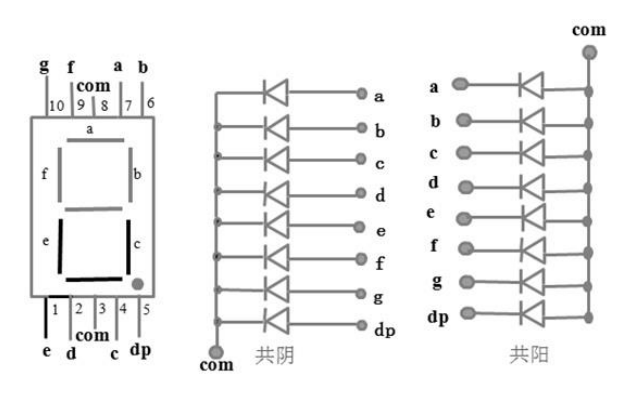

图 4-5 共阳极数码管中 LED 段位与针脚关系

## <span id="page-30-0"></span>(二)共阴极数码管的控制

对共阴极数码管的控制实际也就是对各个段位的 LED 的控制,Mind+中用如图 4-6 所示的模块来实现对数码管 显示的控制,该模块可输出 0-9 之间的数字,也可显示 A-E 之间的字母。以让数码管显示数字 1 为例,在下拉 框中选择数字"1"即可,程序如图 4-7 所示。

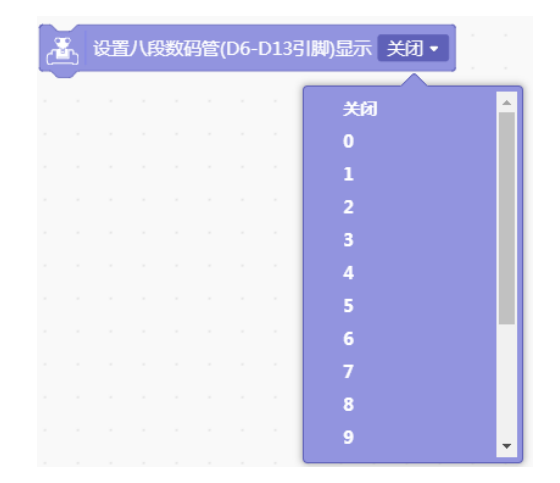

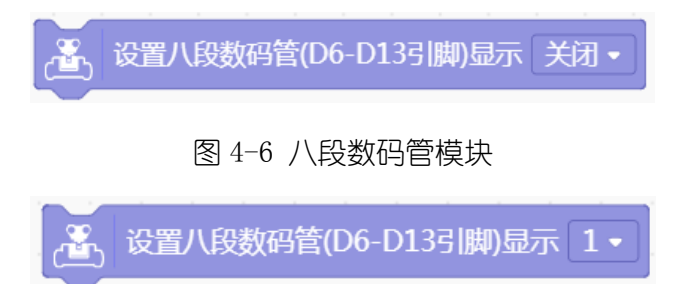

图 4-7 八段数码管显示数字 1

# <span id="page-31-0"></span>(三)随机数

制作电子骰子,最重要的一点是能够让骰子产生随机数,可以通过 Mind+中的随机数模块

洗取随机数从 ( 到(10  $\mathbf{1}$ 来实现。该模块位于 <sup>运算符</sup> 中,可根据需要设定最小值和最大值,但应注意,

这里的随机数取值范围是最小值(包括最小值)到最大值(不包括最大值)之间的整数。以图 4-8 为例, 将 随机数的最小值设为 1,最大值设为 3,则变量 m 可能的取值只有 1、2、3 三个数。

> k • 的值为 选取随机数从 1 쮀 3

> > 图 4-8 随机数模块的使用

## <span id="page-31-1"></span>(四)选择结构

|果 那么执行

使数码管随机显示数字 10 次,可以使用 for 循环来实现。for 循环 位于 中,for 循环每执行 一次,都要判断该次显示的随机数的数字是多少,以便执行显示相应数字的程序代码,此时需要使用选择结 构。

-<br>重复执行 (10)

选择结构即通过判断给定条件是否成立来控制程序的执行流程,由条件语句和执行语句两部分组成。条件语 句的取值为逻辑值(也称布尔值),即真或假。若条件语句为真(即条件满足)时,则运行执行语句;若条 件语句为假时(即条件不满足),则顺序运行后面的语句。

选择结构 **化学系统 医**模块位于 <sup>控制</sup> 中。以图 4-9 为例,若条件语句为真 (即随机数 k 等于 1), 则运行执 行语句在数码管上显示数字 1。

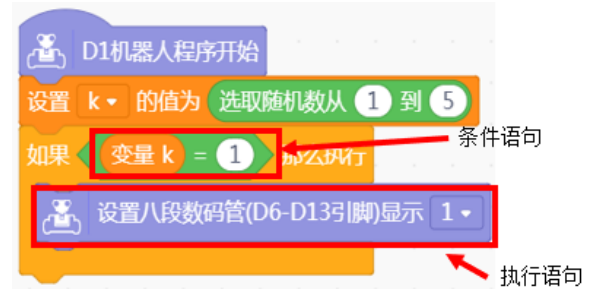

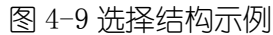

## <span id="page-32-0"></span>四、实现过程

STEP1:连接数码管与 Romeo

将数码管与 Romeo 连接起来 (注意不能连接数字针脚 0 和 1), 同时记下连接的针脚编号, 填入表 4-2 中 备忘。

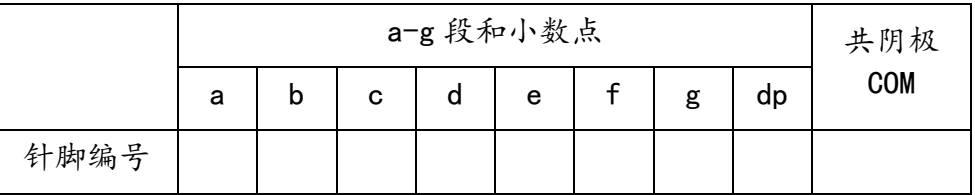

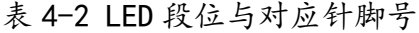

STEP2:编写程序

按照设计方案,数码管循环显示随机数字 10 次后停止,可通过 for 循环来控制循环次数, 通过选择结构对随 机数 k 进行判断, 并将 k 的值显示在数码管上, 每次显示一次随机数之前先清空一下数码管的显示, 如图 4-10 所示。

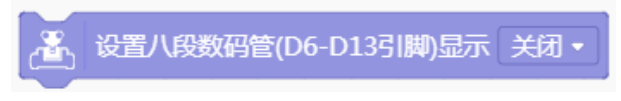

图 4-10 清空数码管显示

在数码管一共显示过 10 次随机数字后, 第 10 次显示的数字会停留在数码管上, 参考程序如图 4-11 所示。

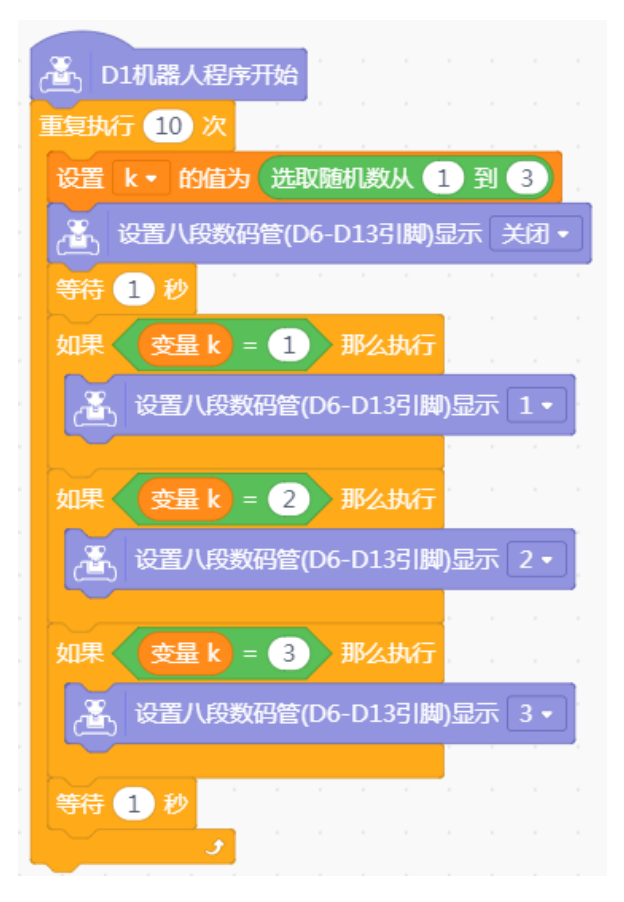

图 4-11 电子骰子 1.0 的参考程序

上传程序,观察数码管的效果是否符合预期,如有问题逐一排查解决。

做一做:多次上传程序(或者按 Romeo 上的 Reset 键8), 仔细观察每次出现的数字, 你发现 了什么?

#### 拓展阅读:随机数

计算机产生的随机数一般都只是一个周期很长的数列,不是真的随机数。也就是说,随机数一般是伪随机 数,每个随机数都是由随机种子开始的一个已定的数列(周期很长)。一般随机种子在系统中通常是参照系 统时钟生成的。

## <span id="page-33-0"></span>五、拓展提升

做一做:日常生活中我们常见的骰子是六面骰,结合这节课学过的知识,尝试模拟六面骰掷骰 子的效果——随机显示 1~6 的数。填写表 2-3 并尝试实现。

| 作品名称 | 电子骰子升级版 |
|------|---------|
| 作品功能 |         |
| 关键问题 |         |
| 器材清单 |         |
| 运行流程 |         |
| 实现过程 |         |

表 2-3 电子骰子升级版的设计方案

<sup>&</sup>lt;sup>8</sup>控制板上标有 RST 的键为 Reset 键, 按下 Reset 相当于重置, 使存储在板子上的程序重新执行。

# 第 **5** 课 电子骰子 **2.0**

#### <span id="page-34-0"></span>学习目标:

1.了解数字输入的概念,掌握数字震动传感器的使用方法;

2.能够使用数码管和传感器制作更复杂有趣的电子骰子,感受从简单电子骰子到复杂电子骰子的迭 代过程。

## <span id="page-34-1"></span>一、互动骰子

第 4 课介绍了利用数码管制作一款简单的电子骰子,使其能够随机显示 4 以内的自然数,但是缺乏互动功能。 借助数字震动传感器,可以模拟六面骰掷骰子的效果。当摇晃数字震动传感器时,数码管会动态显示 6 以内的 随机数,停止摇晃后,数码管便会一直显示最近产生的一个随机数。

### <span id="page-34-2"></span>二、方案设计

根据需求分析,可参考表 5-1 改进电子骰子。

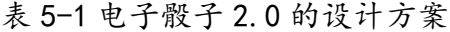

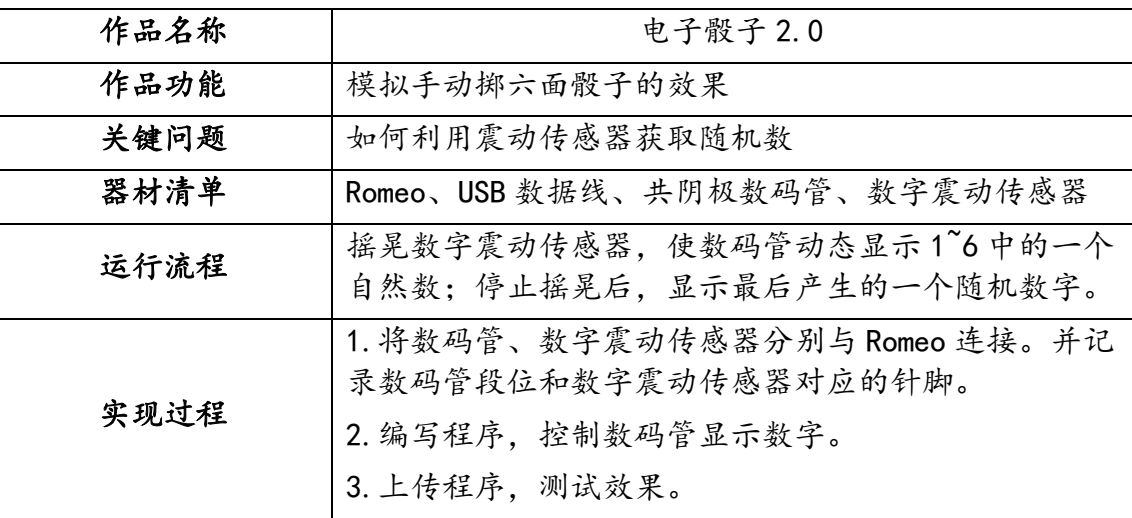

### <span id="page-34-3"></span>三、基础知识与基本技能

#### <span id="page-34-4"></span>(一)数字震动传感器

传感器是一种能感受光、温度和湿度等外界信息的检测装置,并能将感受到的信息,按照一定的规律转换成可 用信号,以实现信息的接收与转换。传感器一般由敏感元件、转换元件和转换电路三部分组成,通过敏感元件 获取外界信息并转换成电信号,然后由控制器进行分析处理,如图 5-1 所示。

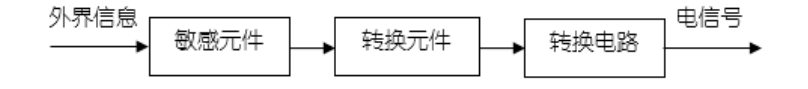

#### 图 5-1 传感器结构

按信号类型进行分类,传感器一般可分为数字传感器和模拟传感器。数字传感器是一种能够将感受到的信息 转化为数字信号 (高电平或低电平) 的装置。

数字震动传感器是一种能够感知震动的装置。如图 5-2 所示, 数字震动传感器模块有黑, 红, 绿三根线, 使用 时需要将数字震动传感器按照对应的颜色与 Romeo 的数字针脚连接。通过模块上的大写 D(Digital 的缩写)

<sup>9</sup>模拟传感器是一种能够将感受到的信息转化为模拟信号的装置,例如光线传感器、声音传感器、温度传感器等。

可知这是一款数字传感器,通过震动标识辨别出这是一款震动传感器。数字震动传感器在静止时为断开状态 (即内部电路处于未闭合);当它震动时,内部电路便会瞬间变为导通状态。数字震动传感器可以广泛应用于 需要根据外界震动状态决定电路开关的场所。

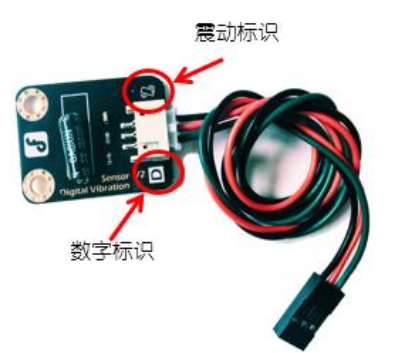

图 5-2 数字震动传感器模块

### 拓展阅读:数字震动传感器的内部电路

数字震动传感器的内部结构如图 5-3 所示,当它静止时,开关 K1 处于断开状态,此时处于高电平状态;当受 到外力时,开关 K1 处于闭合状态,此时处于低电平状态。程序中用了逻辑非,所以当感受到震动时,数字针 脚读取到的值为 1,否则为 0。

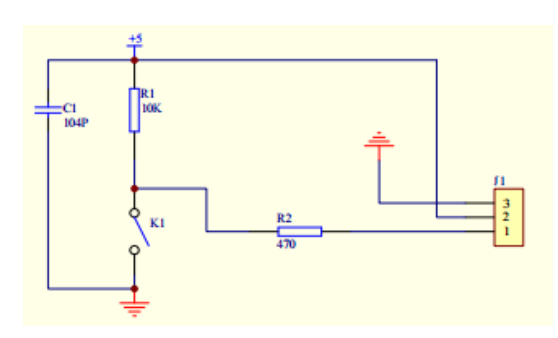

图 5-3 数字震动传感器电路图

## <span id="page-35-0"></span>(二)数字输入

数字输入是指读取指定数字针脚的值(0 或 1), 如图 5-4 所示。假如将数字震动传感器连接到数字针脚 3, 当感受到震动时,数字针脚 3 读取到的值为 1, 否则为 0。

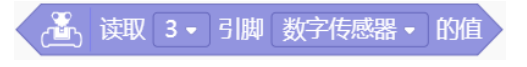

图 5-4 读取数字针脚值

181

图 5-4 的程序块位于 Romeo, 如图 5-5 所示, 在第二个下拉框处选择"震动传感器"即可。

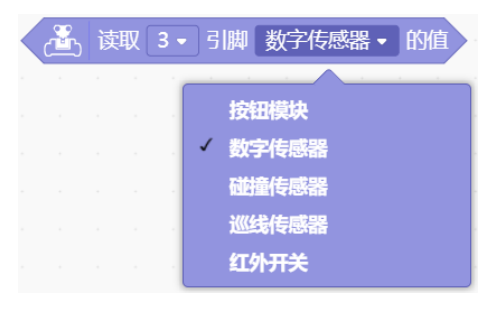

图 5-5 读取震动传感器的值
如果数字震动传感器感受到震动,即数字针脚 3 读取到的值为 1 条件满足, 数码管应动态显示数字 1  $\degree$ 6。以数 码管显示数字 1 为例,参考程序如图 5-6 所示。

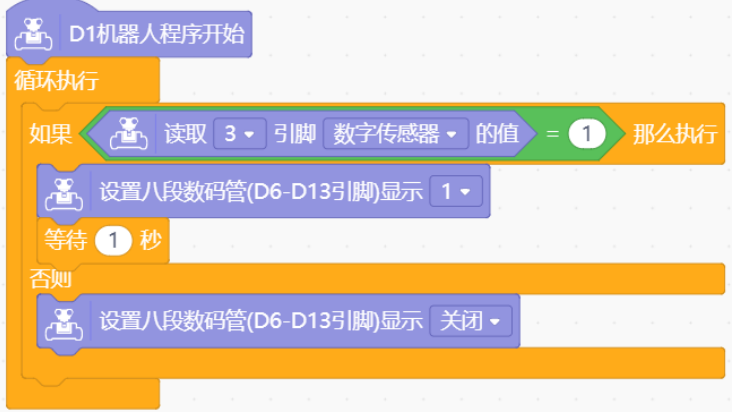

图 5-6 数码管显示 1 的程序

### 拓展阅读:软件复用

软件复用(SoftWare Reuse)是将已有软件的各种有关知识用于建立新的软件,以缩减软件开发和维护的花费。 软件复用是提高软件生产力和质量的一种重要技术,也是软件工程中的一个重要开发思想。早期的软件复用主 要是代码级复用,被复用的知识专指程序,后来扩大到包括领域知识、开发经验、设计决定、体系结构、需求、 设计、代码和文档等一切有关方面。

软件复用的主要思想是,将软件看成是由不同功能部分的"组件"所组成的有机体,每一个组件在设计编写时 可以被设计成完成同类工作的通用工具,这样,如果完成各种工作的组件被建立起来以后,编写一特定软件的 工作就变成了将各种不同组件组织连接起来的简单问题,这对于软件产品的最终质量和维护工作都有本质性 的改变。

## 四、实现过程

STEP1:传感器、数码管与 Romeo 的连接

准备器材, 将数字震动传感器模块和数码管模块与 Romeo 的数字针脚连接起来, 如图 5-7 所示。

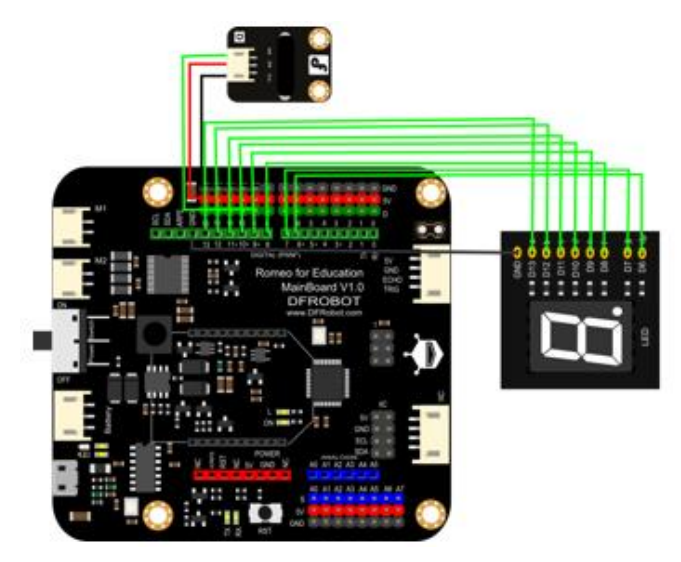

图 5-7 传感器、数码管与 Romeo 的连接图

同时记录连接的针脚编号,填入表 5-2 中备忘。

表 5-2 传感器和数码管的对应针脚号

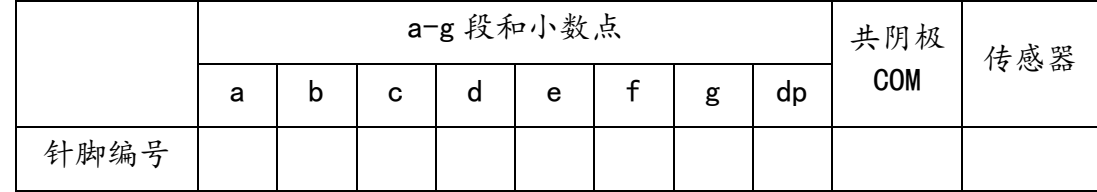

#### STEP2:编写程序

假如用数字针脚 3 控制数字震动传感器来实现 "电子骰子 2.0"的程序, 参考程序如图 5-8 所示。

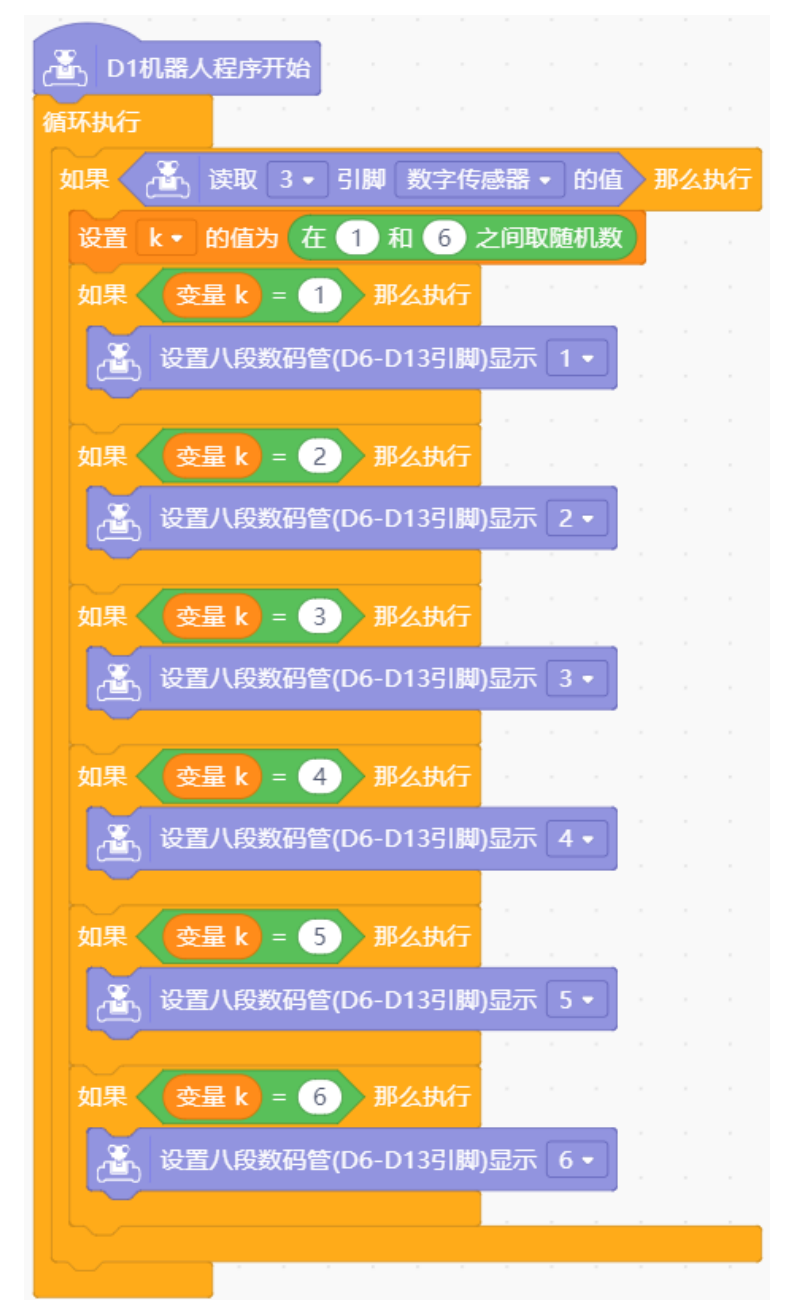

图 5-8 电子骰子 2.0 的程序

STEP3:测试效果

上传程序,观察数码管的效果是否符合预期,测试并调整。

## 五、拓展提升

做一做:假如车辆发生碰撞时危险信号灯会自动亮起来,可以利用数字震动传感器和 LED 制作 震动报警灯吗?当震动发生时,实现 LED 信号灯亮起来,请填写表 5-3 并尝试完成。

| 作品名称 | 震动报警灯 |
|------|-------|
| 作品功能 |       |
| 关键问题 |       |
| 器材清单 |       |
| 运行流程 |       |
| 实现过程 |       |

表 5-3 震动报警灯的设计方案

# 单元三 控制语音

本单元共包括 2 课时,均与蜂鸣器的使用有关。通过本单元的学习,应该在如下三个方面取得进 步:

基础知识与基本技能:了解蜂鸣器、火焰传感器的工作原理,知道模拟传感器的使用方法,能够 编写音乐程序;了解模拟输入的概念,能够正确插线;了解子程序、串口区的作用和使用方法。

问题解决:能够设计、创意、制作有趣的机器人发声互动作品;能够根据生活需求设计、创意、 制作有应用价值的报警装置。

学科思维: 理解子程序的软件复用思想; 感悟创意思维; 掌握同类问题的建模思想和方法, 以及 测试与调试方法。

# 第 6 课 小小"演奏家"

#### 学习目标:

1.掌握蜂鸣器的控制方法,了解蜂鸣器的发声频率所对应的音调音符;

2.能举例说明蜂鸣器的用途;

3.能够使用蜂鸣器演奏简单的歌曲旋律,感受技术与艺术的融合。

### 一、机器人"演奏家"

机器人大家庭里的成员们多才多艺,它们有的能够表演动感十足的舞蹈,有的可以帮助医生完成复杂的手术, 有的还能演奏出非常美妙的音乐。本节课一起来学习如何制作机器人中的小小"演奏家"。

如图 6-1 所示,机器人所持的乐器均是真实的,它们通过控制吹奏时的气流和弹奏时的指法来操作这些乐器从 而演奏出美妙的音乐,这一类型的机器人也是最常见的演奏机器人。本节课所要制作的机器人远没有图片中的 那么复杂,只需控制一个小小的蜂鸣器就能制作演奏机器人了。

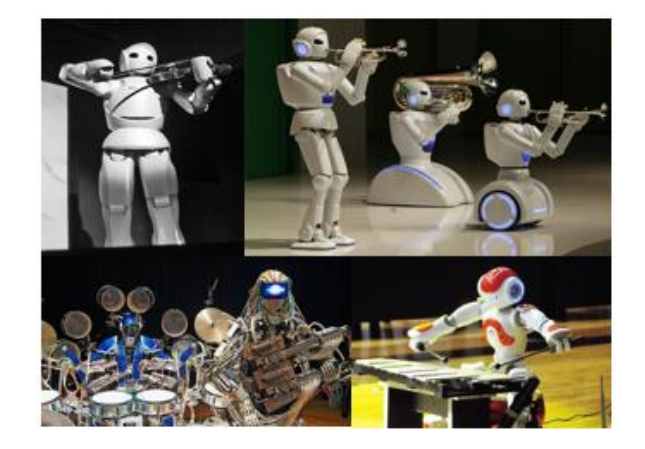

图 6-1 常见的演奏机器人

# 二、方案设计

蜂鸣器是如何进行演奏的呢?我们知道一段乐谱是由很多音符组成的,蜂鸣器就是通过依次演奏乐谱中的各 个音符来演奏音乐的。设计方案可参考表 6-1。

表 6-1 小小"演奏家"的设计方案

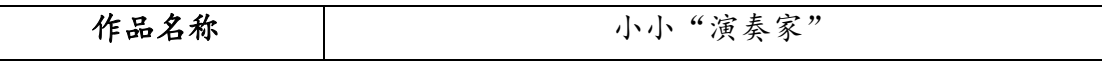

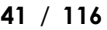

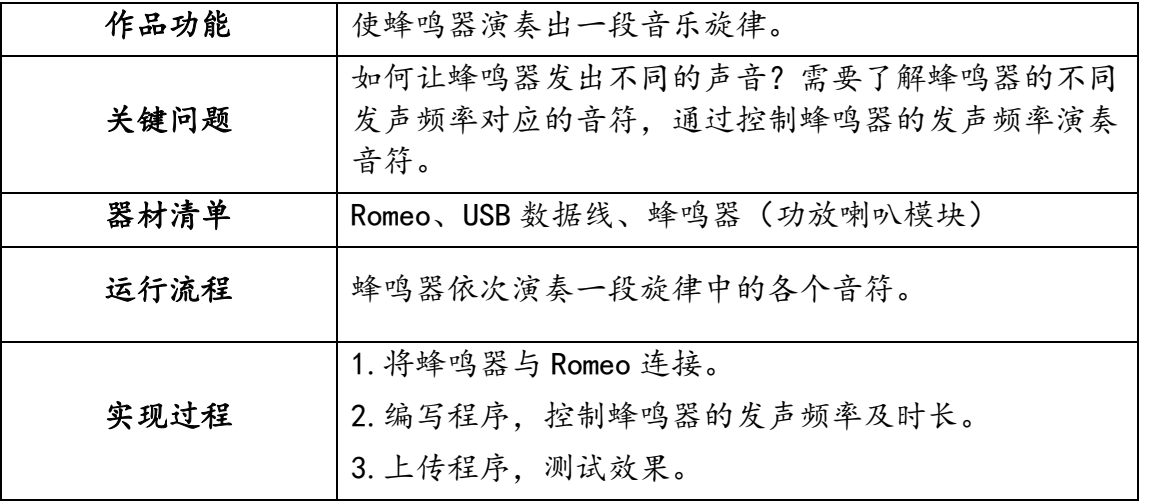

## 三、基础知识与基本技能

### (一)蜂鸣器

蜂鸣器能够发出声音信息,可用以演奏音乐,或播放警报、提示等其他声音信息。蜂鸣器分为有源蜂鸣器和 无源蜂鸣器两种,这里的"源"是指振荡源。有源蜂鸣器中含有振荡源,通电即可发声,但只能发出一种固 定频率的声音;而无源蜂鸣器不含振荡源,需要使用一定的方波10来驱动,可以发出不同频率的声音。要制 作能够演奏旋律的机器人,可以使用无源蜂鸣器开发的功放喇叭模块实现,如图 6-2 所示。

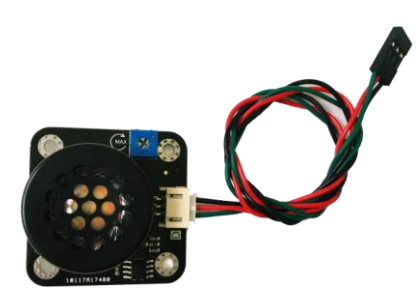

图 6-2 功放喇叭模块

音调不同,音符不同,需要蜂鸣器的发声频率也会不同,蜂鸣器发声频率与其对应的音符、音调如表 6-2 所 示。

表 6-2 音符、音调与频率的对应表

<sup>10</sup>占空比为 50%的矩形波称之为方波,如下图所示。改变方波的频率可以改变蜂鸣器的音调;改变矩形波的高低电平占空比可以 改变蜂鸣器的音量。

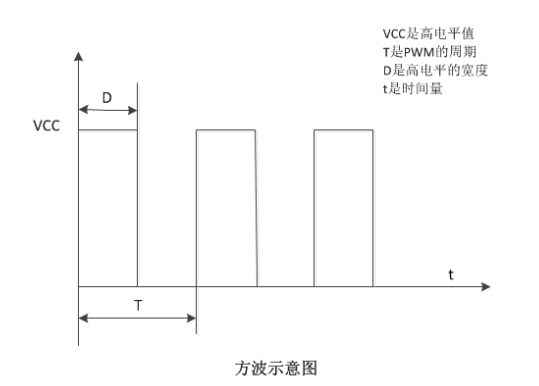

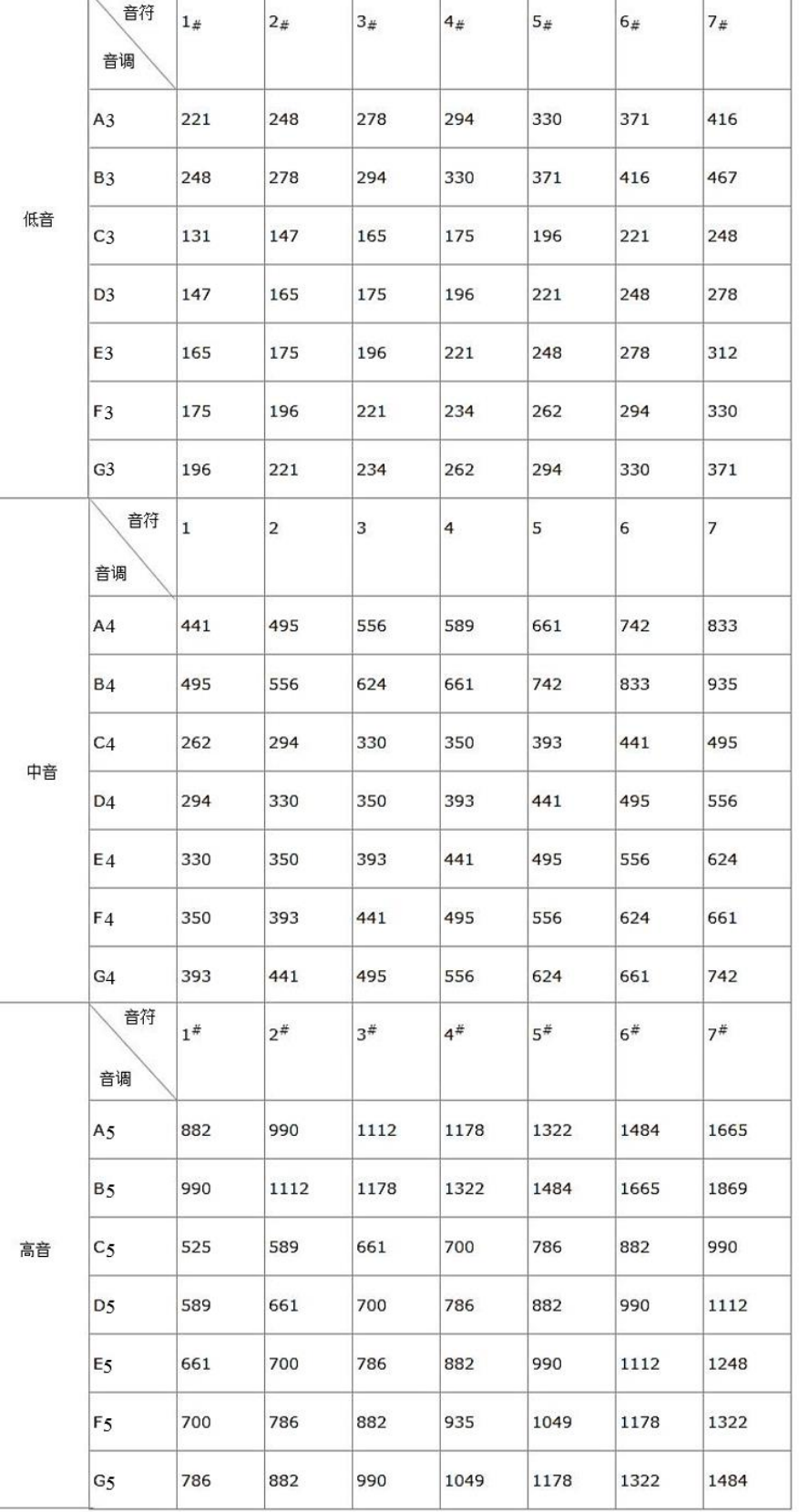

## (二)控制蜂鸣器

Mind+中控制蜂鸣器的模块有如图 6-3 所示, 它们位于 Romeo 中。可以通过改变图 6-3 第二个下拉框的音调和 第三个下拉框的节拍来控制蜂鸣器使其发出需要的声音。如图 6-4 所示为蜂鸣器连接数字针脚 9 时的静音设 置。

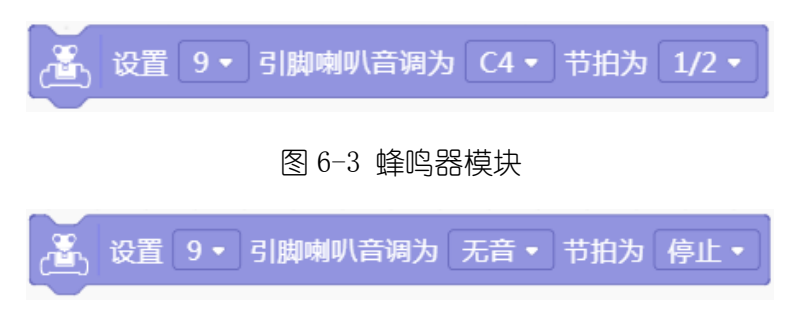

图 6-4 蜂鸣器静音

# (三)子程序

当程序代码中有重复的程序段的时候,可以将重复出现的程序段设计为子程序,在主程序中进行调用,以达到 简化主程序的目的。

可以在 Mind+指令区 中进行创建,步骤如下:

STEP1: 单击 有<sup>定义模块…</sup> 后出现"添加一个自定义模块"浮窗, 如图 6-5 所示。

添加一个自定义模块 画 添加一个参数 添加一个参数 添加一个标签 数字类型或者字符串 布尔类型 □运行中不要刷新屏幕 取消 確定 图 6-5 添加一个自定义模块浮窗 STEP2: 输入模块名称 "quiet",单击 "确定"按钮, 则 <sup>函数</sup> 中会新增 quiet , 如图 6-6 所示。 函数 自定义模块... quiet 图 6-6 新增函数 quiet define quiet 同时脚本区会自动出现 –––––––––––, 如图 6-7 所示。

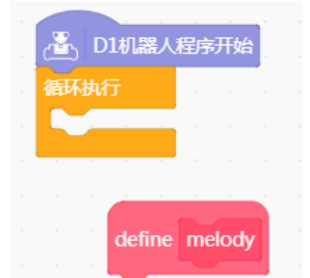

6-7 脚本区出现定义子程序模块

STEP3: 将喇叭静音的程序写到子程序中, 并命名为 quiet, 如图 6-8 所示。

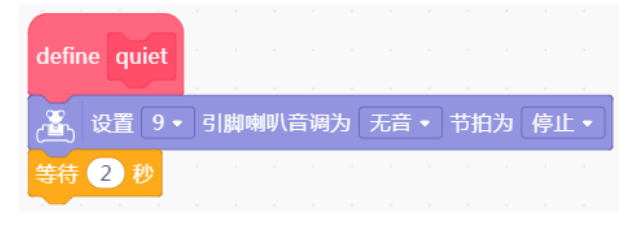

图 6-8 静音子程序 quiet

STEP4: 将 quiet <br>拓至脚本区, 之后便可在主程序中调用子程序 quiet, 如图 6-9 所示。

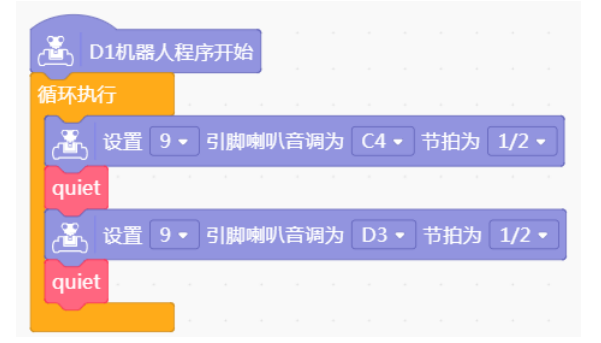

图 6-9 调用子程序 quiet

# 四、实现过程

STEP1: 连接蜂鸣器

将蜂鸣器模块与 Romeo 连接, 如图 6-10 所示, 蜂鸣器连接数字针脚 3。

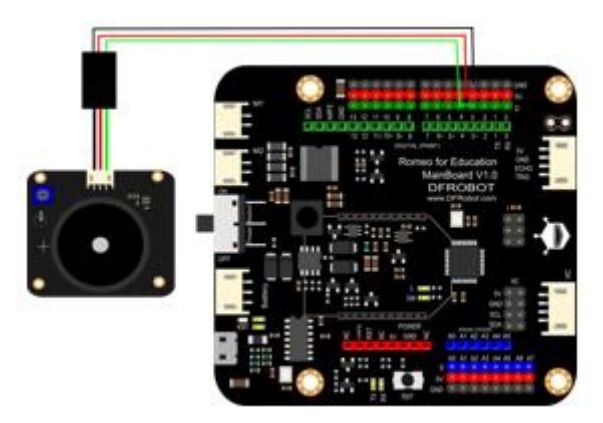

图 6-10 蜂鸣器与 Romeo 的连接

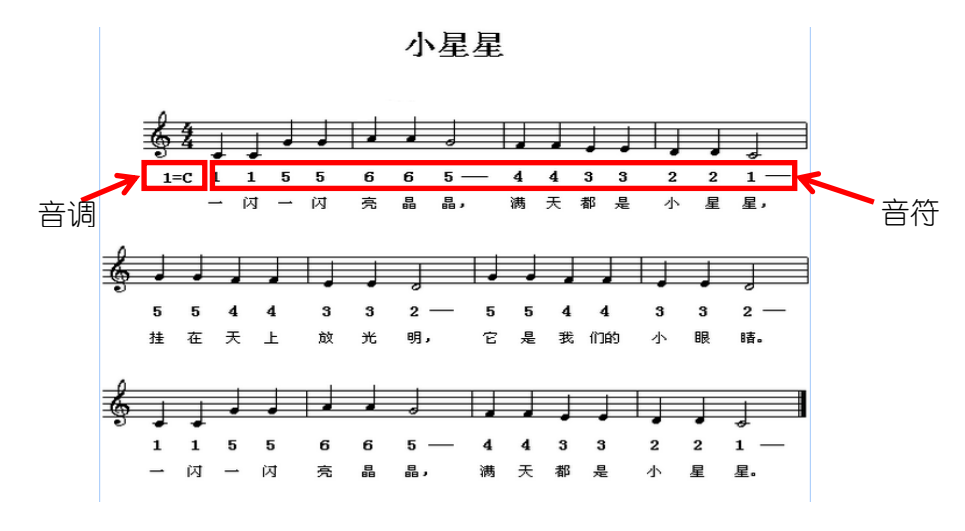

图 6-11《小星星》简谱

仔细观察会发现,乐谱中有一些旋律是重复出现的。当某段旋律重复出现时,可以通过复制11以简化操作,但 这无疑会使程序变得冗长。此时可以将重复出现的旋律作为子程序,当需要时在主程序中调用即可。如图 6- 12 所示,是歌曲《小星星》第一段的主程序,最后调用演奏《小星星》第一句的子程序 melody1。子程序 melody1 的代码如图 6-13 所示。

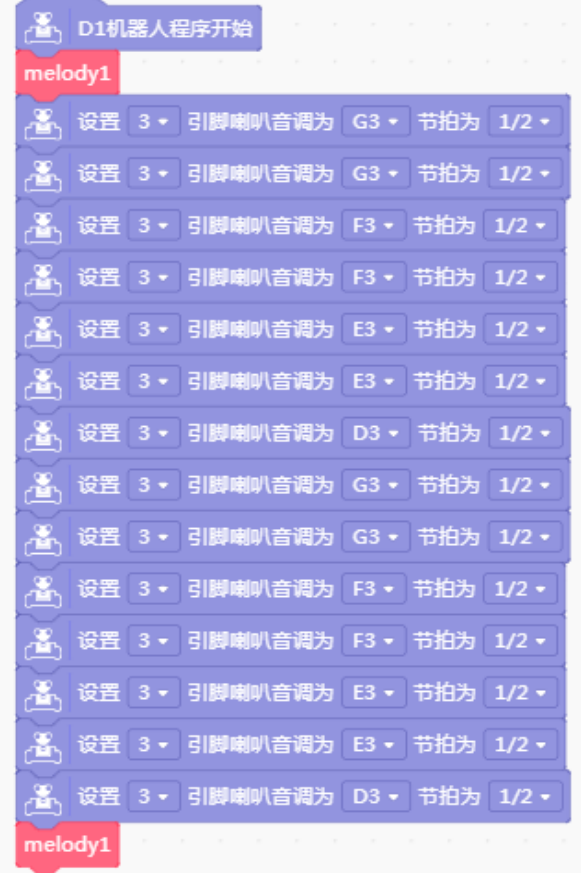

图 6-12 程序参考示例——主程序

<sup>11</sup>在需要复制的模块上右击鼠标即可进行相应的操作。

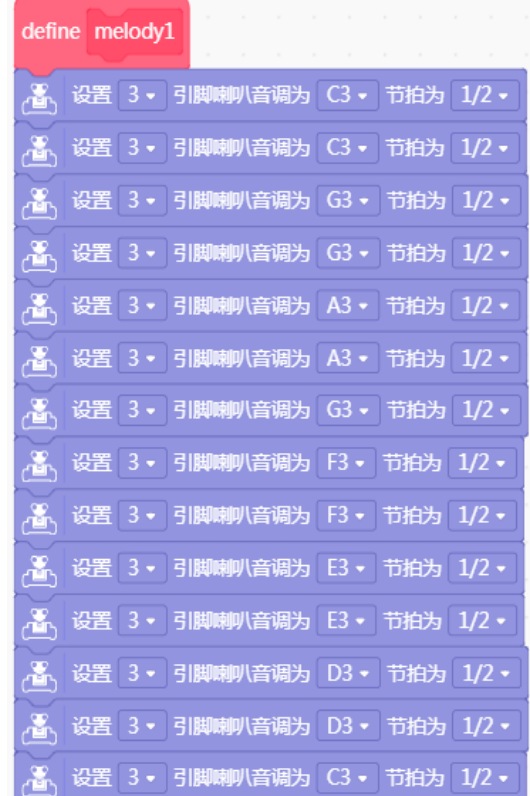

图 6-13 程序参考示例——子程序 melody1(旋律 1)

做一做:

1.尝试修改程序中音符的演奏时长,改变歌曲节奏的快慢。

2.根据简谱,尝试完成整首歌的演奏。

STEP3:测试效果

上传程序,成功后观察蜂鸣器能否发出预期的音乐,如有问题,在老师和同学的帮助下逐一排查解决。最后, 与同学分享自己的作品和经验。

### 五、拓展提升

做一做:蜂鸣器演奏音乐带来的是听觉感受,LED 则是视觉感受。将这二者结合,当蜂鸣器演 奏时 LED 亮, 当两个音符之间停顿时 LED 灭。试一试完成这场"视听盛宴"吧。

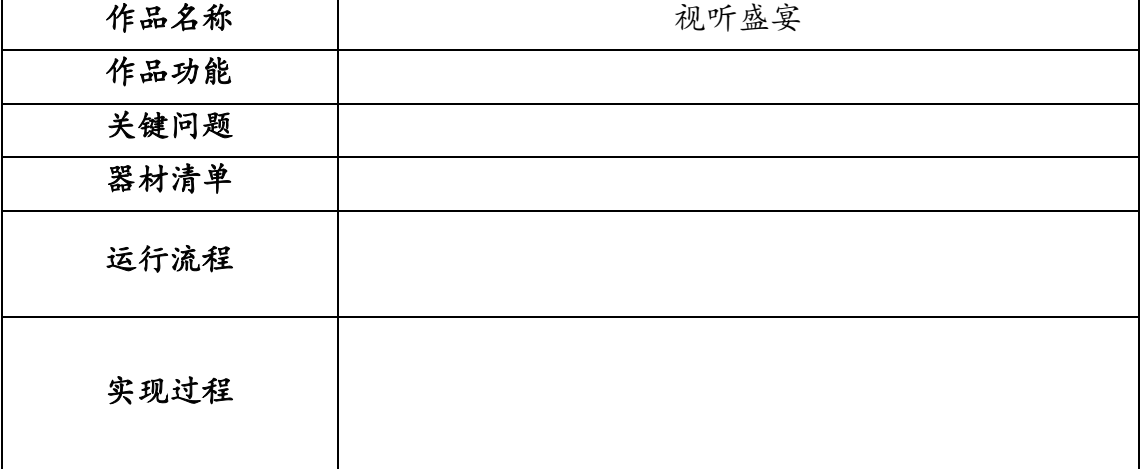

#### 表 6-3 视听盛宴

# 第 **7** 课 火灾报警器

#### 学习目标:

1.掌握模拟传感器的使用方法;

2.了解模拟针脚与模拟输入;

3.掌握如果/否则语句的使用方法,理解选择结构;

4.掌握串口监视器的使用方法;

5.能够使用火焰传感器和蜂鸣器制作火灾报警器。

## 一、火灾报警器

火灾往往会带来巨大的经济损失,有时甚至会造成人员伤亡。引起火灾的原因有很多,例如随意燃放鞭炮、供 电电路老化或化学品爆炸等,因此,当火灾发生时越早发现越能降低损失。目前,大多数公共场所都安装了火 灾报警器,以侦测火灾的发生,如图 7-1 所示。

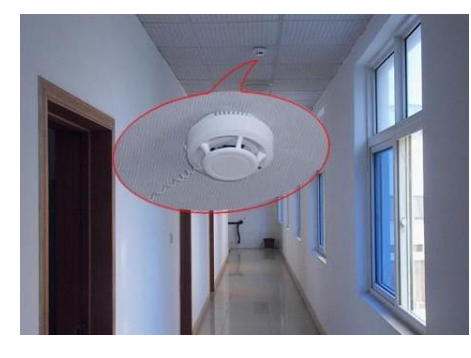

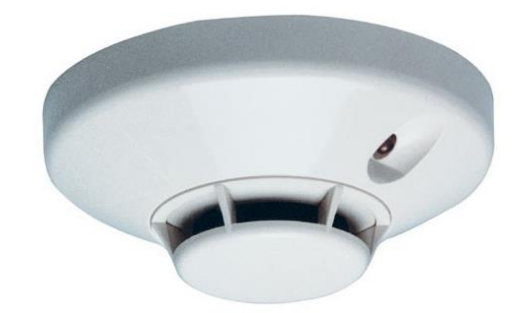

图 7-1 常见火灾报警器

火灾报警器有很多种,如感烟式火灾报警器、感光式火灾报警器和感温式火灾报警器。本节课设计制作的是感 光式火灾报警器,它通过探测火焰的光照强度来执行报警功能。

## 二、方案设计

感光式火灾报警器是如何探测到火灾的发生呢?就像我们的眼睛能够获取外界的视觉信息一样,传感器就相 当于火灾报警器的眼睛,它通过感知外界信息的变化告知火灾报警器的"大脑"(即 Romeo),使其判断火灾 是否发生、是否发出火灾信号。设计方案可参考表 7-1。

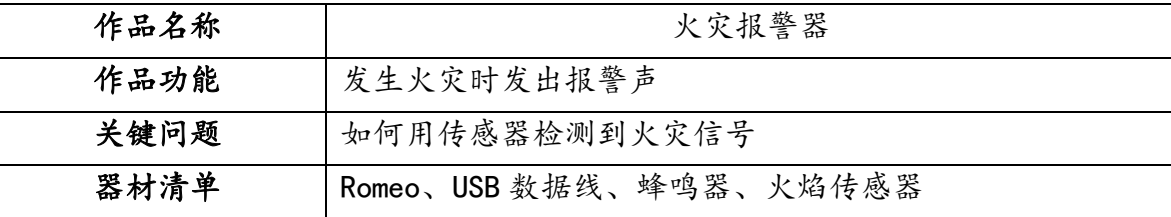

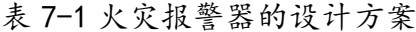

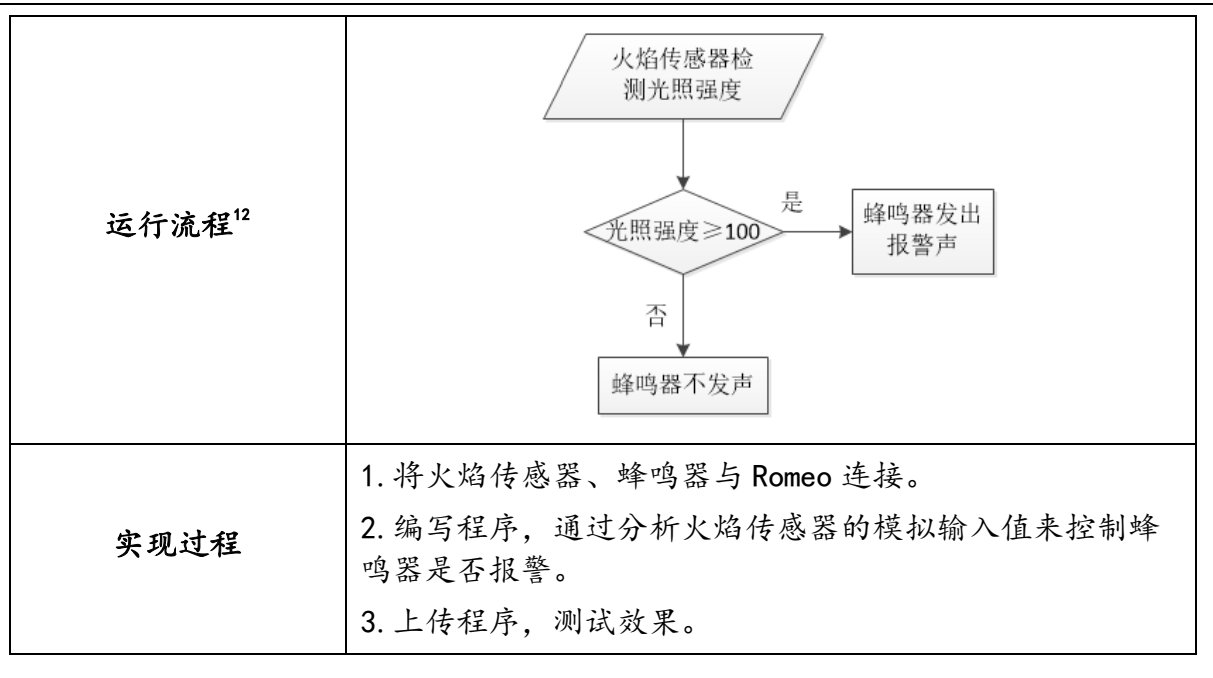

## 三、基础知识与基本技能

## (一)火焰传感器

火焰传感器可以用来探测波长在 760 纳米~1100 纳米范围内的光源。如图 7-2 所示,该模块印有A(A 为 Analog 的缩写)标识,说明该传感器为模拟传感器,需要连接到模拟针脚(如图 7-3 所示)。模拟传感器是一种能够 将感受到的信息转化为模拟信号输出的装置,如光线传感器、声音传感器、温度传感器等。Romeo 上的模拟针 脚共有 8 组, 编号从 A0 到 A7, 输入值的范围为 0 到 102313。火焰传感器有黑、红、蓝三根线, 在接线时注意 将其颜色与 Romeo 模拟针脚颜色一一对应。

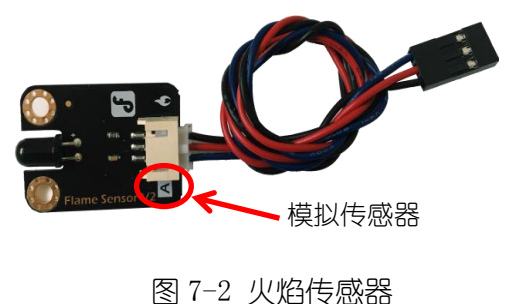

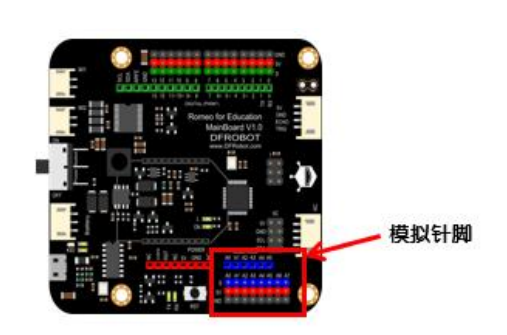

图 7-3 模拟针脚

<sup>&</sup>lt;sup>12</sup>机器人程序一旦上传到 Arduino 控制板中将自动循环执行(相当于程序设计中的"死循环"),不能通过程序本身来实现程序的中止 运行,只能通过物理方法中止,如用断电的方式;本运行流程只是程序单次执行的流程,没有表达 Arduino 程序本身重复执行的特 点。下同。

<sup>&</sup>quot;输入值的范围与 Romeo 自身的配置有关。Romeo 无法直接读取模拟值,需要用到"模数转换器"将模拟量转化为它能处理的数据。 每一个模数转换器的精度为 10bit, 也就是说能读取 2 的 10 次方 (1024) 个状态, 因此输入值得范围为 0~1023。

## (二)模拟输入

温度、光照强度等物理量不只有0或1两个值,而是在某一范围内变化,这样的物理量被称之为模拟量(Analog)。 模拟输入是指读取指定模拟针脚的模拟量,如图 7-4 所示。假如将火焰传感器连接到模拟针脚 A3,该程序读 取到的模拟量则在 0 到 1023 之间。

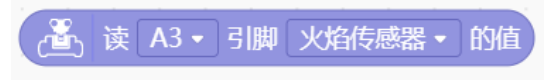

图 7-4 读取模拟针脚的值

模拟输入的针脚范围为 A0~A7, 如图 7-5 所示。

|                    |                      | 读 A3 ▼ 引脚 火焰传感器 ▼ 的值 |              |                |                          |        |        |
|--------------------|----------------------|----------------------|--------------|----------------|--------------------------|--------|--------|
| $\sim$             | A <sub>0</sub>       |                      | $\sim$       | $\sim$         | $\sim$                   |        |        |
| $\boldsymbol{\pi}$ | A1                   |                      | <b>STATE</b> | <b>COLLEGE</b> | <b>Contract Contract</b> | $\sim$ | $\sim$ |
| $\sim$             | A2                   |                      | $\sim$       | $\sim$         | <b>College</b>           | $\sim$ | $\sim$ |
| $\sim$             | A <sub>3</sub><br>A4 |                      |              | $\sim$         | $\sim$                   | $\sim$ | $\sim$ |
| $\mu$              | A <sub>5</sub>       |                      |              | $\sim$         | $\sim$                   | $\sim$ | $\sim$ |
| $\sim$             | A <sub>6</sub>       |                      | $\sim$       | $\sim$         | $\sim$                   | $\sim$ | $\sim$ |
| $\sim$             | A7                   |                      | <b>STATE</b> | $\sim$         | <b>COLLEGE</b>           | $\sim$ | $\sim$ |

图 7-5 读取的模拟针脚范围

模拟传感器的类型大致有以下几种,如图 7-6 所示。

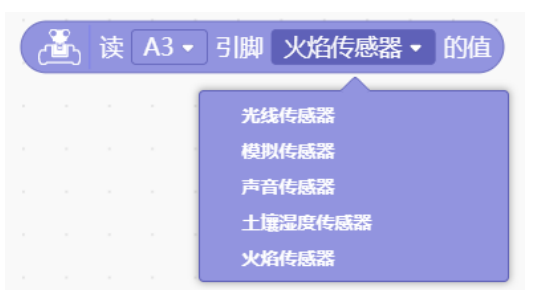

图 7-6 模拟传感器类型

# $(=)$  串口区

如何观察传感器所获取到的模拟量呢?Mind+中的串口区可以监控串口的通讯状况,并可用来显示从 Romeo 发 来的数据。Mind+中的串口区位于界面右下角, 如图 7-7 所示。

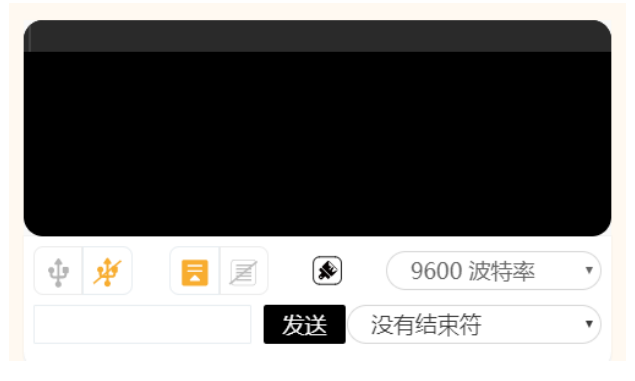

图 7-7 串口区

串口区的两大功能:1、显示烧录状态以及程序运行状况的区域;2、显示串口通信数据。 串口开关:打开之后会显示程序运行结果,如图 7-8 所示,左边是开,右边是关,

> ŵ.  $\mathbf{u}$

图 7-8 串口开关

滚屏开关: 洗择是否自动滚屏, 如图 7-9 所示, 左边是滚屏, 右边是停止滚屏。

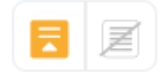

#### 图 7-9 滚屏开关

清除输出:即清空终端框窗口,如图 7-10 所示。

## ∙

图 7-10 清除输出

波特率口:设置波特率,如图 7-11 所示。

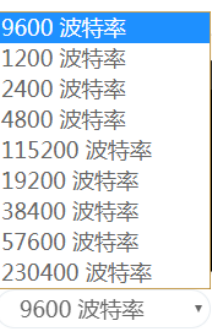

图 7-11 波特率口

串口输入框:向串口输入数据, 如图 7-12 所示。

发送

图 7-12 串口输入框

输出格式控制:控制输出格式,比如换行,回车,如图 7-13 所示。

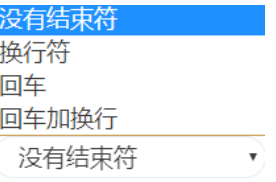

图 7-13 输出格式控制

若 想 在 串 口 监 视 器 中 显 示 对 应 传 感 器 获 取 的 值 , 需 要 在 程 序 中 用 到 Romeo 中 的 串口字符串输出 v hello 换行 · 模块。假如火焰传感器连接 Romeo 的模拟针脚 A3, 则利用串口监视器显示

读取到的模拟量的参考程序如图 7-14 所示。

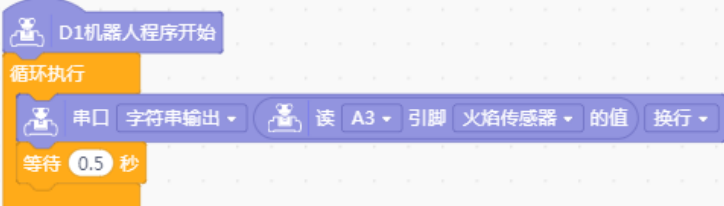

图 7-14 串口监视器显示火焰传感器的输入值的程序

想一想:程序中为什么使用延迟语句?

做一做:在没有火源的情况下串口监视器中显示的值与存在火源时显示的值有什么不同?当火 焰传感器的输入值达到多大时,火灾报警器报警声响起?

### (四)如果/否则语句

如果/否则语句是一种二分支选择结构,即如果条件满足,执行语句体,否则执行另一语句体。当检测到火源 时蜂鸣器报警,否则蜂鸣器不会发出声音,这种二选一的情况正适合用如果/否则语句实现。如图 7-15 所示,

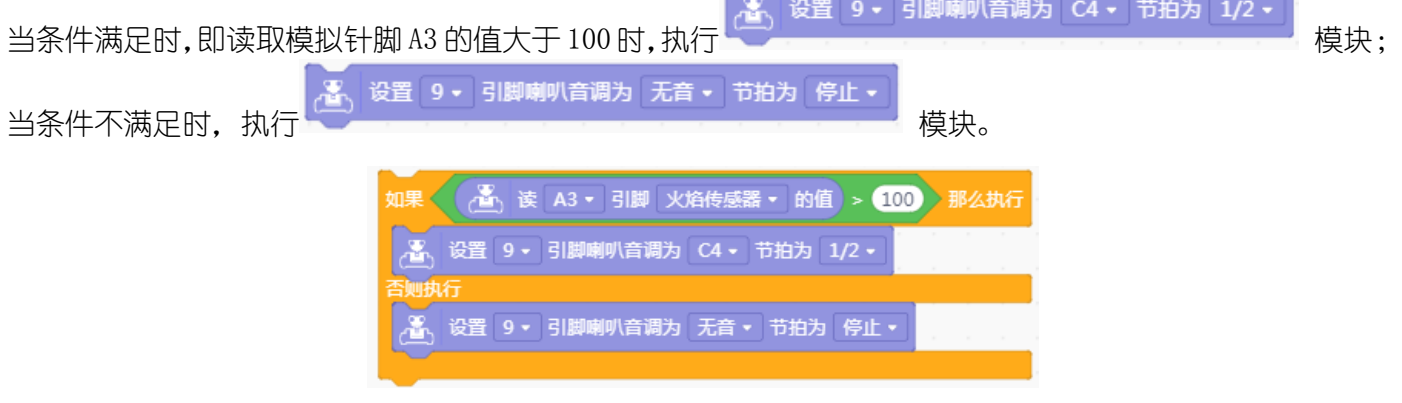

图 7-15 如果/否则语句示例

## 四、实现过程

STEP1:连接蜂鸣器、火焰传感器与 Romeo

准备器材, 将蜂鸣器及火焰传感器14与 Romeo 进行连接, 如图 7-16 所示, 蜂鸣器连接数字针脚 3, 火焰传感 器连接模拟针脚 A7。

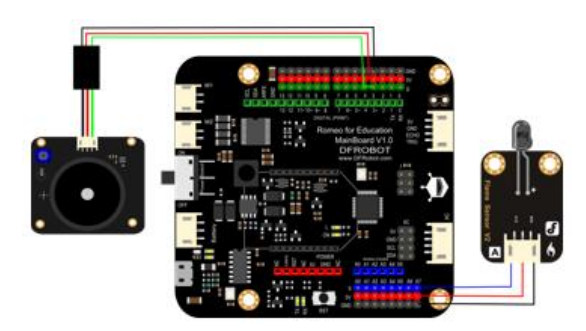

图 7-16 蜂鸣器、火焰传感器与 Romeo 的连接

STEP2:编写程序

火灾报警器程序中,将模拟针脚 A7 读取到的模拟量设为变量 fire(火焰),数字针脚 3 的针脚号设为变量 buzzer(蜂鸣器),假设读取到的模拟量达到 100 时蜂鸣器报警,参考程序如图 7-17 所示。

<sup>&</sup>quot;虽然本款传感器能够用于探测火源,但是它并不防火,使用时应当尽量避免其与火源直接接触。

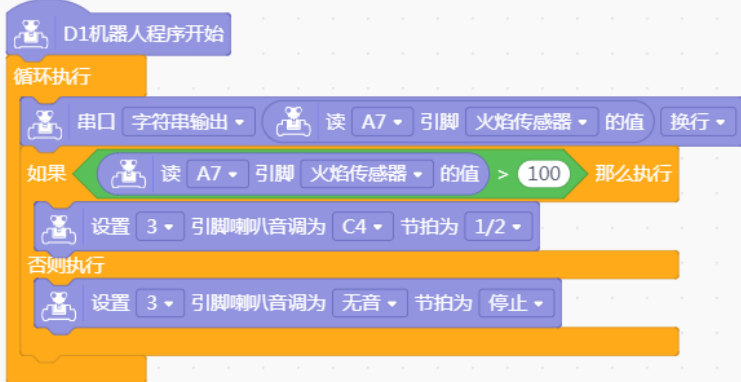

图 7-17 火灾报警器程序

STEP3:测试效果

上传程序,在老师的帮助下验证火灾报警器是否可以起到预期的作用。如有问题,在老师或同学的帮助下逐一 排查解决。

### 五、拓展提升

做一做:本节课所制作的火灾报警器的警报声是持续且没有变化的报警声,请将其制作成类似 于警车的警报声。结合蜂鸣器的知识,尝试制作拥有不同警报声的火灾报警器。请填写表 7-2 并尝 试完成。

| 作品名称 | 火灾报警器 2.0 |
|------|-----------|
| 作品功能 |           |
| 关键问题 |           |
| 器材清单 |           |
| 运行流程 |           |
| 实现过程 |           |

表 7-2 火灾报警器 2.0

# 单元四 智能风扇

本单元共包括 3 课时,通过风扇模块与传感器的配合制作各种智能风扇。通过本单元的学习,应 该在如下三个方面取得进步:

基础知识与基本技能:了解直流电机、声音传感器、超声波传感器、红外遥控套件的工作原理, 能够正确插线;能够正确使用 Mind+控制风扇模块的直流电机;了解映射函数、使用红外遥控器的基 本方法。

问题解决:能够根据生活需求设计、创意、制作有应用价值的智能风扇。

学科思维: 理解不同数据尺度之间的映射模型和建模思想;从声控、自动变速风扇到遥控风扇, 体验智能风扇制作过程中的迭代思想,感悟创意思维,掌握同类问题的建模思想和方法,以及测试与 调试方法。

## 第 **8** 课 声控风扇

#### 学习目标:

1.掌握模拟声音传感器的使用方法;

2.掌握 Arduino 中直流电机的控制方法,能够使用不同模块控制直流电机;

3.能够利用模拟声音传感器制作声控风扇。

### 一、风扇

风扇是电风扇的简称,是一种利用电动机驱动扇叶旋转,从而使空气加速流通达到乘凉效果的家用电器。1830 年,美国人詹姆斯·拜伦从钟表的结构中受到启发,发明了一种可以固在天花板上,用发条驱动的机械风扇。 1872 年,法国人约瑟夫又研发了一种用齿轮链条装置转动的机械风扇,与之前相比,这种风扇精致了很多,使 用起来也更加方便。1880年,美国人舒乐将叶片直接装在电动机上,接上电源,叶片就飞速转动起来,于是世 界上第一台电风扇诞生了。

随着科技的不断发展,很多具有智能功能的风扇也随之出现,如定时风扇、声控风扇、四季风扇等。本节课将 利用 Romeo 套件中的器材,制作一个通过声音控制转速的声控风扇。

## 二、方案设计

制作声控风扇的关键问题是声音的检测和风扇的驱动,可利用模拟声音传感器模块和直流电机模块很好的解 决这个问题,方案设计可参考表 8-1。

| 作品名称 | 声控风扇                              |
|------|-----------------------------------|
| 作品功能 | 通过声音控制风扇的转速                       |
| 关键问题 | 如何用传感器获取声音信号和如何利用直流电机驱动风<br>扇     |
| 器材清单 | Romeo、USB 数据线、模拟声音传感器、直流电机、风<br>扇 |
| 运行流程 |                                   |

表 8-1 声控风扇的设计方案

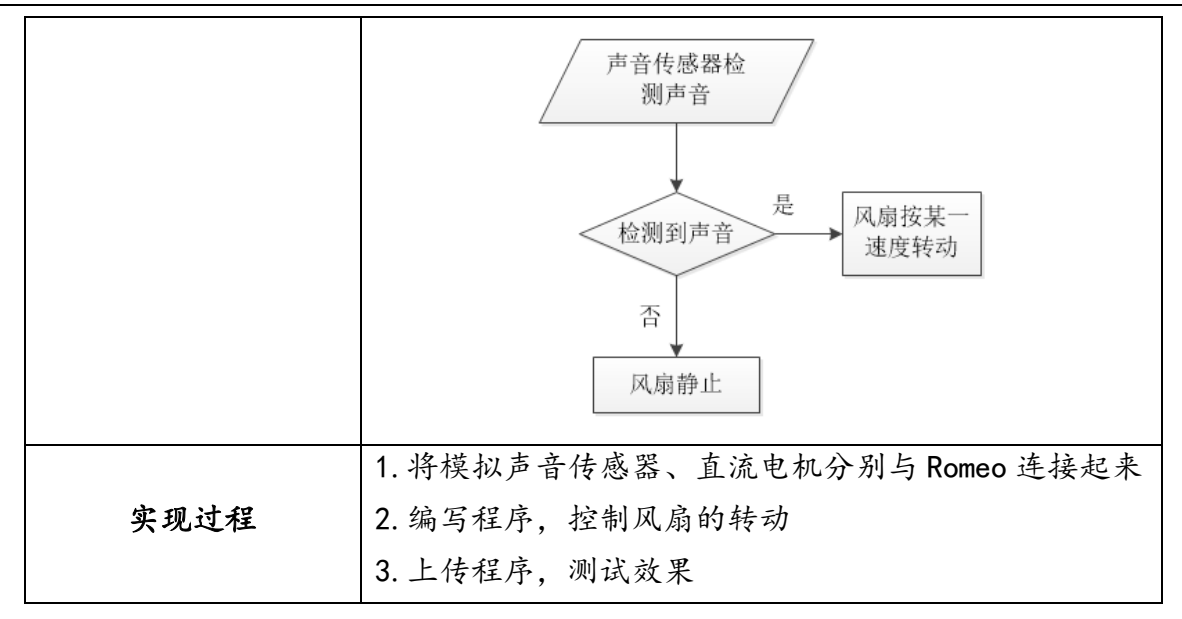

## 三、基础知识与基本技能

## (一)控制直流电机

直流电机是应用磁感应原理将直流电能转换成机械能的装置,是目前应用最广泛的一种机器人驱动器件。本书 所用电机均为直流电机。

控制 LED 是将 LED 模块直接连接到数字针脚, 那么控制风扇是否将电机直接连接到数字针脚也可以?针脚直 接输出的电流非常小,通常无法带动对电流需求较大的电机转动,所以直接连接数字针脚不行,需要专门的电 机输出接口。Romeo 是通过 M1 和 M2 两个连接电机的接口工作的, 如图 8-1 所示。Romeo 控制电机常用 PWM 控 制模式, 如表 8-2 所示, 是 PWM 模式控制电机的针脚分配。

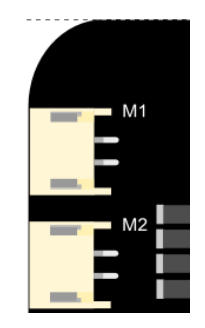

图 8-1 M1 和 M2 接□

表 8-2 PWM 针脚分配

| 针脚编号 | 功能            |
|------|---------------|
|      | 控制电机 M1 的方向   |
| ҕ    | 控制电机 M1 的 PWM |
|      | 控制电机 M2 的 PWM |
|      | 控制电机 M2 的方向   |

给针脚 4 和 7 设置高电平或低电平即可控制电机的正转或反转,一般高电平控制电机正转,低电平控制电机反 转, 但也可能相反, 这取决于电机的接线顺序; 给针脚 5 和 6PWM 值可以控制电机的转动速度, PWM 的取值越 大,转动速度越大。当 PWM 取值较小时,可能会因为电流太小而无法使电机转动,但却可以听到电机嗡嗡的声 响。

如图 8-2 所示为风扇模块(风扇和电机连接), 风扇模块有两种连接方式: 一是 "M"模式, 也就是要将风扇 模块与 Romeo 板上的 M1 或是 M2 接□连接;二是"D"模式,也就是要将风扇模块与 Romeo 板上支持 PWM 的数 字针脚连接。需要注意的是,当风扇模块与 Romeo 板上的 M1 或是 M2 接口连接时, 切记风扇模块的开关要拨到 "M模式",同理,当风扇模块与 Romeo 板上支持 PWM 的数字针脚连接时,风扇模块的开关要拨到 "D 模式"。

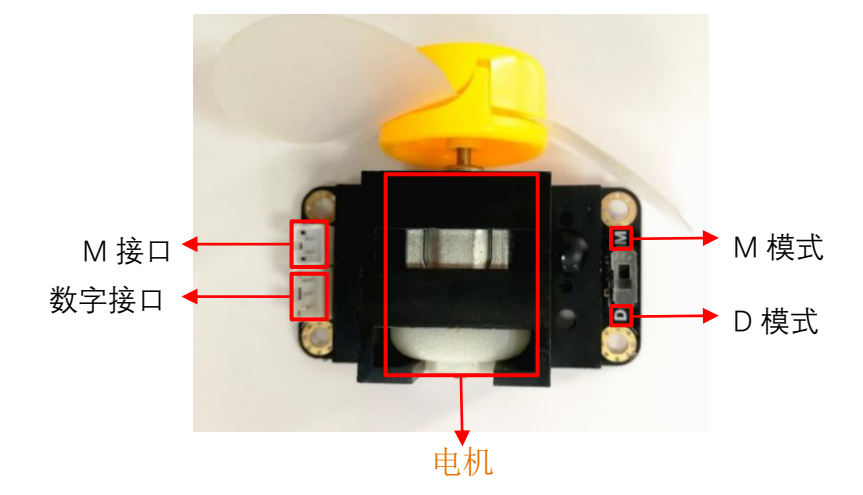

图 8-2 风扇模块

当风扇模块连接 M1 接□,电机 1(M1)以 200 的速度正转时,示例程序如图 8-3 所示。

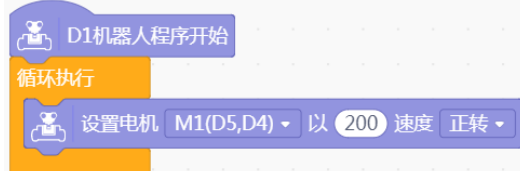

图 8-3 M 模式下控制风扇转动程序

当风扇模块连接数字针脚 3,设置其转速为 200 时,示例程序如图 8-4,其功能等价于图 8-3。

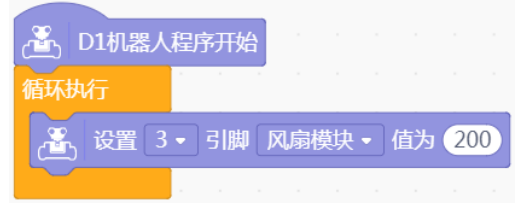

图 8-4 D 模式下控制风扇转动程序

### 拓展阅读:直流电机工作原理

直流电机的控制电路得名于"H 桥驱动电路",因为它的形状酷似字母 H。H 桥式电机驱动电路包括 4 个三极 管和一个电机。要使电机运转,必须导通对角线上的一对三极管。根据不同三极管对应的导通情况,电流可能 会从左至右或从右至左流过电机,从而控制电机的转向。如图 8-5 所示,当 Q1 管和 Q4 管导通时,电流就从电 源正极经 Q1 从左至右穿过电机, 然后再经 Q4 回到电源负极。按图中电流箭头所示, 该流向的电流将驱动电机, 顺时针转动。同理,若 Q2 管和 Q3 管导通时,电流将驱动电机逆时针转动。

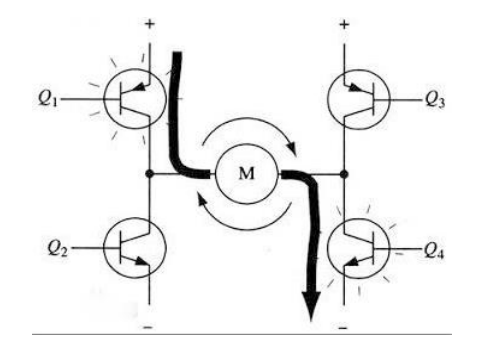

#### 图 8-5 直流电机电路图

## (二)模拟声音传感器

模拟声音传感器是一款简单、实惠的"电子耳朵",它能听到声音的大小,并转化为模拟信号,即通过反馈的 电压值来表达检测到的声音大小。模拟声音传感器的一个特点是可以用吹气的方式代替声音,这样便能有效避 免课堂实验中声音的互相干扰。如图 8-6 所示, 模拟声音传感器是一种模拟传感器, 它有黑、红、蓝三根线, 使用时需将模拟声音传感器按照对应的颜色与 Romeo 的模拟针脚连接起来。

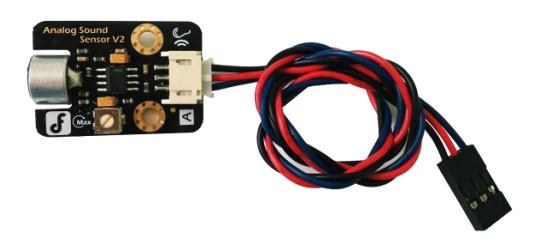

图 8-6 模拟声音传感器模块

利用串口监视器可读取模拟声音传感器的值。假如将模拟声音传感器连接到模拟针脚 A3,则读取声音值的程 序如图 8-7 所示。

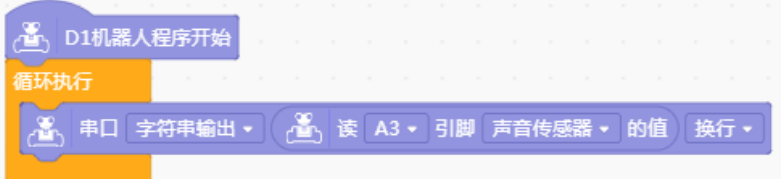

图 8-7 读取声音传感器值的程序

做一做:利用串口监视器读取模拟声音传感器的值,看一看没声音时的值是多少,有声音(或 吹气)时的值又是多少?

## 四、实现过程

STEP1: 硬件连接

连接方式一:准备器材,将风扇模块、模拟声音传感器与 Romeo 连接起来,其中将模拟声音传感器连接到 Romeo 板上的模拟针脚 A3, 风扇模块接到 Romeo 板上的 M1 接口, 如图 8-8 所示。

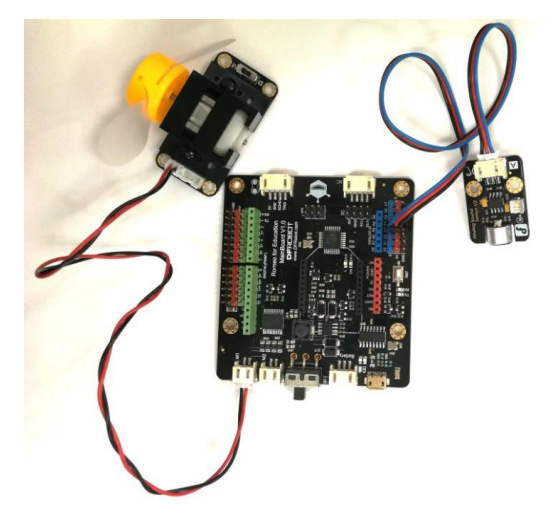

图 8-8 传感器、风扇模块与 Romeo 的连接图(一)

连接方式二:准备器材,将风扇模块、模拟声音传感器与 Romeo 连接起来,其中将模拟声音传感器连接到 Romeo 板上的模拟针脚 A3, 风扇模块接到 Romeo 板上的数字针脚 3, 如图 8-9 所示。

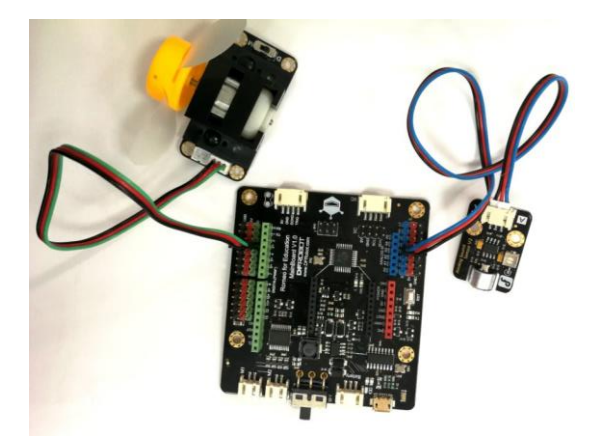

图 8-9 传感器、风扇模块与 Romeo 的连接图(二)

STEP2:编写程序

可根据串口监视器读取到的值,编写声控风扇的程序,实现"听到声音风扇转动,否则风扇保持静止"的效果。 选取声音发生明显变化时的值作为驱动风扇转动的临界值,这里选择了 30。连接方式一下的参考程序如图 8- 10 所示,连接方式二下的参考程序如图 8-11 所示。

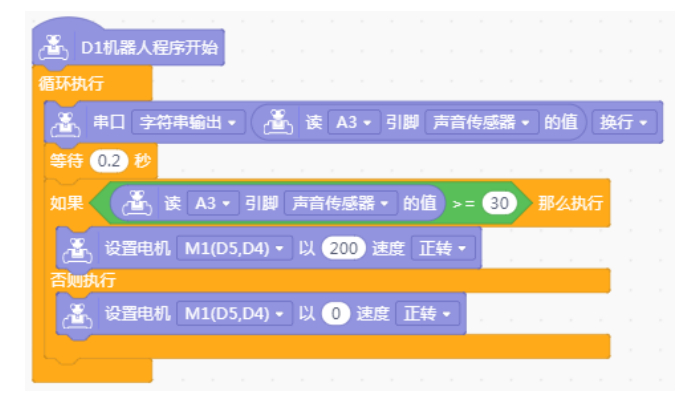

图 8-10 声控风扇程序(一)

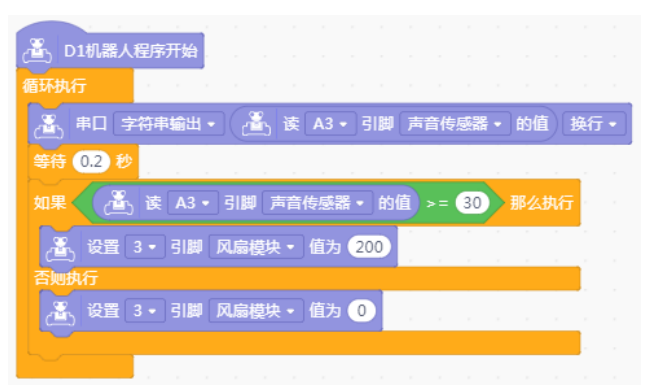

图 8-11 声控风扇程序(二)

STEP3:测试效果

上传程序,观察能否通过声音控制风扇,如有问题,和老师或同学沟通、交流,逐一排查解决。

## 五、拓展提升

做一做:在本节内容的基础上,你能对声控风扇做一些改造吗?比如听到声音时风扇转动,再 听到声音时风扇静止;温度越高15,风扇转速越快。请填写表 8-3 并尝试完成。

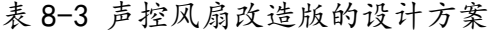

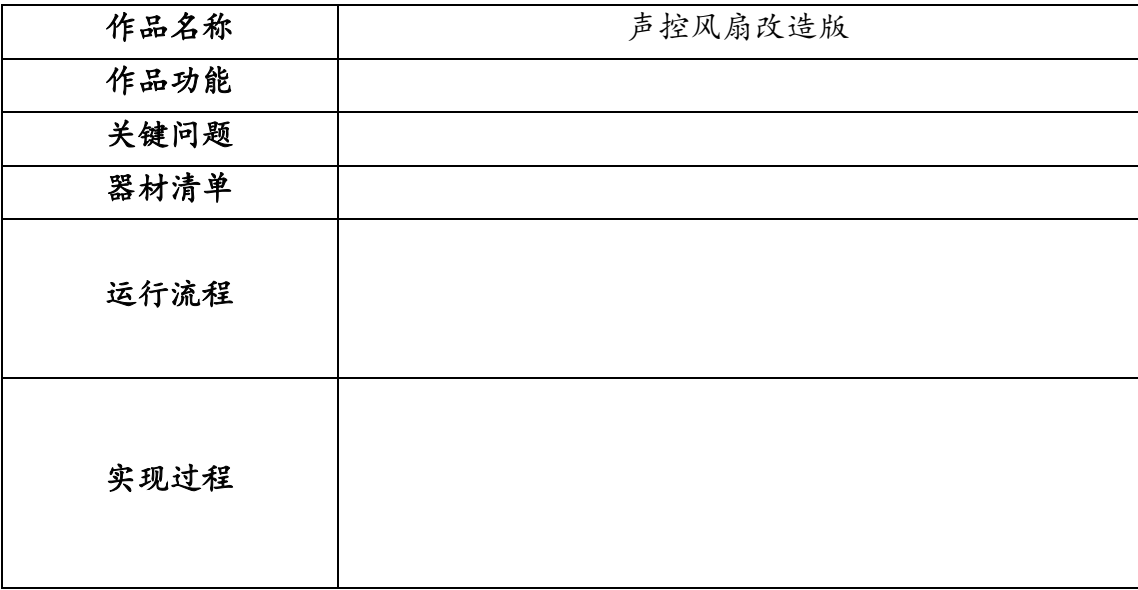

<sup>15</sup>使用温度传感器测量温度。

# 第 **9** 课 自动变速风扇

#### 学习目标:

1.掌握超声波传感器的使用方法,了解其测速原理;

2.掌握映射模块的使用方法,理解不同数据集之间的映射模型和建模思想;

3.能够利用超声波传感器制作自动变速风扇。

### 一、创意风扇

利用声音传感器制作的声控风扇可以根据外界环境中的声音控制风扇的运转。除了声控风扇以外,还有许多极 富创意的智能风扇。

例如,如图 9-1 所示的无扇叶风扇,外形像一只巨大的指环,能产生强有力的凉爽空气,安静无声、安全性高, 同时清洗方便。该风扇底座带有的高功率马达将空气吸入,经气旋加速器将空气流通速度增大到一定倍数后释 放出来,最终形成一股不间断的冷空气气流。如此一来,徐徐凉风便飘然而至。

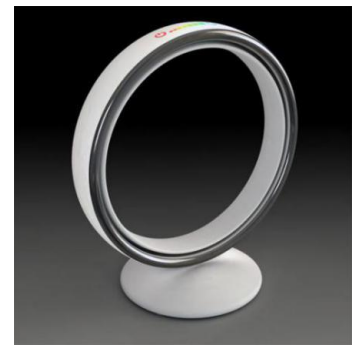

#### 图 9-1 无扇叶风扇

又如图 9-2 所示驱蚊风扇, 扇叶转动会吹出淡淡香味, 风扇上下 90 度可调。驱蚊风扇主要是在普通电风扇壳 体适当位置安装了一个电热驱蚊器,并放有驱蚊药片,接通电源后电热驱蚊器加热散出药物,经风扇加大扩散 速度和范围从而达到强力驱蚊之效。

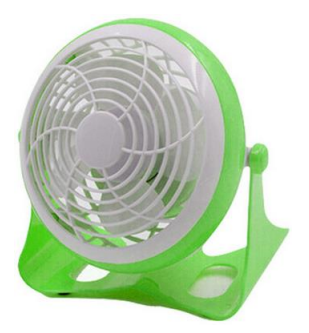

图 9-2 驱蚊风扇

本节课制作的自动变速风扇是利用超声波传感器检测风扇与人的距离,根据距离控制风扇的转速,即距离近时 转速慢,距离远时转速快,以获得更加舒适的用户体验。

### 二、方案设计

自动变速风扇使用器材简单,控制原理易懂,设计方案如表 9-1 所示。

表 9-1 自动变速风扇的设计方案

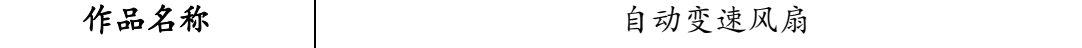

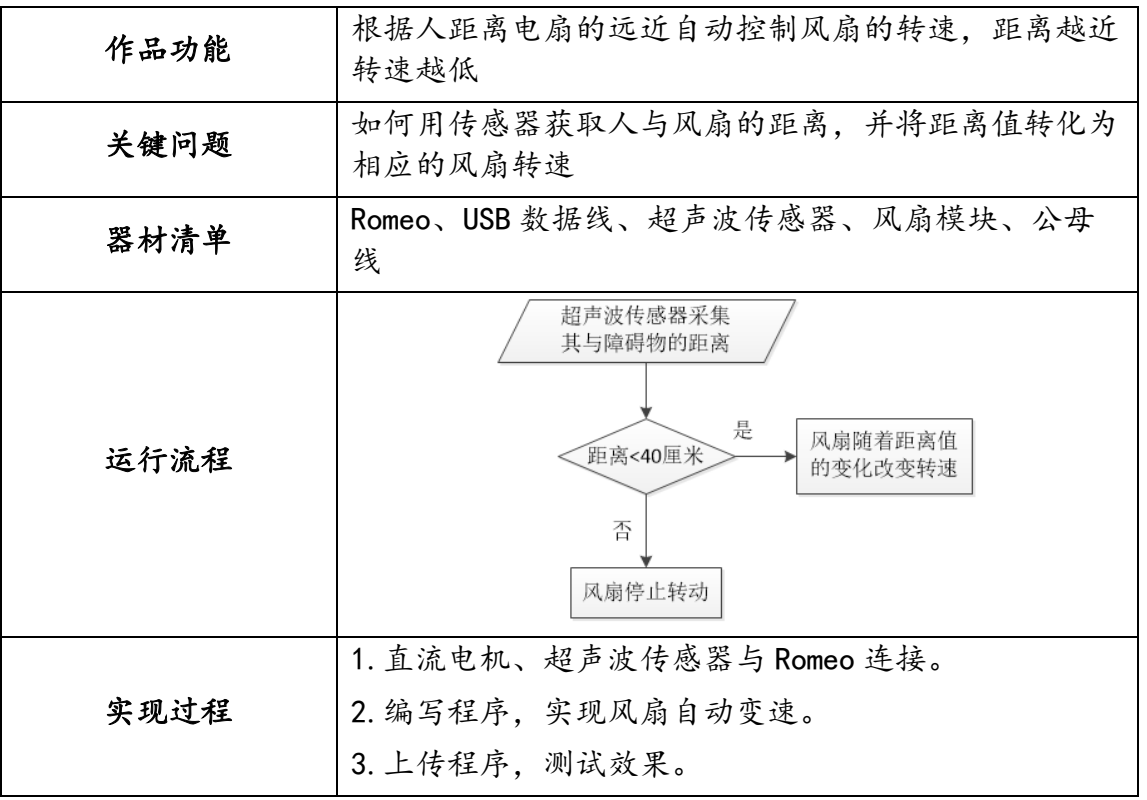

## 三、基础知识与基本技能

### (一)超声波传感器

人们能听到声音是由于物体振动产生的,它的频率在 20~20000Hz 范围内,超过 20000Hz 称为超声波,低于 20Hz 的称[为次声波。](http://baike.baidu.com/view/47210.htm)

如图 9-3 所示是本节课用到的型号为 URM10 的超声波传感器。该超声波传感器基于声呐原理,通过监测发射的 一连串调制后的超声波以及回波的时间差来计算传感器与障碍物的距离值。其主要参数如表 9-2 所示,该超声 波传感器16有 4 个针脚,除了 VCC 和 GND 之外, Trig (超声波发射端) 和 Echo (超声波接收端) 均连接数字 针脚。

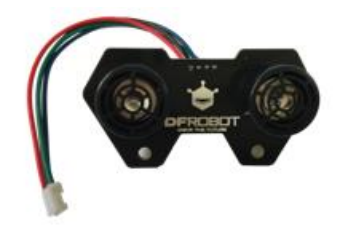

图 9-3 URM10 超声波传感器

表 9-2 URM10 超声波传感器主要参数

| 工作电压  | 工作电流    | 电平输出    | 感应角度    | 探测距离                 |
|-------|---------|---------|---------|----------------------|
| 直流 5V | トチ 20mA | ′低<br>高 | 不大千 15° | 3 <sup>°</sup> 500cm |

为了方便使用, Romeo 上配备了超声波传感器专用接口, 如图 9-4 所示。使用时, 只需要将 URM10 超声波传感 器插在该接口上即可,此时超声波传感器的 Trig 和 Echo 分别对应数字针脚 8 和 12。

<sup>16</sup>在使用超声波传感器时,应先将其插好在控制板上再通电,避免通电状态下的高电平使其产生误动作。如果产生此问题,重新断电 再通电便可解决。

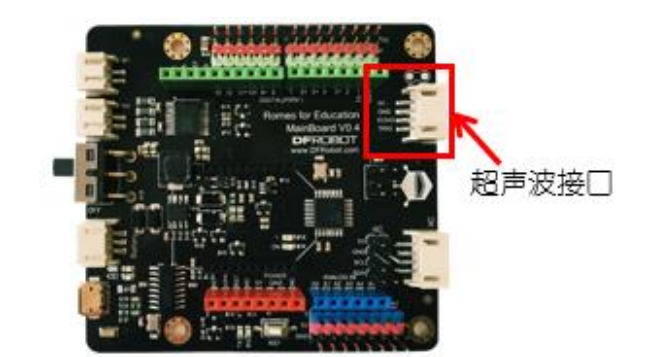

图 9-4 超声波传感器接口

## (二)用超声波传感器测距

超声波测距利用了声波在发射后遇到障碍物能够反射回来的特性,在声波传输速度已知的前提下,就可以根据 发射和接收的时间差计算出发射点到障碍物的实际距离。具体来说,超声波发射器向某一方向发射超声波,在 发射的同时开始计时,超声波在空气中传播,途中碰到障碍物立即返回,超声波接收器收到反射波即刻停止计 时。超声波在空气中的传播速度为 340m/s,根[据计时器记](http://baike.baidu.com/view/928508.htm)录的时间 t,就可以计算出发射点距障碍物的距离 s, 即 s=340×t/2。这就是所谓[的时间差测](http://baike.baidu.com/view/208622.htm)距法。

Mind+对超声波测距功能进行了封装,通过 Romeo中的 <mark>(道) 读取超声波传感器trig为 8 · echo为 12 ·</mark> 模块便可测出超声 波与障碍物间的距离,监测距离的返回值以"厘米"为单位,可以利用串口监视器读取测到的距离值,程序如 图 9-5 所示。

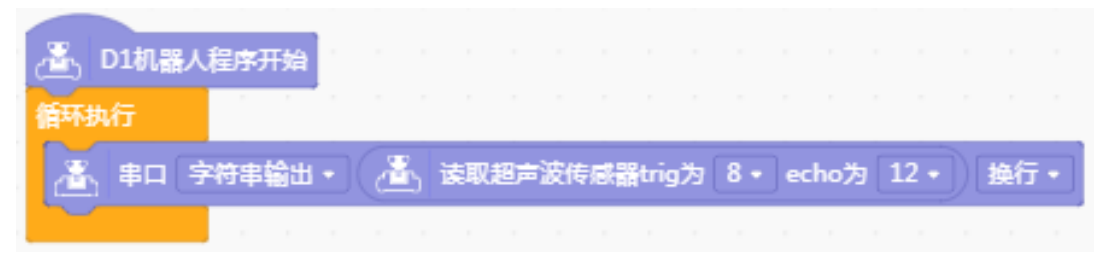

#### 图 9-5 超声波测距显示距离值

### 拓展阅读:超声波测距

由于超声波指向性强,能量消耗缓慢,在介质中传播的距离较远,因而超声波经常用于距离的测量,如测距仪 和物位测量仪等都可以通过超声波来实现。利用超声波检测迅速、方便、计算简单、易于做到实时控制,并且 在测量精度方面能达到工业实用标准,因此在移动机器人研制上得到了广泛的应用。同时超声波测距也应用于 倒车提醒、建筑工地和工业现场等[的距离测量,](http://baike.baidu.com/view/983082.htm)虽然目前的测距量程能达到百米,但测量的精度往往只能达到 厘米数量级。

 $(=)$  映射

映射模块位于 <sup>运算符</sup> 中,它可以将一定范围内的数值(当前值)转化为另一范围内的数值(目标值),如图 9- $6$  所示。

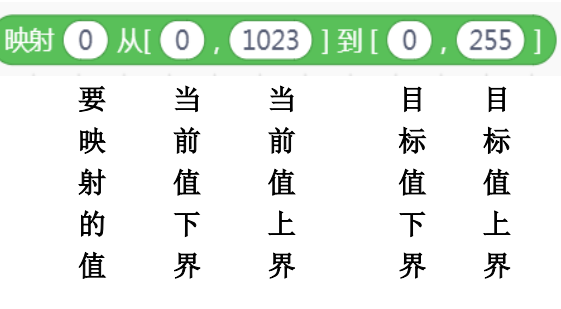

图 9-6 映射模块

映射模块可用形象图示表示,如图 9-7 所示,映射模块将被映射的数值成比例放大或者缩小了。

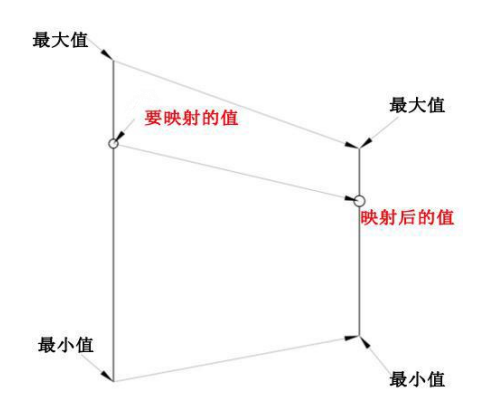

图 9-7 映射过程图示

假如 A 量的取值为 0~100, B 量的取值为 0~10, 如图 9-8 所示, A 量与 B 量呈 10 倍的正比例关系, 那么当 A 量 为 20 时,映射到 B 量时的值就是 2。

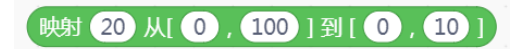

图 9-8 映射举例

## 四、实现过程

STEP1: 硬件连接

准备器材,按照超声波传感器针脚说明,将超声波传感器模块连接到 Romeo 的超声波传感器接口处,将风扇模 块接在 Romeo 的电机接线柱 M1 上, 如图 9-9 所示。注意超声波传感器的 Trig 和 Echo 分别对应 Romeo 数字针 脚 8 和 12。

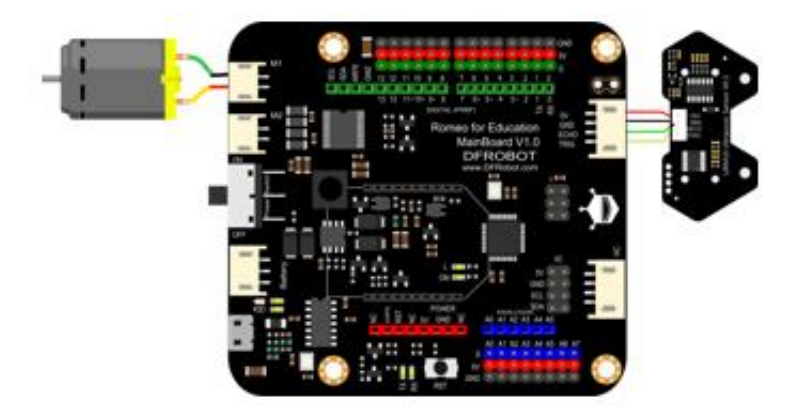

图 9-9 超声波、直流电机和 Romeo 的连接

本程序采取的编写思路为:如果超声波传感器测得的距离大于 40 时, 电机不转动, 小于 40 时, 电机转动的速 度与超声波传感器测得的距离呈正比变化。

URM10 超声波传感器探测距离是 3~500cm, 直流电机转速的数值范围是 0~255。如果直接将超声波传感器探测 的距离作为直流电机转速的数值,两者范围不匹配。

超声波测距数值上限 500 大于直流电机转速数值上限 255,需要添加映射模块,将距离范围缩小到转速范围之 内,如图 9-10 所示。在该程序中,风扇转速根据障碍物距离远近自动变化,可以用手由远到近挡住超声波传 感器,观察风速。

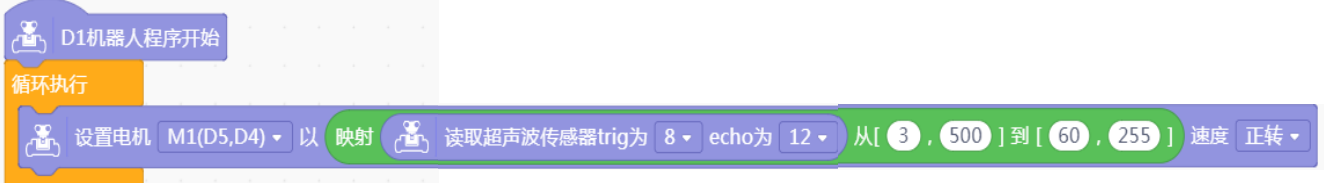

#### 图 9-10 自动变速风扇参考程序

做一做:由于电机载重不同,其转速的最小值也会不同,图 9-10 程序中目标值的下界 60 是预 测风扇转速的最小值。请同学们自己检测一下实际风扇转速的值最小是多少,并记录下来。

说一说:程序上传以后,可能发现风扇转速变化并不明显,说一说为什么,有什么解决措施。

出现上述风扇转速不明显的原因,可能是程序中要映射的值范围过大,导致自动变速效果不明显。因此,可以 使用如果/否则模块对超声波传感器测距数值进行判断,缩小监测范围。若超声波传感器测得距离小于 40cm,

则自动变速, 否则风扇停止转动。在 <sup>运算符</sup> 中选择 ● ≤ ● 模块, 优化后的参考程序如图 9-11 所示。

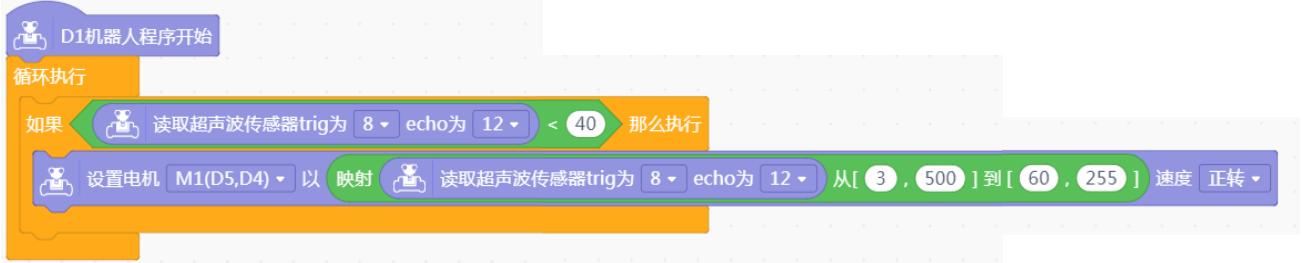

#### 图 9-11 自动变速风扇优化程序

#### STEP3:测试效果

上传程序,反复测试,观察自动变速风扇的效果是否符合预期,如有问题,在老师或同学的帮助下逐一排查解 决。将最佳效果的作品与同学分享并交流经验。

### 五、拓展提升

做一做:结合声控风扇的内容,制作一个富有创意的智能风扇。比如使用声音控制风扇开关, 再使用超声波传感器控制风扇转速。请同学们尝试使用声音传感器以及超声波传感器制作属于自己 的创意智能风扇。为了增加炫酷效果,还可以加上 LED 或者蜂鸣器。请填写表 9-3 并尝试完成。

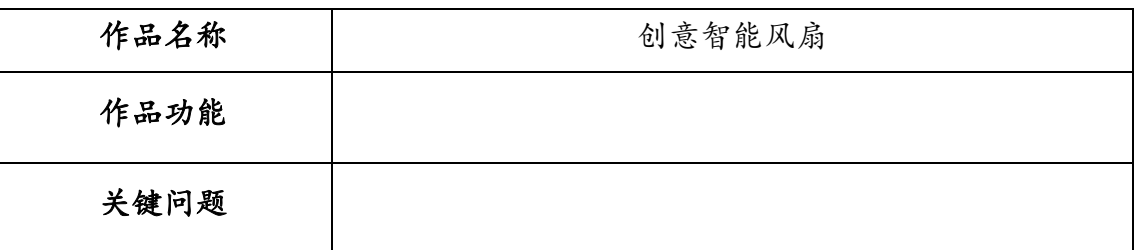

#### 表 9-3 创意智能风扇的设计方案

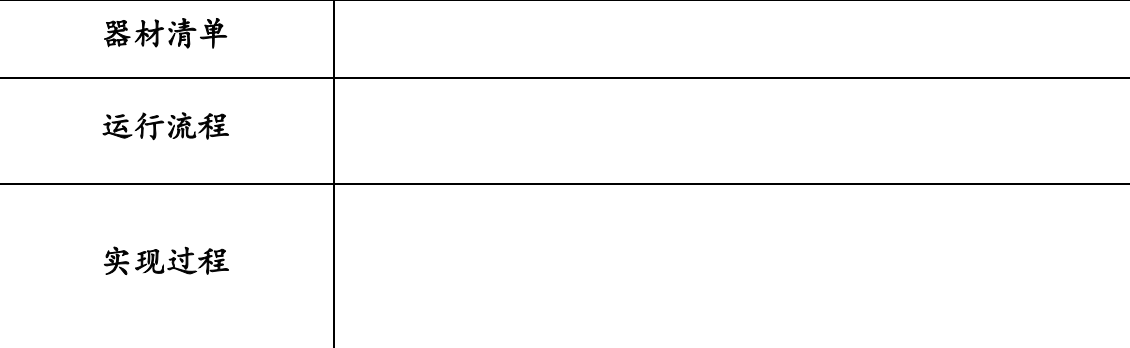

# 第 **10** 课 遥控风扇

### 学习目标:

1.了解红外遥控的原理,掌握遥控器解码的方法;

2.掌握字符串的使用方法;

3.能够利用红外遥控套件制作遥控风扇;

4.从声控、自动变速风扇到遥控风扇,体验智能风扇制作过程中的迭代思维。

## 一、遥控器的故事

在 1950 年, 美国一家叫 Zenith 的电器公司研制出控制电视的有线遥控器(见图 1 所示), 通过电线连接电视 旋钮,人们不必起身就能换台。

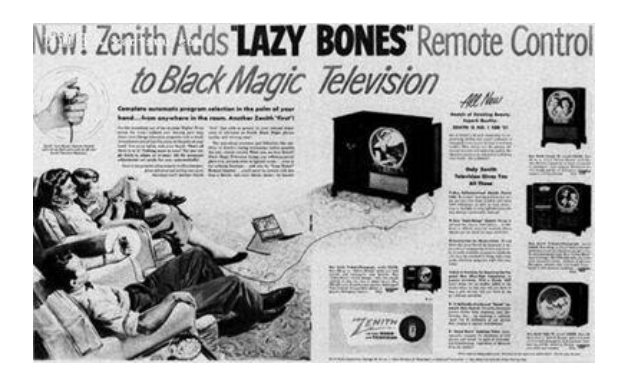

图 10-1 Zenith 公司研制的有线遥控器

1955 年,该公司开发出一种被称为 Flashmatic 的无线遥控装置 (见图 2 所示), 用户通过照射电视机四角上 的四个不同接收区域,达成向前换台、向后换台、静音和电源开关的功能。

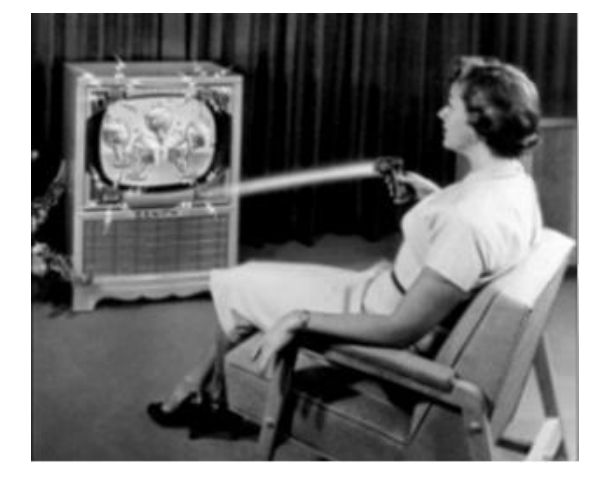

图 10-2 Flashmatic 无线遥控装置

1956年,罗伯 ●爱德勒开发出 Zenith Space Command 遥控器 (见图 3 所示), 它是现代第一个无线遥控装置, 利用超声波调控频道和音量。由于超声波会被如动物的叫声这些不知名的声波以及人耳无法听到的超声波所 干扰,因此对电视的控制容易失灵或产生误操作。

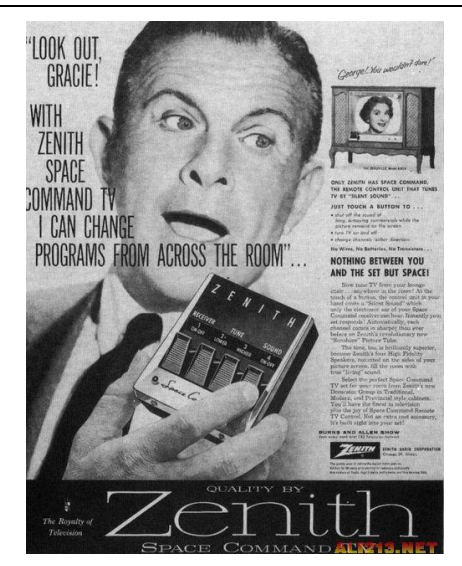

图 10-3 Zenith Space Command 遥控器

20 世纪 80 年代,发送和接收红外线的半导体装置被开发出来,取代了超声波遥控装置。虽然后期也有其他的 无线传输方式出现,如蓝牙技术等,但红外遥控技术仍被广泛应用。

说一说:观察生活中的实际应用,说说哪些电器是使用遥控器控制的?这些遥控装置是用哪种 方式进行控制的。<sup>17</sup>

## 二、方案设计

使用红外遥控套件遥控风扇换挡或停止,设计方案如表 10-1 所示。

表 10-1 遥控风扇的设计方案

| 作品名称 | 遥控风扇                                                                                                    |
|------|----------------------------------------------------------------------------------------------------|
| 作品功能 | 根据遥控器按下的不同按键切换档位和控制风扇的运转                                                                                                    |
| 关键问题 | 需要了解遥控器不同按键的键值, 通过判断键值给电机<br>赋以相应的转速值或停止电机                                                                                                    |
| 器材清单 | Romeo、USB 数据线、红外遥控套件、风扇模块                                                                                                    |
| 运行流程 | 按下遥控器<br>不同按键<br>是<br>风扇以一档<br>按键为"1"<br>转速转动<br>否<br>是<br>风扇以二档<br>按键为"2"<br>转速转动<br>否<br>是<br>风扇以三档<br>按键为"3"<br>转速转动<br>否<br>是<br>按键为<br>风扇停止转动<br>"STOP" |
| 实现过程 | 1. 红外接收头、风扇模块与 Romeo 连接。                                                                                                    |

17控制方式有超声波、红外线或者其他无线传输方式等。

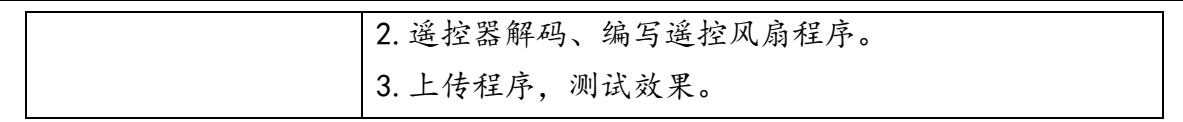

### 三、基础知识与基本技能

#### (一)红外遥控原理

在了解红外遥控原理之前,先来认识一下红外线。肉眼能看到的可见光按波长从长到短排列,依次为红、橙、 黄、绿、青、蓝、紫。其中红光的波长范围为 0.62<sup>—</sup>0.76μm, 紫光的波长范围为 0.38<sup>—</sup>0.46μm, 比紫光波 长还短的光叫紫外线,比红光波长还长的光叫红外线,部分光谱图如下 10-2。

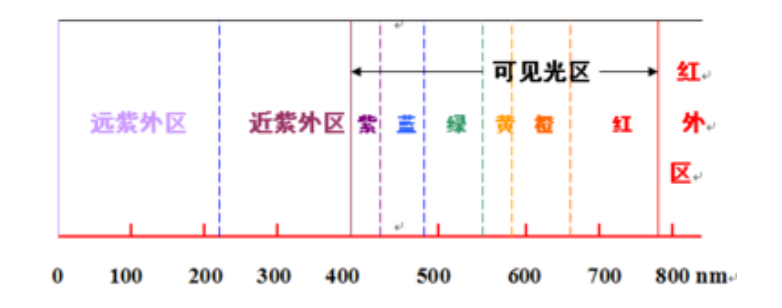

图 10-2 光谱图

 $\Delta$ 红外线遥控是利用波长为 0.76 $^{-}$ 1.5μm 之间的近红外线作为遥控光源传送控制信号的。常用的红外[线遥控系](http://baike.baidu.com/view/771882.htm) [统一](http://baike.baidu.com/view/771882.htm)般包括发射和接收两部分。

发射部分的主要元件[为红外发光二极管。](http://baike.baidu.com/view/1381541.htm)这是一只特殊的发光二极管,其内部材料不同于普通 LED,在其两端 施加一定电压后可发出红外线。

接收部分的红外接收管是光[敏二极管,](http://baike.baidu.com/view/1016.htm)有圆形和方形两种,均有三只引脚,即电源正、电源负和信号输出。

红外线无法穿透墙壁,因此不同房间的家用电器可以使用通用的红外遥控器而不会产生干扰。红外遥控套件使 用简单,只需按给定电路连接,一般不需任何调试即可投入工作;编、解码容易,可进行多路遥控。多路控制 的红外发射部分一般有多[个按键,](http://baike.baidu.com/view/395755.htm)代表不同的控制功能。发射端按下某一按键,接收端便有不同的输出状态。

#### 拓展阅读:红外发光二极管和红外遥控器的多路控制

1.红外发光二极管

市面上使用较多的的红外发光二极管发出的红外线波长为 0.94μm 左右,外形与普通发光二极管相似,但颜色 不同。红外发光二极管一般有黑色、深蓝、透明三种颜色。判断红外发光二极管好坏的办法与判断普通二极管 的办法一样: 将万用表打到 10k 或 20k 测电阴这一档, 红笔接正接线柱, 黑笔接负接线柱, 亮了表示红外发光 二极管是好的。

2.红外遥控器的多路控制

在红外遥控器的多路控制中,接收端的输出状态大致可分[为脉冲](http://baike.baidu.com/view/107414.htm)[、电平、](http://baike.baidu.com/view/314180.htm)自锁、互锁、数据五种形式。

脉冲输出: 当发射端按键时,接收端对应输出端预设命令输出一个"有效脉冲",宽度一般在 100ms 左右。

电平输出: 是指发射端按键时, 接收端对应输出端预设命令输出 "有效电平", 发射端松开键时, 接收端 "有 效电平"消失。

自锁输出:是指发射端每按一次某键,接收端对应输出端改变一次状态,即原来为高电平变为低电平,原来为 低电平变为高电平。

互锁输出:是指多个输出互相清除,在同一时间内只有一个输出有效,电视机选台就属此种情况,其他调光、 调速、音响等输入选择也是如此。

数据输出:是指把部分发射键编上号码,利用接收端输出一串二进制代码,实现相应设备的控制。

## (二)红外遥控套件

本节课中使用的红外遥控套件主要包括红外遥控器和红外接收头两部分,如图 10-3 所示。

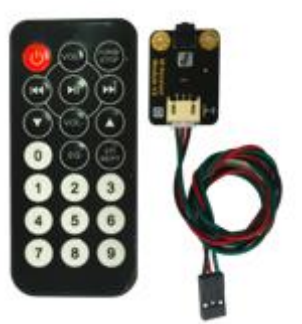

图 10-3 红外遥控套件

该红外遥控器有 21 个按键, 红外接收头有三个针脚, 标有 D 的针脚连接 Romeo 数字口, VCC 连接 5V, GND 连 131

接 GND。编程时使用 Romeo 中的 <mark>进 红外 2 · 引脚是否接收到 Power 按下?</mark> 来设置红外接收头连接的针脚以及遥控器 字符。

单击"Power", 会出现和红外遥控器上的按键, 如图 10-4 所示。

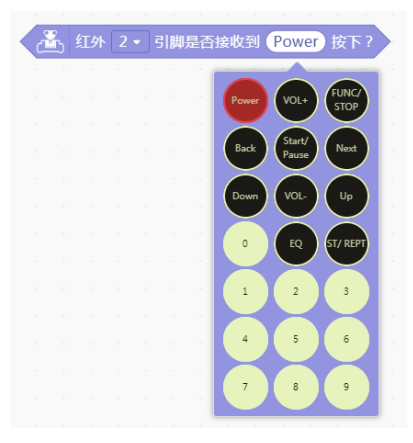

#### 图 10-4 选择按键

需要注意的是, 红外接收头只能接 Romeo 板上的 2 号或 3 号数字针脚, 如图 10-5 所示。

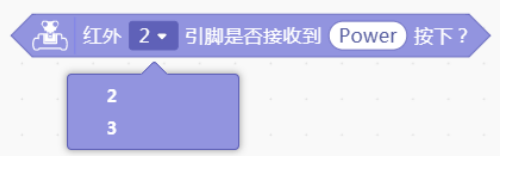

图 10-5 红外接收头连接的数字引脚号

## 四、实现过程

STEP1: 硬件连接

准备器材, 将红外接收头与 Romeo 连接起来, 将电机接在 M1 接线柱上。接线如图 10-6 所示, 其中红外接收头 接 Romeo 数字针脚 2。

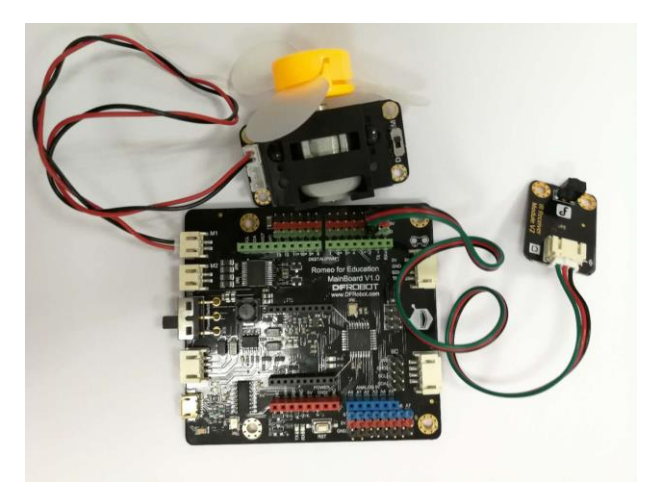

图 10-6 传感器、风扇模块和 Romeo 的连接图

#### STEP2:编写程序

遥控风扇的设计方案是以遥控器上的"1""2""3"及"STOP"键作为一、二、三档及关闭风扇的按键。假 设风扇的一档速度为 60, 二档速度为 150, 三档速度为 250, 则遥控换挡风扇的程序可参考图 10-7。

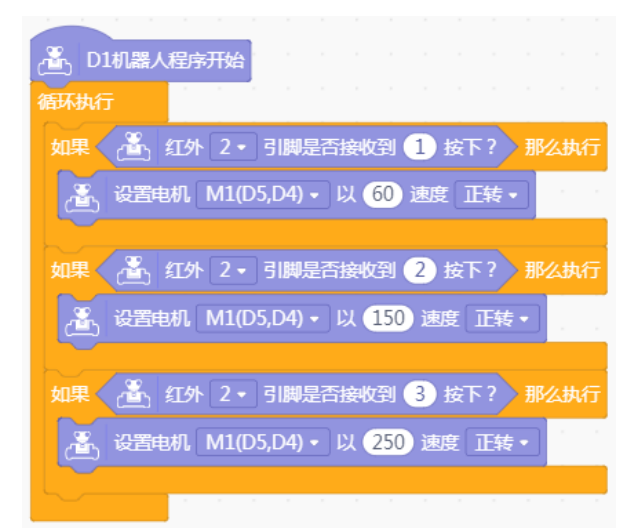

#### 图 10-7 遥控风扇参考程序

### 试一试:

1.尝试使用其他按键控制风扇。

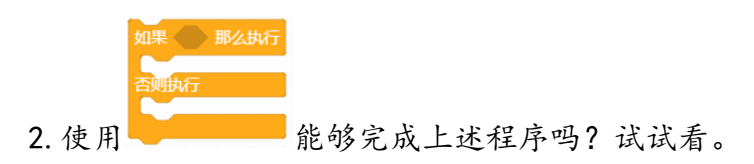

#### STEP3:测试效果

上传程序,观察不同程序对遥控风扇的效果是否符合预期,测试、排查、解决问题并与同学分享自己的作品和 经验。

## 五、拓展提升

你想过使用自己设计的遥控器控制家用电风扇的开关吗? Romeo 的最大电压为 5V, 而家用电器电压为 220V, 要使用弱电控制强电,可以通过继电器实现,如图 10-8 所示。继电器通常应用于自动化的控制电路中,是用 弱电控制强电的"自动开关"。使用 Arduino 做互动项目时,很多大电流或高电压的设备通常无法直接用 Arduino 的数字 I/0 口进行控制, 则可以考虑使用继电器解决。有关继电器的详细说明请参阅第 17 课。

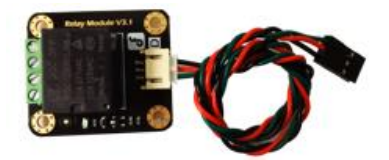

图 10-8 继电器

做一做:尝试阅读继电器相关知识并在老师或家长的指导下,改造家用电扇或改造家用插座, 遥控家用风扇,请先将你的思路填入表 10-4 再尝试完成。

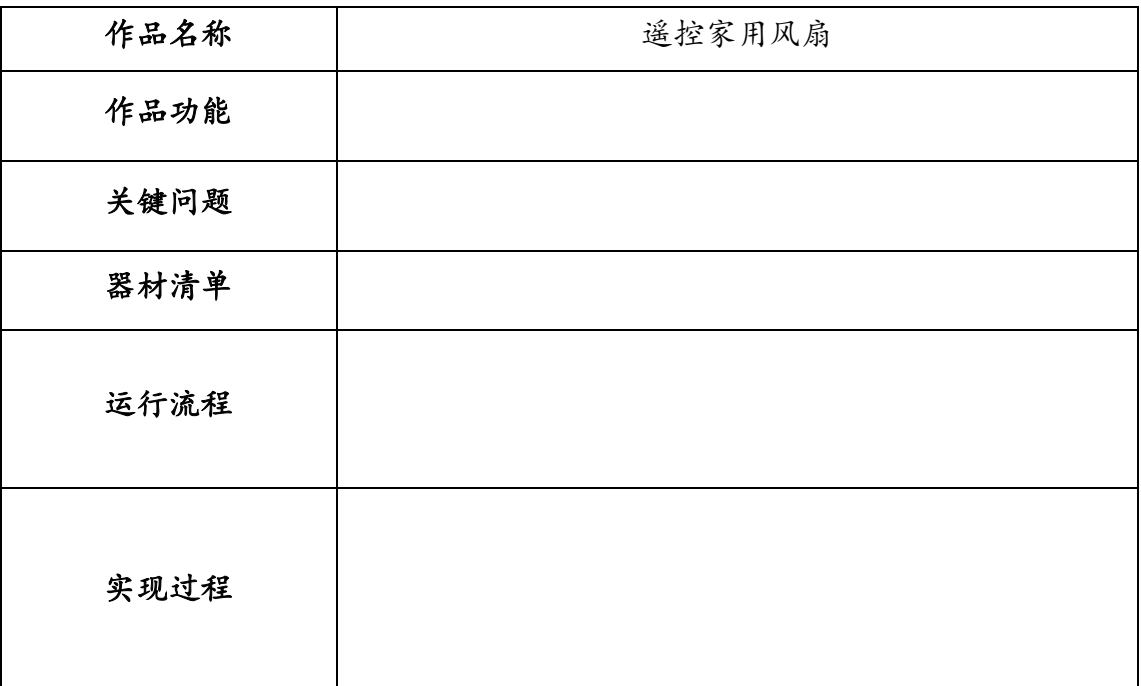

#### 表 10-4 遥控家用风扇的设计方案

# 单元五 智能小车

本单元共包括 4 课时,通过双电机与传感器的配合控制小车的运动。通过本单元的学习,应该在 如下三个方面取得进步:

基础知识与基本技能:了解双轮差速驱动原理及循线传感器的工作原理,能够控制小车通过复杂 路口。

问题解决:能够根据生活需求设计、创意、制作有应用价值的智能小车;能够利用测试与调试的 工程设计方法对智能小车进行优化。

学科思维:利用建模思想,能够分析循线路径建立循线模型;从简单小车、循线小车到具有避障 的小车,体验智能小车制作过程中的迭代思想,感悟创意思维,掌握同类问题的建模思想和方法,以 及测试与调试方法;在比较不同解决方案的过程中,体验统筹与折中、成本与效益等工程思想。

# 第 **11** 课 驱动小车

#### 学习目标:

1.了解探索者小车的驱动方式;

2.理解双轮差速原理;

3.能够利用双直流电机驱动小车,使小车前进、后退、左转、右转。

### 一、机器人小车

在众多机器人比赛项目中,有一类赛事被广大机器人爱好者所喜爱,那就是机器人小车项目。通过编程不但可 以控制小车的运动方式、而且可以将不同的运动方式进行组合让小车表演一段优美的舞蹈,还可以在小车上安 装传感器来实现避障、巡线等功能, 如图 11-1 所示。

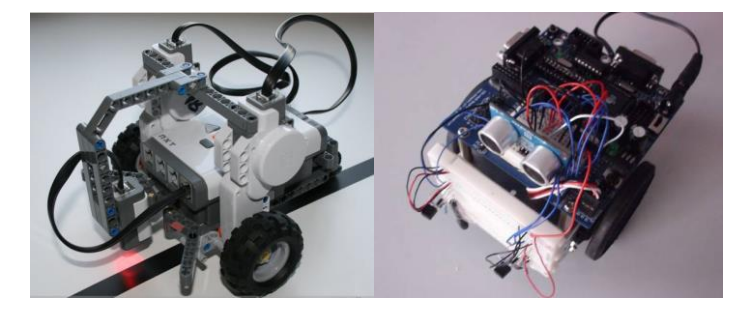

图 11-1 机器人小车

机器人小车融合了工程、机械、电子等多个学科知识,不仅在赛事中常常遇到,而且被广泛的应用于各个领域。 例如探测类的机器人小车,它们携带多种探测器到人类难以进入或是有危险的地方进行探测。由美国制造的 "好奇号"火星探测机器人就是其中典型的代表,它耗资 25 亿美元,目的是探测火星的环境状况是否曾经有 利于微生物的生存,如图 11-2 所示。

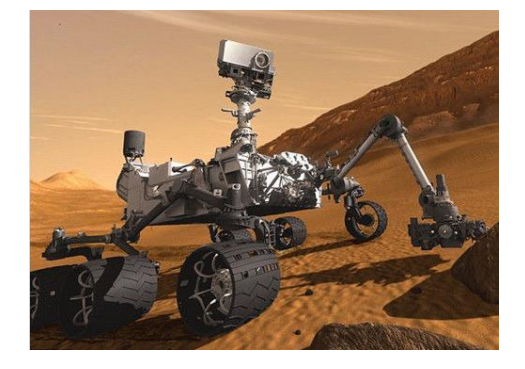

#### 图 11-2 火星探测机器人

# 二、方案设计

仔细观察与本书配套的 Arduino 套件中的探索者小车,发现其左右各有一个直流电机,分别负责控制左右两个 车轮。设置这两个电机的转动方向与转速就可以控制机器人小车的运动。本节课的小车驱动方案可参考表 11- 1。

表 11-1 驱动小车设计方案

| 作品名称 | 驱动小车                                                                                    |  |  |  |
|------|-----------------------------------------------------------------------------------------|--|--|--|
| 作品功能 | 能够实现小车的前进、后退、左转、右转                                                                      |  |  |  |
| 关键问题 | 如何利用双轮差速原理实现转弯                                                                          |  |  |  |
| 器材清单 | Romeo、USB 数据线、探索者小车、外接电源18                                                              |  |  |  |
| 运行流程 | 小车前进2秒<br>小车后退2秒<br>小车左转1秒<br>小车前进2秒<br>小车右转1秒<br>小车前进2秒<br>小车停止5秒                      |  |  |  |
| 实现过程 | 1. 将两个直流电机与 Romeo 连接。<br>2. 编写程序, 通过设置直流电机的转动方向、转速延迟<br>时间来控制小车的运动方式。<br>3. 上传程序, 测试效果。 |  |  |  |

## 三、基础知识与基本技能

### (一)探索者小车

探索者小车由车体、Romeo、直流电机、驱动车轮、万向轮、超声波传感器、巡线传感器和碰撞传感器组成, 如图 11-3 所示。探索者小车采用双驱结构而非四驱驱动,以简化结构和节约成本;另外在小车底部安装有万 向轮以便保持小车的平衡和稳定行驶。

<sup>18</sup>当控制板与计算机通过 USB 数据线连接时,控制板由计算机供电。由于数据线的长度或其他因素影响机器人运作时,需拔出数据 线,此时可以为控制板连接外接电源为其供电。
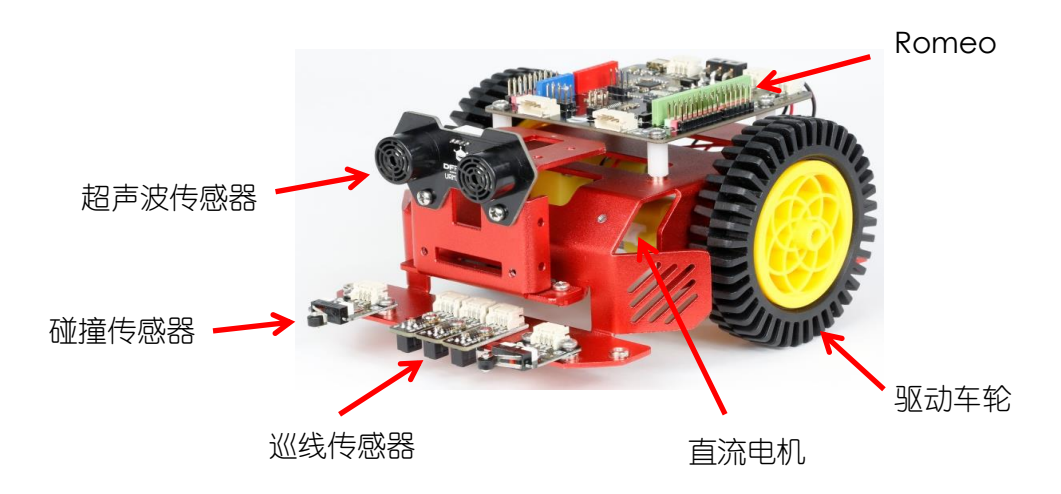

图 11-3 探索者小车

### (二)双轮差速原理

机器人小车的运动方式有很多,最基本的动作是前进、后退、转弯。此时需要利用双轮差速原理来实现。简单 来说,双轮差速原理就是通过控制左右车轮速度的差值和方向来控制小车的运动。比如,小车左右两个车轮的 转速与转动方向均相同时,小车能够前进或者后退,如图 11-419所示;两个车轮的转速相同而方向相反时,小 车就会原地转圈, 如图 11-5 所示;两个车轮转动方向相同转速不同时, 小车的行驶方向就会发生变化, 当某 一侧车轮的转动速度比另一侧的慢时,小车的行驶方向就会偏向慢速一侧,如图 11-6 所示。

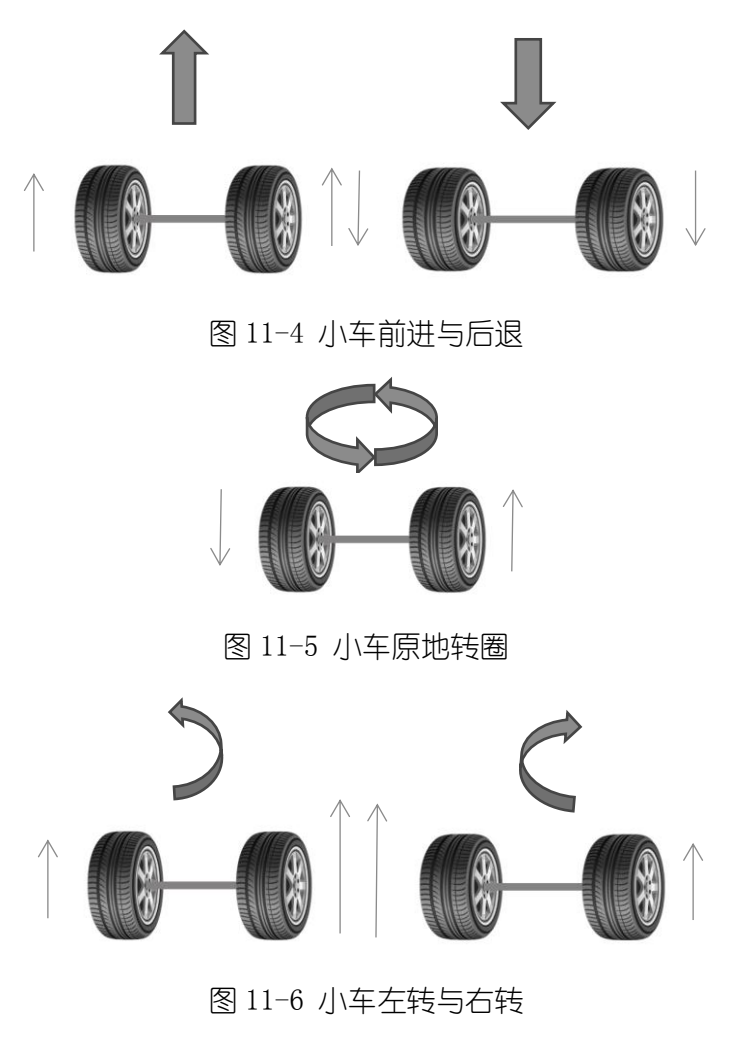

#### (三)控制小车的运动

#### ।दी

Mind+中控制小车运动的模块有两种,它们位于 Romeo 中。第一种如图 11-7 所示,可以直接通过机器人模块设 置小车运动的速度及运动的方向。

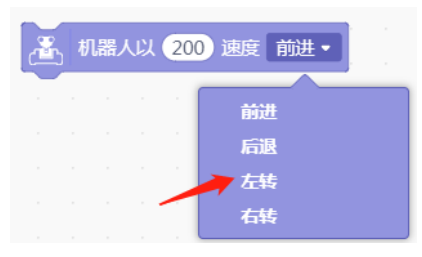

图 11-7 设置小车速度与方向

第二种用电机模块控制小车前进, 当 M1 和 M2 的值均为正时, 两个车轮的运动方向一致向前, 参考程序如图 11-8 所示。

测试程序运行效果时,如果车轮转动方向不一致,则需交换其中一个电机的转动方向。

|      | 、D1机器人程序开始                     |        |  |  | . |  |  |
|------|--------------------------------|--------|--|--|---|--|--|
| 活环执行 |                                | $\sim$ |  |  |   |  |  |
|      | 设置电机 M1(D5,D4) • 以 200 速度 正转 • |        |  |  |   |  |  |
|      | 设置电机 M2(D6,D7) • 以 200 速度 正转 • |        |  |  |   |  |  |
|      |                                | $\sim$ |  |  |   |  |  |

图 11-8 用电机模块控制小车前进

#### 做一做:

1.任选一种控制电机的方法来控制小车,使其后退。

2. 任选一种控制电机的方法来控制小车,使其原地转圈20。

要使小车右转弯或左转弯,只需利用双轮差速原理设置车轮转动时间和差速值即可。如图 11-9 所示的程序中, M1 接线柱连接左车轮电机, M2 接线柱连接右车轮电机, 小车先前进 2 秒, 再右转弯 1 秒。因为主程序通电启 动后一直循环执行,则小车前进 2 秒右转后会继续前进 2 秒再右转弯, 并一直循环下去, 直到断电为止。

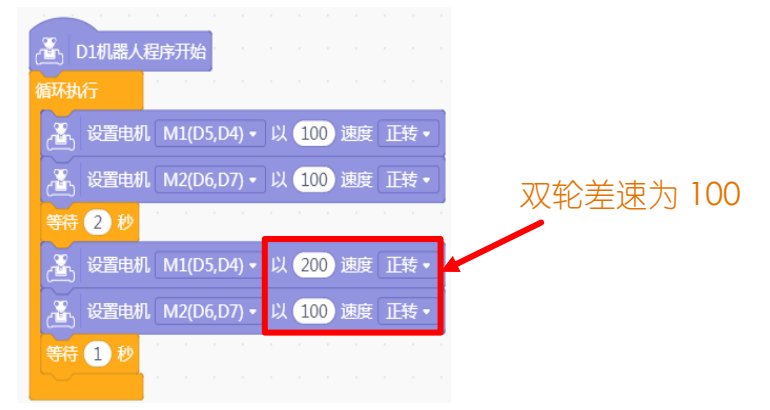

图 11-9 小车直行右转程序

### 试一试:

1.尝试完成小车直行后向左转弯的程序。

2.尝试修改程序中的双轮差速值与转弯延迟时间,探究小车转弯半径、转弯角度与双轮差速 值、转弯时间之间的关系。

## 四、实现过程

STEP1:直流电机与 Romeo 的连接

准备器材,利用 USB 数据线连接 Romeo 与计算机,将两个电机分别接在 Romeo 的两个接线柱上, 如图 11-10 所 示。其中,左车轮电机连接 M1 接线柱,右车轮电机连接 M2 接线柱。接线之后,测试使用电机运行模块时两个 电机转动方向是否一致。

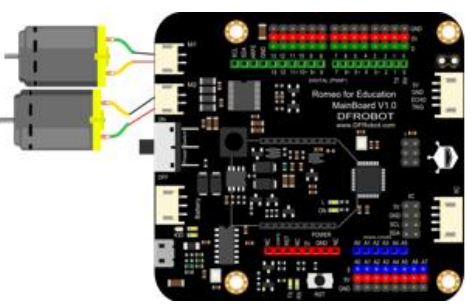

图 11-10 直流电机与 Romeo 的连接

STEP2:编写程序

假设需要让小车先前进 2 秒,再后退 2 秒, 左转弯 1 秒后再前进 2 秒, 右转弯 1 秒后继续前进 2 秒, 然后停止 运动 5 秒, 那么, 参考程序如图 11-11 所示。

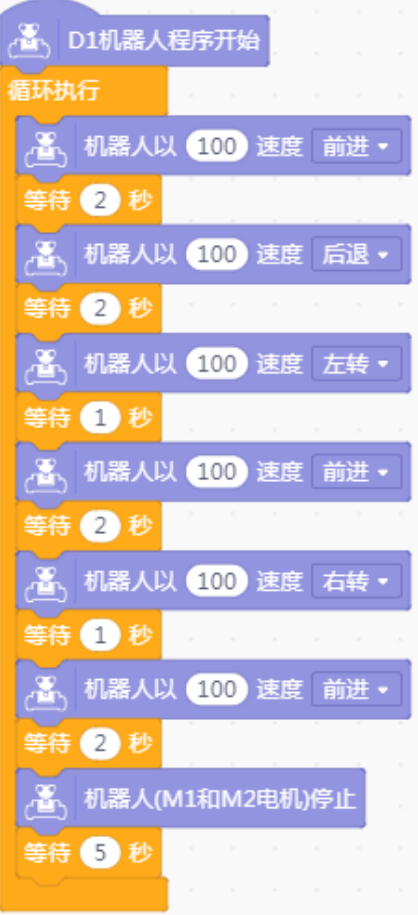

图 11-11 驱动小车

### STEP3:测试效果

为 Romeo 连接外接电源,检查程序并上传,程序上传成功后拔掉数据线。观察小车的运动是否符合预期,可根 据小车的实际运动情况修改程序中参数,以改进运行效果。

## 五、拓展提升

做一做:通过本节课的学习我们已经知道小车不仅能够前进、后退、左转、右转,还能够原地 转圈。请将小车不同的运动形式进行组合,让小车表演一段舞蹈秀。比如:先让小车向右转一整 圈,然后再让小车向左转一整圈,循环执行,那么小车的运动轨迹就是一个 8 字舞蹈秀。

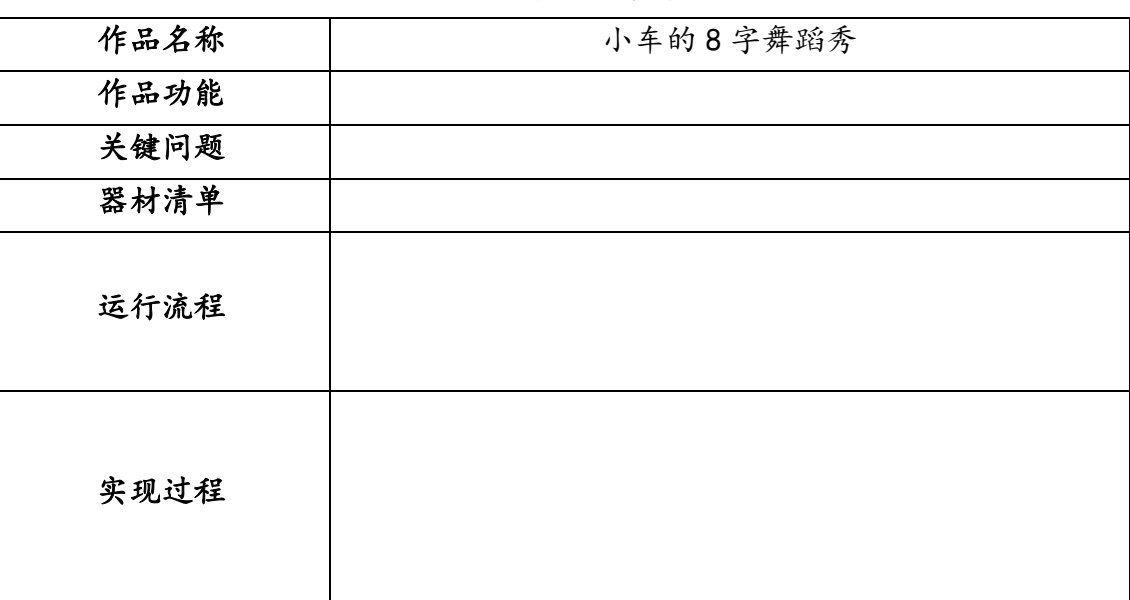

#### 表 11-2 小车的 8 字舞蹈秀

# 第 **12** 课 巡线小车

#### 学习目标:

1.理解开环控制和闭环控制;

2.掌握巡线传感器的使用方法;

3.理解小车巡线的原理,能够分析巡线路径建立巡线模型;

4.能够使用两个巡线传感器制作巡线小车。

## 一、开环控制与闭环控制

我们通过双轮差速原理已经成功地使小车执行前进、后退、左右转弯等动作。但是,即使给小车左右两个电机 设置一样的转速,实际应用中小车仍很难长时间持续一个方向直行。

试一试:在地上画一条直线,同学们分别蒙着眼睛和睁开眼睛沿着直线走一次。看看蒙着眼睛 和睁开眼睛走直线的区别。

通过"走直线"的实验可以发现,我们蒙着眼睛的时候,也很难持续走一条直线。没有安装传感器的小车就像 蒙着眼睛的人类,即使是走一条直线这样简单的任务,都难以准确完成。

通常我们把控制没有传感器的小车"盲走"的方式叫作开环控制。在开环控制系统中,不存在由输出端到输入 端的信息反馈通路,尽管实现小车运行的方法简单便捷,但是受电机本身特性、地面摩擦系数变化、小车自身 重心等多种因素影响,在实际运行时容易产生较大的偏差。

当小车运行时,利用各种各样的传感器,随时感知外界环境及自身状态的变化,并调整运行的方法就是闭环控制。 闭环控制可以将控制的结果反馈回来与期望值比较,并根据它们的偏差进行调整。

#### 拓展阅读:开环控制与闭环控制

在开环控制系统中,不存在由输出端到输入端的信息反馈通路。因此,开环控制系统又称为无反馈控制系统。 开环控制系统由控制器与被控对象组成,工作流程如图 12-1 所示。

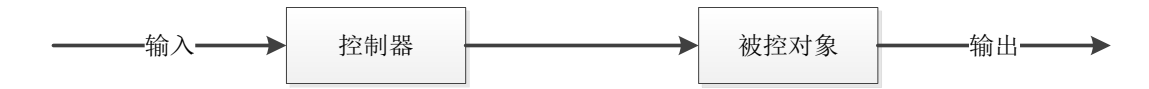

图 12-1 开环控制系统

闭环控制系统可以将控制的结果反馈回来与期望值比较,并根据它们的偏差调整控制,工作流程如图 12-2 所 示。

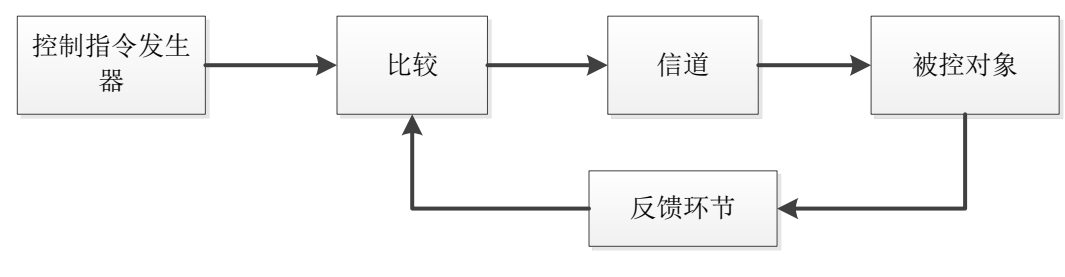

图 12-2 闭环控制系统

# 二、方案设计

利用闭环控制,巡线小车使用巡线传感器检测地面上的黑线,一旦走偏,小车可自主调节速度回到黑线上,以 实现小车沿黑线走的功能。可使用一个、两个或多个巡线传感器进行巡线。本节课使用三个巡线传感器制作巡 线小车,并沿着黑线规划的简单路线前进。

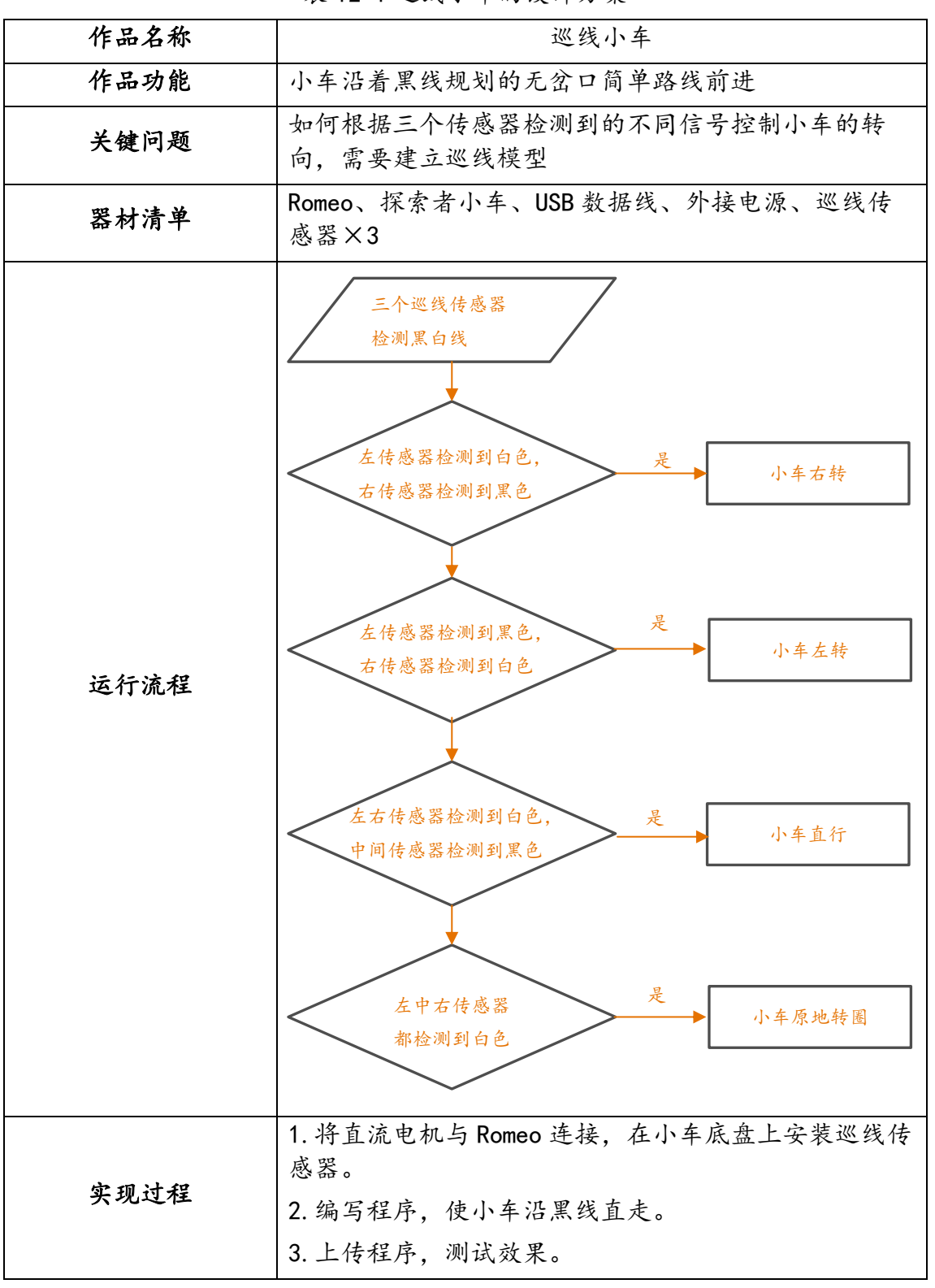

表 12-1 巡线小车的设计方案

# 三、基础知识与基本技能

### (一)巡线传感器

巡线,即按照给定的路线循迹。机器人巡线指的是机器人通过传感设备检测线路并按照路线自主行驶。本课中, 为小车安装如图 12-2 所示巡线传感器来实现小车的巡线功能。该巡线传感器是数字传感器,可以检测白背景 中的黑线,也可以检测黑背景的白线。检测到黑色时,返回值为低电平(0);检测白色时,返回值为高电平 (1)。21通过检测结果,比较运动位置是否有偏差,再执行调控程序。

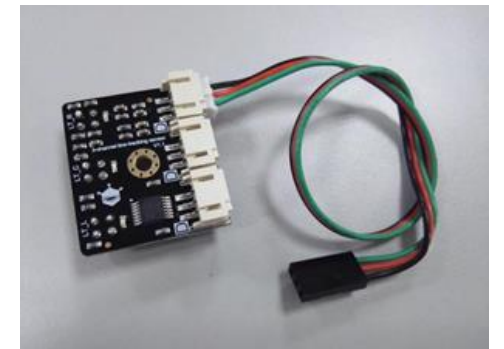

图 12-2 巡线传感器

#### (二)巡线原理

本节课制作的巡线小车使用了三个巡线传感器,安装在小车底盘上。假定引导线为黑线、背景为白色,为了保 证机器人小车在黑线正上方,左右两个巡线传感器之间的距离应大于黑线的宽度。

在小车巡线行走的过程中,如果左右两个巡线传感器都检测到白色,说明小车在黑线的上方,可以直走,如图 12-3 所示,图中红色圆点代表左右两个巡线传感器,小车从左往右巡线前进。

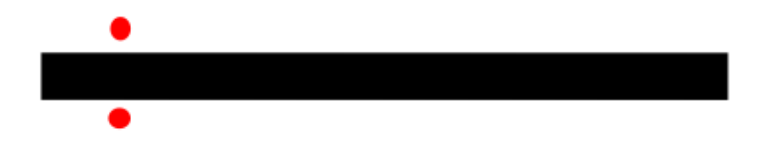

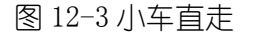

如果左边巡线传感器检测到了黑色,右边巡线传感器检测到白色,说明小车在前进的过程中,向右偏转过度, 需要向左转弯以做调整, 如图 12-4 所示。

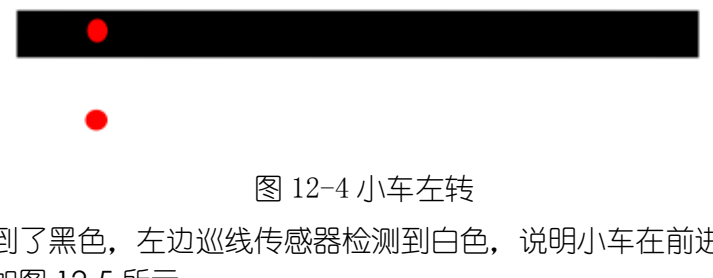

如果右边巡线传感器检测到了黑色,左边巡线传感器检测到白色,说明小车在前进的过程中,向左偏转过度, 需要向右转弯以做调整, 如图 12-5 所示。

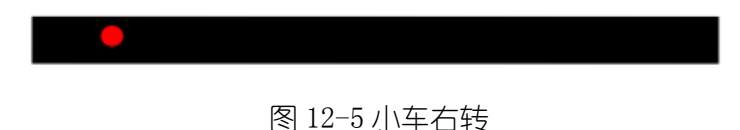

如果三个巡线传感器检测到了白色,说明小车在前进的过程中完全偏离黑线,需要原地转圈从而重新回到黑线

上,如图 12-6 所示。

<sup>&</sup>lt;sup>21</sup>除了数字的巡线传感器,还有模拟的巡线传感器,比如:灰度传感器。灰度传感器检测到不同颜色时,其返回值是不同的。颜色较 浅时其值较小,颜色较深时,返回值较大。

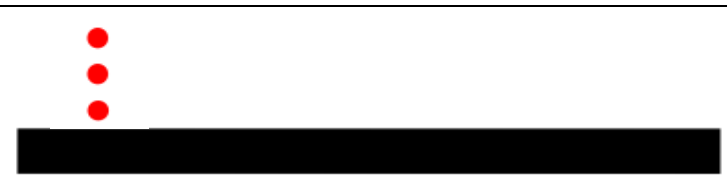

图 12-6 小车原地转圈

## 四、实现过程

#### STEP1: 硬件连接

准备器材,利用 USB 数据线连接 Romeo 与计算机,将探索者小车的左右两个电机分别接在 M1、M2 接线柱 上, 左中右巡线传感器分别接到 Romeo 的数字针脚 2、8、3(注意不要接在 4,5,6,7 针脚上, 会与电机 起冲突),同时将其固定在小车底盘左右两边,感应头朝下,两头距离大于黑线宽度,如图 12-7 所示,示意 左右两个巡线传感器的接线位置。

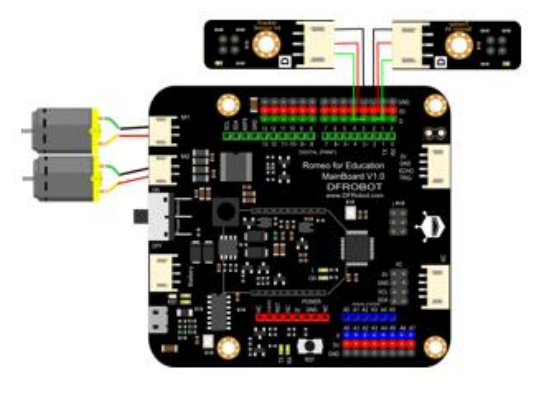

图 12-7 硬件连接图

STEP2:编写程序

本节课制作沿黑线直走的巡线小车,根据巡线原理中小车行走的三种状态编写相应程序 (如图 12-8 所示): 如果左侧巡线传感器返回值为 1 (即检测到白色), 右侧巡线传感器返回值为 0 (即检测到黑色)时, 小车向 右转;

如果右侧巡线传感器返回值为 1 (即检测到白色), 左侧巡线传感器返回值为 0 (即检测到黑色)时, 小车向 左转;

如果两侧巡线传感器的返回值均为 1 (即两个巡线传感器都检测到白色), 中间巡线传感器的返回值为 0 (即 检测到黑色)时,小车直行。

如果三个巡线传感器的返回值均为 1 (即三个巡线传感器都检测到白色) 时, 小车原地转圈。

小车在行走过程中,若是走偏,小车需要向相反方向转弯以确保沿黑线行驶。但由于这里转弯角度较小,故小 车双轮差速也较小。如果遇到需要转大弯的黑线图形,小车双轮差速需要加大。

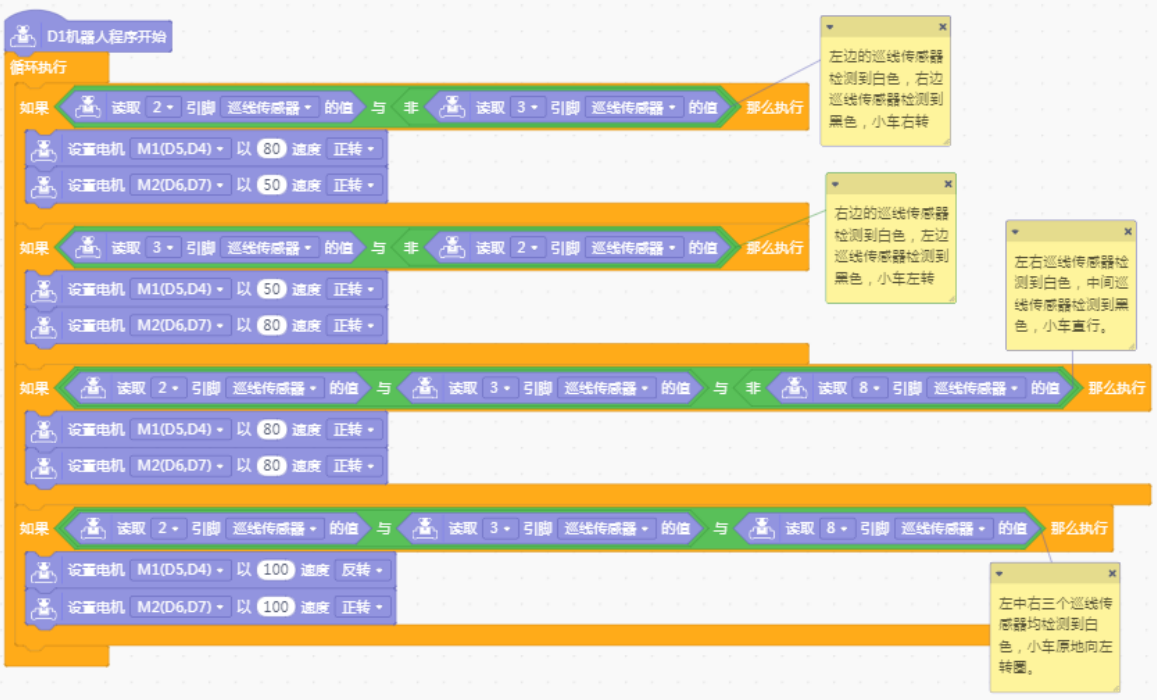

#### 图 12-8 巡线程序

#### STEP3:测试效果

为 Romeo 连接外接电源, 上传程序, 待程序上传成功后拔掉数据线。观察小车能否实现巡线功能, 如有问题, 在老师或同学的帮助下逐一排查解决。

做一做:

1.在地面贴上圆圈形状的黑线,不改变小车运行程序,测试小车是否能成功沿黑线走圆圈,想 一想为什么。

2.在地面贴上 S 形状的黑线,小车能否成功行走?

## 五、拓展提升

做一做**:**通过本节课的学习,我们已经学会让小车沿着简单的没有交叉口的黑线行进。可以尝试 让小车沿着较为复杂的黑线前进,比如让小车沿着下图 12-8 所示十字路口中的 a 经过 b, 最后走 向 c。

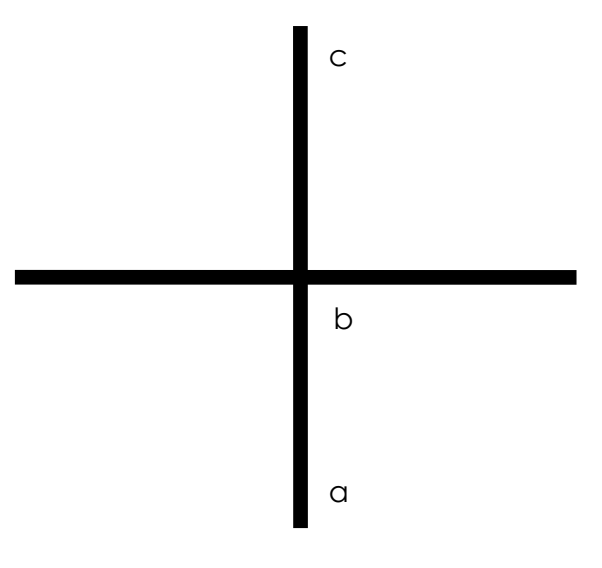

图 12-8 十字路口

## 表 12-2 走十字路口的巡线小车方案设计

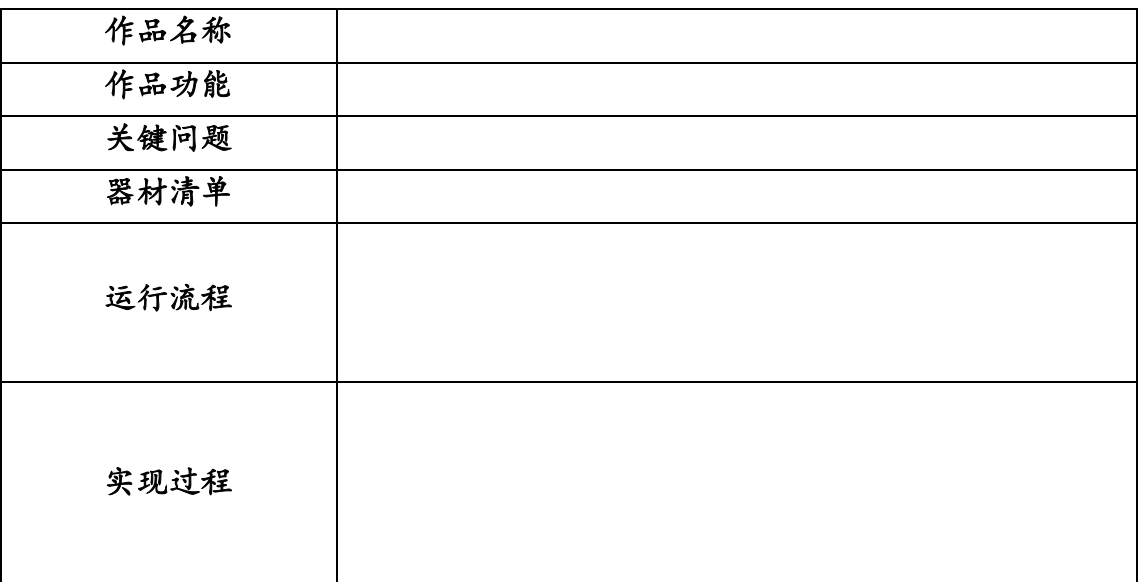

# 第 **13** 课 巡线挑战赛

#### 学习目标:

1.了解巡线挑战赛的规则及一般流程;

2.能够根据巡线挑战赛场地中的实际路线建立巡线模型和编写程序;

3.能够根据比赛场地需求测试、调试机器人小车以完成比赛。

#### 一、巡线赛事

机器人巡线赛在青少年机器人比赛中,占有很大比重。如国际奥林匹克机器人大赛( WRO, http://www.wroboto.cn)中的常规赛, 国际青少年机器人世界杯比赛 (RCJ, http://www.rcj.org.cn/)中的 搜救,中国科协的综合技能比赛,RoboRAVE 国际机器人大赛中的巡线挑战赛,等等。

以 RoboRAVE 巡线挑战赛为例, 比赛使用机器人模拟未来世界中的自动驾驶载重汽车, 这些汽车可以自动沿着 规划好的轨迹将货物从仓库运送到卸货码头,然后返回仓库。该项目分为初级、中级和高级三个等级,分别针 对小学生,初中生和高中生。比赛要求以四人为一组,现场搭建机器人并对其编程,使其在限定的时间内,自 动完成巡线、运货、卸货和返回等任务。2013 年的初级巡线挑战赛场地示意图如图 13-1 所示。

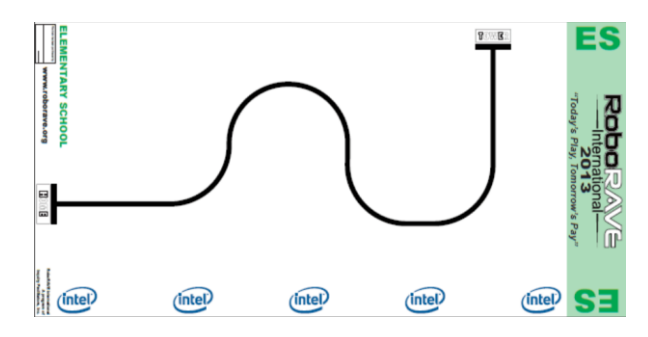

图 13-1 RoboRAVE 初级巡线挑战赛场地示意图

# 二、方案设计

#### (一)比赛规则

在本节课中,我们将进行一个简单的巡线挑战赛,比赛由资格赛和正规赛两部分组成。

资格赛场地如图 13-2 所示。要求两人一组,用一个巡线传感器控制小车,使其沿着黑线从 a 端走到 b 端, 不 限时间和次数,成功完成任务即可获得正规赛的参赛资格。

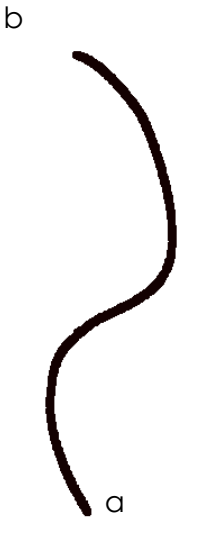

图 13-2 资格赛场地示意图

正规赛场地如图 13-3 所示, 共有 7 个跑道22, 多辆小车可同时进行比赛。比赛规则: 裁判员发令后, 小车在 各自跑道上起跑,沿着黑线跑到前方丁字路口,掉头返回,沿黑线跑过起点即可。

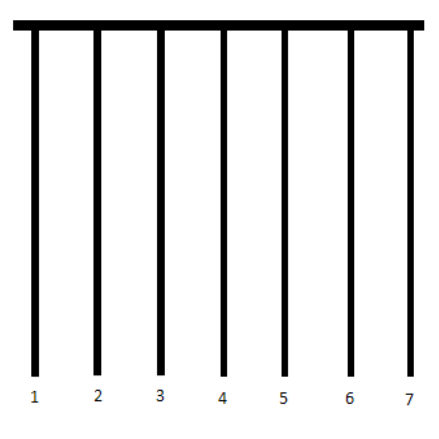

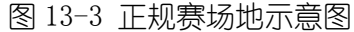

正规赛一共两轮,每轮按照评分表进行打分,如表 13-1 所示,取最高得分作为最终成绩。

#### 表 13-1 巡线挑战赛评分表

参赛成员:\_\_\_\_\_\_\_\_\_\_\_\_\_\_\_\_\_\_ 组别:\_\_\_\_\_\_\_\_\_\_\_

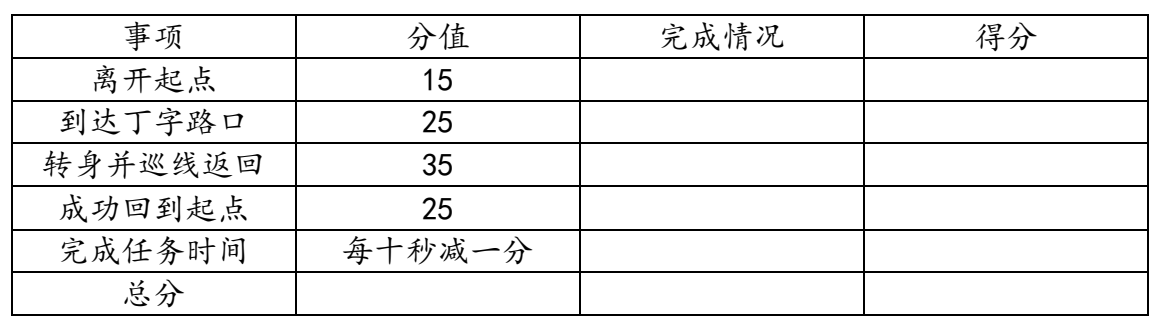

### (二)方案设计

比赛分为资格赛和正规赛两部分,并且要求参赛者使用不同的巡线方法进行编程来完成比赛。资格赛场地线路 简易,采用之字巡线法,正规赛场地线路较复杂,使用两个巡线传感器来完成比赛,由于巡线挑战赛的场地不 尽相同,因此需要根据场地特点结合巡线传感器的返回值来控制小车行驶的车速及方向。方案设计可参考表 13-2。

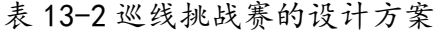

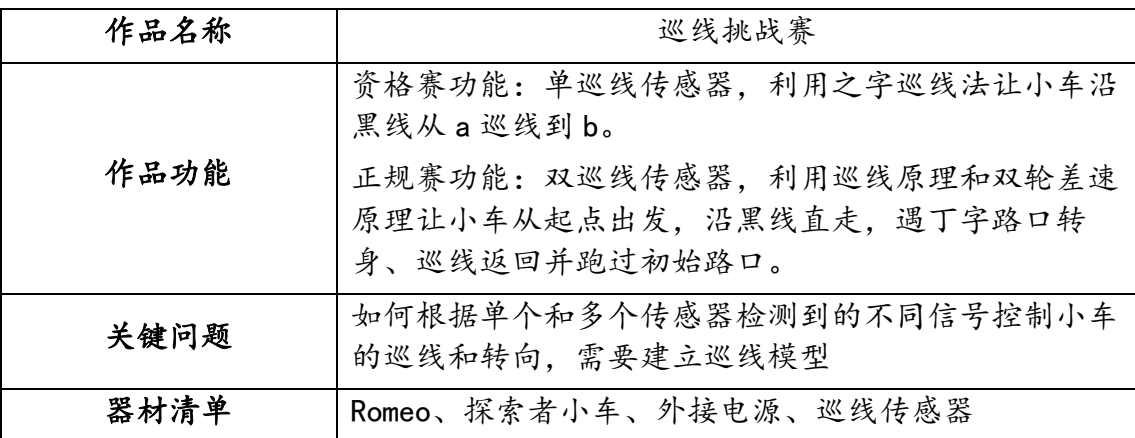

<sup>22</sup>具体跑道数目,可根据教室空地大小等实际情况定。

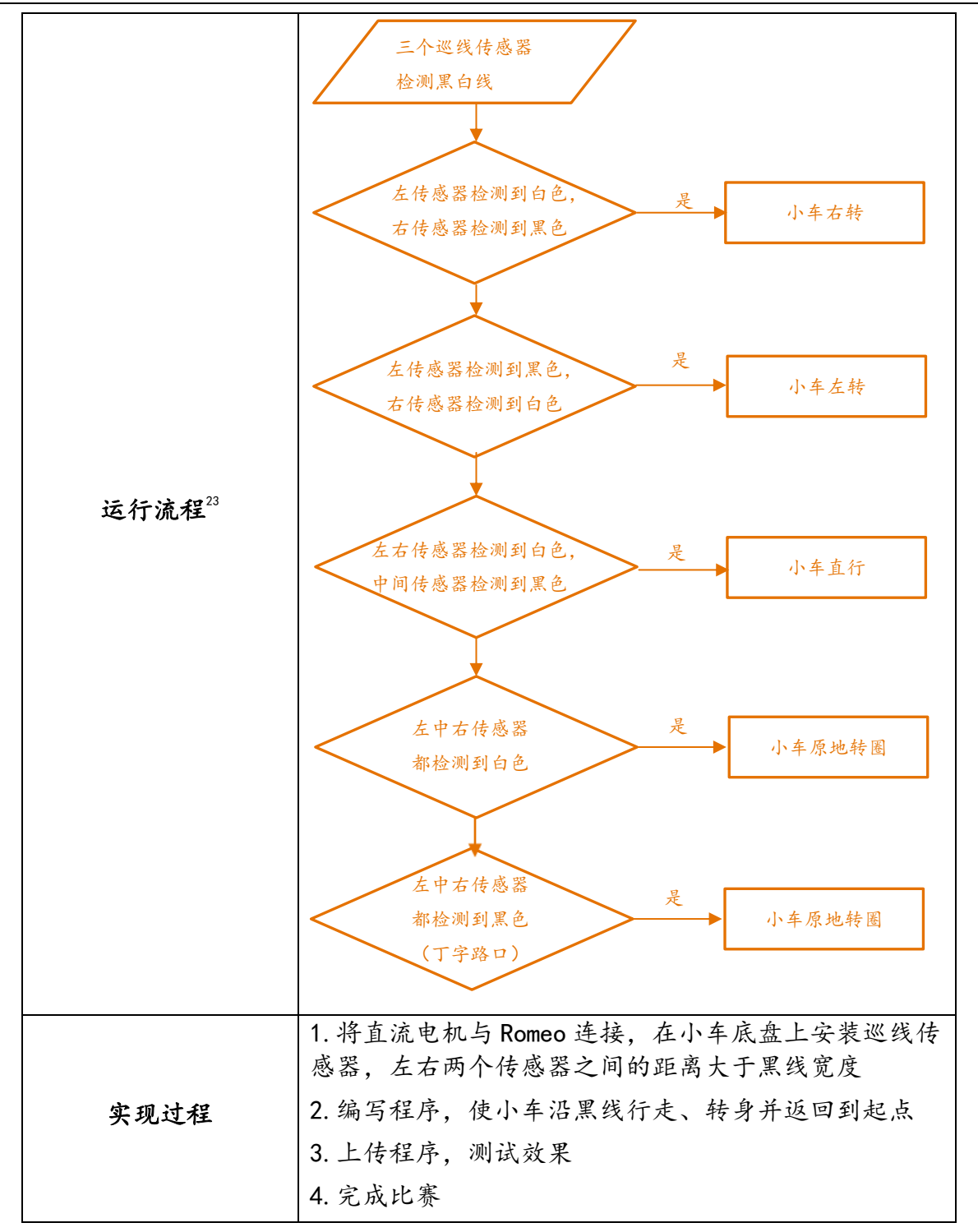

# 三、基础知识与基本技能

## (一)之字巡线法

比赛规则要求资格赛中只能用一个巡线传感器,这时我们可借助之字巡线法完成比赛。之字巡线法,即让小车 按照"之"字(或字母 Z)路线前进。这种巡线法对摆放小车的初始位置有明确要求,即巡线传感器要靠近黑 线或者正好在黑线上。如图 13-4 所示, 小车的巡线传感器位于靠近黑线的左侧, 在巡线时, 巡线传感器若是 检测到黑线,小车左转;若是检测到白色地板,小车右转;以此反复执行。

<sup>&</sup>quot;资格赛的程序流程图比较简单,故略去;此处流程为正规赛的流程图。

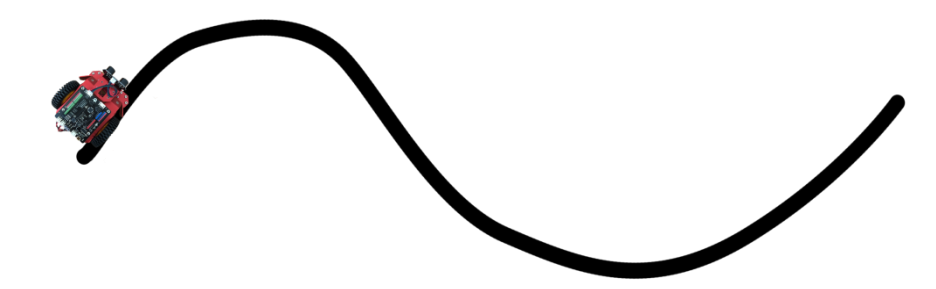

图 13-4 之字巡线法示例

### (二)正规赛编程思路

正规赛小车巡线路径为:沿黑线直走——遇到丁字路口原地转弯到直线赛道上——沿黑线直走到起点。在这个 巡线过程中,丁字路口原地转身是关键,有两种编程思路可供参考,如表 13-3 所示。

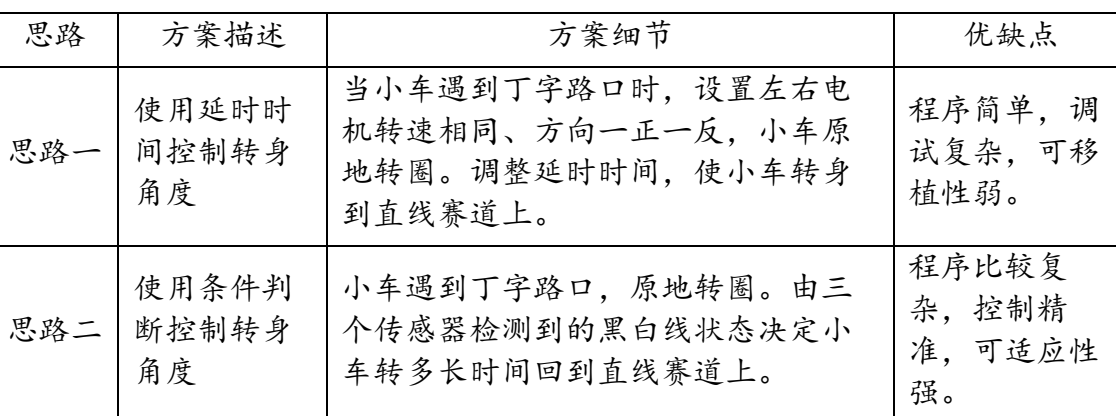

### 表 13-3 正规赛小车转身思路

## 四、实现过程

STEP1: 硬件连接

准备器材,利用 USB 数据线连接 Romeo 与计算机,将小车的左右两个电机分别接在 M1、M2 接线柱上, 左中右 三个巡线传感器分别接到 Romeo 的数字针脚 2、8、3. 同时将其固定在小车底盘左右两边。

### STEP2:编写程序

做一做:资格赛编程较为简单,请自行完成。

通过分析正规赛场地和规则不难看出,完成比赛的难点在于当小车处于 T 字形路口时应及时掉头,以思路一为 例,当两侧巡线传感器的返回值均为 0(即均检测到黑线)时,表示小车到达丁字路口,此时小车需要转身(掉 头)——向右原地旋转240.5 秒(该时间由实际场地决定,需多次测试获得),完整程序如图 13-5 所示。

| ▲<br>▲ D1机器人程序开始                                                                                                    |                      |                        |
|----------------------------------------------------------------------------------------------------|----------------------|------------------------|
| 循环执行                                                                                                    | 左边的巡线传感器             |                        |
| △ 该取 2 · 引脚 巡线传感器 · 的值 与 非 < △ 读取 3 · 引脚 巡线传感器 · 的值<br>如果<br>》那么执行                                                                                                    | 检测到白色,右边<br>巡线传感器检测到 |                        |
| 设置电机 M1(D5,D4) • 以 60 速度 正转 •                                                                                                    | 黑色,小车右转              |                        |
| 设置电机 M2(D6,D7) • 以 50 速度 正转 •                                                                                                    |                      |                        |
|                                                                                                    | 右边的巡线传感器             |                        |
| ▲ 读取 3 ▼ 引脚 巡线传感器 ▼ 的值 > 与 非 < ▲ 读取 2 ▼ 引脚 巡线传感器 ▼ 的值<br>如果<br>那么执行                                                                                                    | 检测到白色,左边<br>巡线传感器检测到 | 左右巡线传感器检               |
| 设置电机 M1(D5,D4) · 以 50 速度 正转 ·                                                                                                    | 黑色,小车左转              | 测到白色,中间巡               |
| 设置电机 M2(D6,D7) • 以 80 速度 正转 •                                                                                                    |                      | 线传感器检测到黑<br>色,小车直行。    |
|                                                                                                    |                      |                        |
| ┌ <mark>古</mark> 、读取 2・ 引脚 巡线传感器 ・ 的值 > 与 ◇ (古) 读取 3・ 引脚 巡线传感器 ・ 的值 > 与 〈 非 ◇ 古) 读取 8・ 引脚 巡线传感器 ・ 的值 > 那么执行<br>如果                                                                  |                      |                        |
| 设置电机 M1(D5,D4) • 以 80 速度 正转 •                                                                                                    |                      |                        |
| 设置电机 M2(D6,D7) · 以 80 速度 正转 ·                                                                                                    |                      |                        |
|                                                                                                    |                      |                        |
| △ 黃 读取 2 • 引脚 巡线传感器 • 的值 > 与 〈 △ <sub>○</sub> 遂、读取 3 • 引脚 巡线传感器 • 的值 > 与 〈 △ <sub>△</sub> 读取 8 • 引脚 巡线传感器 • 的值 <mark>&gt; 那么执行</mark>                                              |                      |                        |
| 设置电机 M1(D5,D4) · 以 100 速度 反转 ·                                                                                                    |                      | 左中右三个巡线传感器均检测          |
| 设置电机 M2(D6,D7) · 以 100 速度 正转 ·                                                                                                    |                      | 到白色,小车原地向左转圈。          |
|                                                                                                    |                      |                        |
| <b>非 <mark>&lt; る</mark> 读取 2 · 引脚 巡维传感器 · 的值 &gt; 与 非 &lt; &lt; 。 る 、读取 3 · 引脚 巡维传感器 · 的值 &gt; 与 非 &lt; &lt; &lt; &lt; &lt; &lt; &lt; &lt; &lt; &lt; &lt; 引脚 巡维传感器 · 的值</b><br>如果 |                      | 那么执行                   |
| 设置电机 M1(D5,D4) · 以 100 速度 正转 ·                                                                                                    |                      | $\pmb{\times}$         |
| 设置电机 M2(D6,D7) • 以 (100) 速度 反转 •                                                                                                    |                      | 左中右三个巡线传感<br>器均检测到黑色,小 |
| <b>等待 0.5 秒</b>                                                                                                    |                      | <b>车原地向左转圈,</b>        |

图 13-5 基于转身思路一的正规赛巡线程序

做一做:按照第二种转身思路,编写并调试巡线程序,记录下遇到的问题,并分析解决。

#### STEP3:测试效果

为 Romeo 连接外接电源, 上传程序, 待程序上传成功后拔掉数据线。观察小车能否实现巡线功能, 在确保机器 人小车硬件没有损坏且接线方式正确的前提下,若测试效果不理想,可以尝试调整两个巡线传感器的位置,并 根据测试效果更改程序中的参数,重复测试,直到达到理想效果。

### STEP4:完成比赛

比赛以小组为单位,在教师的组织下有序进行。

## 五、拓展提升

做一做:将正规赛场地示意图略作修改,如图 13-6 所示,尝试让小车在巡线回来的过程中,一 直前行,直到遇到初始地点的丁字路口停下来。试着做一做?25

<sup>&</sup>quot;"一种解决方案是引入变量,记录小车遇到丁字路口的次数。

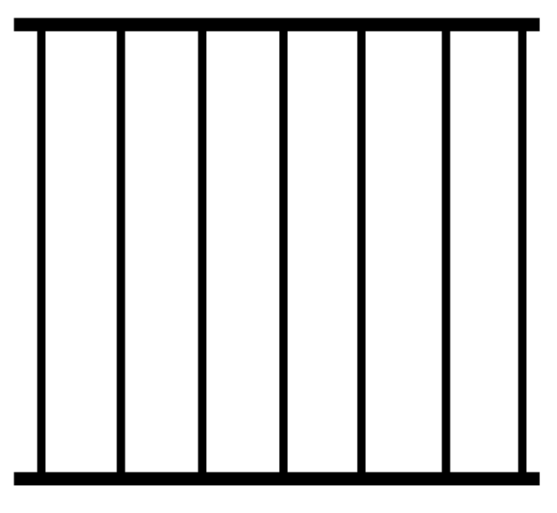

图 13-6 正规赛场地新示意图

#### 表 13-3 正规赛新场地的方案设计

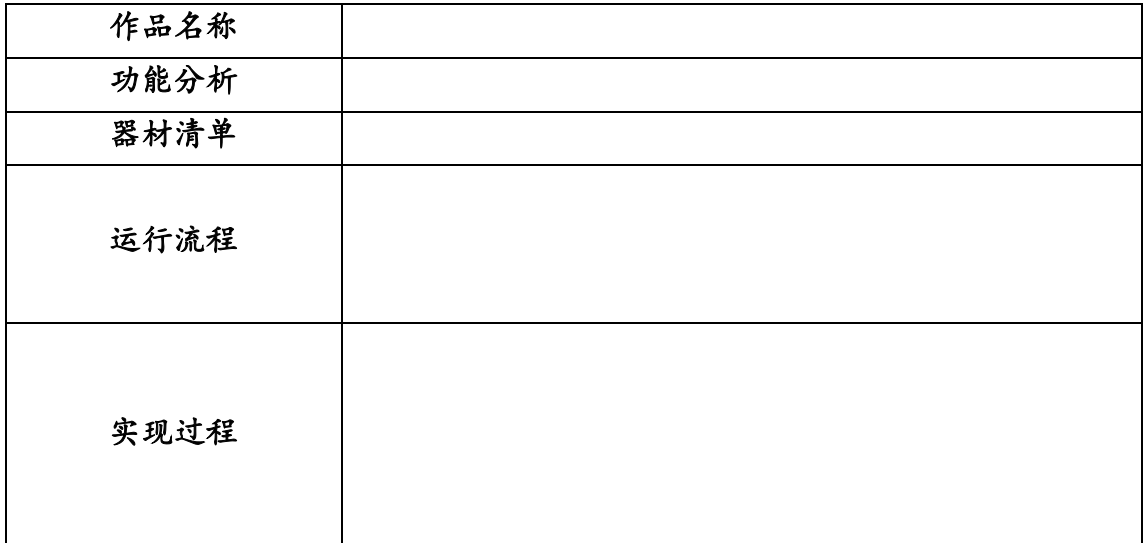

# 第 **14** 课 障碍停车挑战赛

### 学习目标:

- 1.了解障碍停车挑战赛的规则及一般流程;
- 2.掌握利用超声波传感器制作避障小车的方法;
- 3.能够根据比赛场地需求测试、调试机器人小车以完成比赛。

## 一、避障小车

机器人小车若要在无人操作的环境下行驶,需要自身能够对周围的环境状况做出判断,比如前方有障碍物或者 悬崖时应停止或改变运动方向。我们将具有躲避障碍物功能的机器人小车称为避障小车。目前,许多避障小车 都是通过超声波传感器或红外线传感器来实现避障功能,如图 14-1 所示。顾名思义,红外线传感器是靠发射 红外线来探测前方是否有障碍物,而超声波传感器是靠发射超声波来探测的。本节课我们将使用超声波传感器 来实现小车的避障功能。

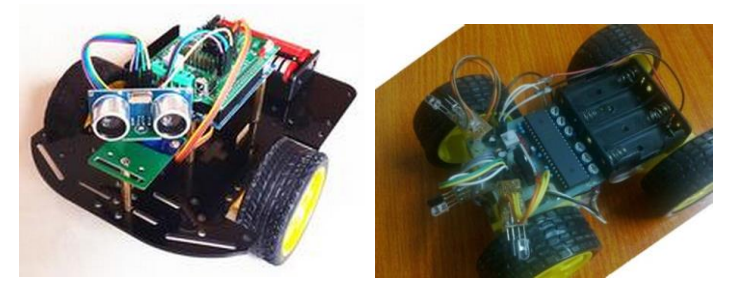

图 14-1 避障小车

#### 拓展阅读:超声波测距与红外线测距的差别

红外线测距是利用红外线发射装置发出红外线,遇到障碍物反射之后,被红外线接收探头收到,就可以计算出 两者之间的距离,其计算公式是:从发射到接受到的时间的一半乘以光速。可见,超声波测距与红外线测距的 计算公式相同,只是前者计算的是声音的传播速度和时间,后者计算的是红外线传播的速度(光速)和时间。

# 二、方案设计

### (一)比赛规则

比赛中,距离障碍物 2 米处的线作为起始线,距离障碍物 10 厘米处的线作为终点线。小车从起始线开始行驶, 到终点线停止,行驶时间不得超过 10 秒钟。小车停止位置离终点线最近者为胜,小车越过终点线则成绩作废。 距离终点等距离的,以小车用时最少者为胜。比赛场地如图 14-2 所示。

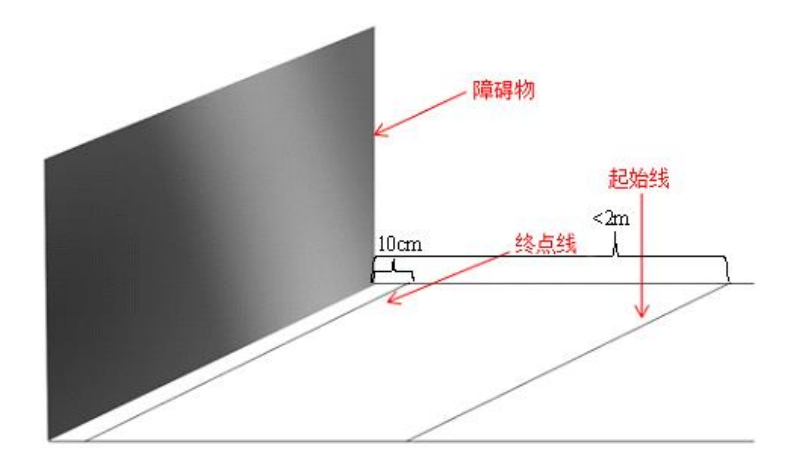

图 14-2 比赛场地示意图

#### (二)方案设计

完成挑战任务有一种最简单的方法:让小车以恰当的速度运行一段时间后停车,但是这种方法容易受电池电量 等多种因素的影响导致车速不稳定造成误差过大。因此,为小车安装超声波传感器来实现避障功能可使小车更 加智能、更好地完成挑战任务,方案设计可参考表 14-1。

| 作品名称 | 避障小车                                                                                                    |
|------|----------------------------------------------------------------------------------------------------|
| 作品功能 | 10秒内, 行驶至障碍物10厘米处停止运动                                                                                                    |
| 关键问题 | 如何利用传感器精确测量停车距离,并通过测试与调试<br>不断优化停车效果                                                                                                    |
| 器材清单 | Romeo、探索者小车、外接电源、数据线、URM10 超声<br>波传感器                                                                                                    |
| 运行流程 | 否<br>通电运行时间<10秒<br>停止电机<br>是<br>否<br>距离障碍物>10厘米<br>停止电机<br>是<br>小车向前行驶                                                                             |
| 实现过程 | 1. 将超声波传感器、直流电机与 Romeo 连接, 再将超声<br>波传感器固定在探索者小车上<br>2. 编写程序, 通过设置通电运行时间和距离障碍物远近<br>的临界值来控制小车的运动<br>3. 上传程序, 测试效果, 并且根据小车的实际行驶情况<br>进行调试<br>4. 完成比赛 |

表 14-1 避障小车的设计方案

### 三、基础知识与基本技能

#### (一)超声波测距与停车位置的关系

若将超声波传感器安装在车头位置,则超声波传感器的返回值即为小车与障碍物之间的距离;若将超声波传感 器安装在小车车身与车头有一定距离的位置,则小车与障碍物之间的距离为超声波传感器的返回值减去超声 波传感器与小车车头的距离。本课方案默认超声波传感器的安装位置在小车的车头,即小车距离障碍物的距离 与超声波传感器的返回值一致。

在实际行驶中小车距离障碍物 10 厘米时电机停止运行,小车会由于惯性继续向前行驶一段距离,因此需要根 据小车实际的运动情况对 10 厘米这个临界值进行修正,以保证小车的停车位置离终点线最近。小车遇到障碍 物停止运动的程序参考图 14-2。方案中使用的是 URM10 超声波传感器,连接到 Romeo 上的超声波接口,即 Trig 和 Echo 分别对应数字针脚 8 和 12。

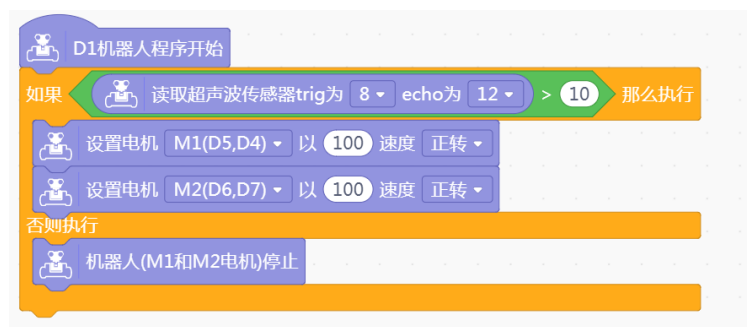

图 14-2 小车遇到障碍物停止运动

## (二)上电运行时间

为了尽量减小惯性对于小车停车位置的影响,应使小车在较小的运动速度下行驶。但小车行驶速度过慢,会影 响比赛的竞技性。规定小车的运动时间不得超过 10 秒钟,就要努力做到在 10 秒内让小车停至距离终点线最近 的位置。

可以利用 <sup>(法)</sup> 系统运行时间 模块使小车在 10 秒内停止运动, 该模块位于 Romeo 中, 表示程序从开始执行到此语

181

句时所用的时间,单位是毫秒。在本程序中,程序开始执行时小车开始运动,因此可用系统运行时间来表示小 车的运动时间。小车在规定时间内停止运动的程序如图 14-3 所示。

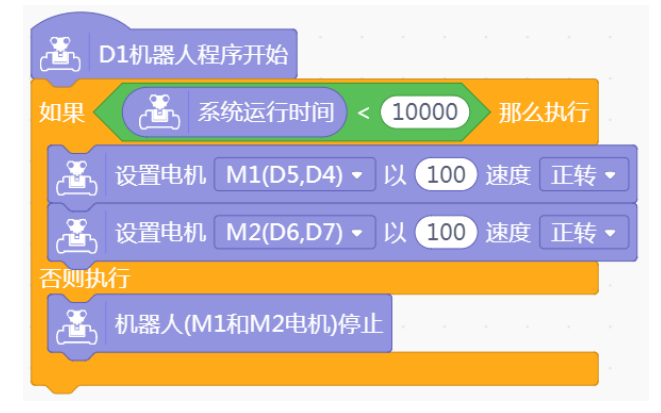

图 14-3 小车在 10 秒内停止运动

# 四、实现过程

STEP1: 硬件连接

1.超声波传感器、直流电机与 Romeo 的连接

准备好器材后,利用 USB 数据线连接 Romeo 与计算机,将两个电机、URM10 超声波传感器与 Romeo 连接, 如图 14-4 所示。两个电机分别接到 Romeo 的两个接线柱上, 左车轮电机连接 M1 接线柱, 右车轮电机连接 M2 接线 柱。URM10 超声波传感器连接 Romeo 超声波接口。

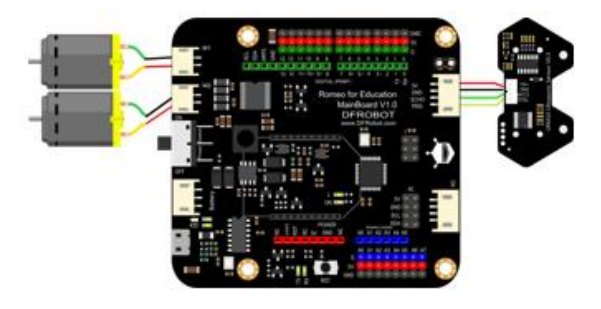

图 14-4 直流电机、超声波传感器与 Romeo 的连接

将超声波传感器和探索者小车通过螺丝与支架连接起来,位置在小车车头,如图 14-5 所示,也可借助其它器 材固定。

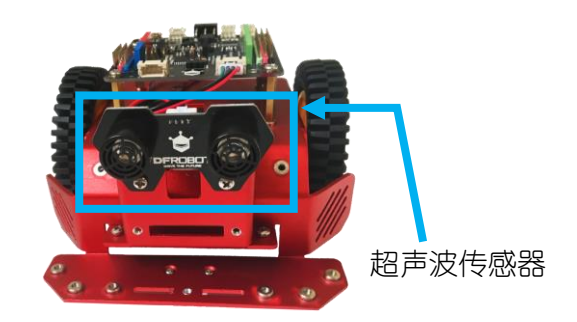

图 14-5 超声波传感器与探索者小车的连接

STEP2:编写程序

小车在 10 秒内行至终点线并停止,因此系统运行时间小于 10 秒是所有程序的前提条件。当此条件成立时,再 判断超声波的返回值大于 10 厘米是否成立, 若成立小车继续行驶, 若不成立小车停止运动; 若系统运行时间 小于 10 秒不成立则小车停止运动。参考程序如图 14-6 所示。

本程序中默认 M1 与 M2 的值为 100, 可根据小车的实际运动情况调整 M1 与 M2 的值。保证小车 10 秒内直线行 驶并尽量减慢小车的运动速度,协调运动速度与惯性之间的关系,以达到最佳停车效果。

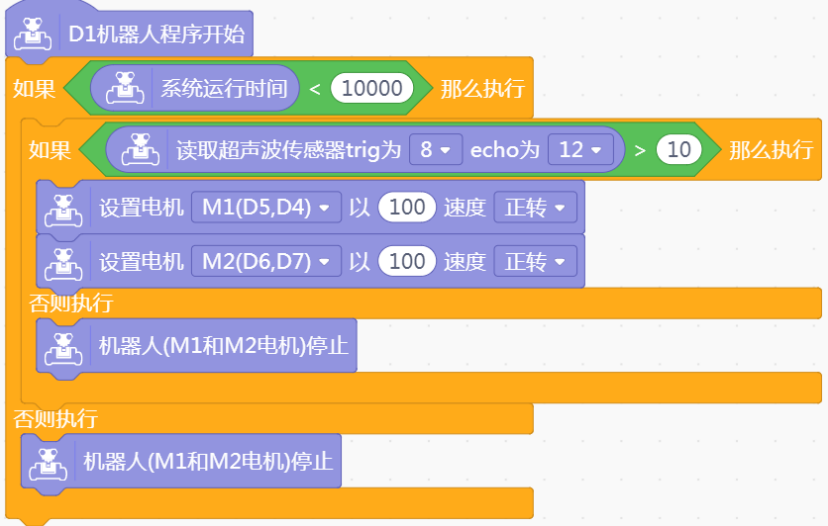

图 14-6 小车 10 秒内行至终点线前停止

STEP3:测试与调试

为 Romeo 连接外接电源, 上传程序, 待程序上传成功后拔掉数据线。观察小车的运动情况, 并根据运动情况修 改程序。如有问题,在老师的帮助下逐一排查解决。

#### STEP4:完成比赛

比赛场地可以用墙壁或者纸板等物体作为障碍物,应保证障碍物前无其他物体以免影响超声波传感器的工作。 在老师的组织下完成比赛。

### 五、拓展提升

做一做:现实生活中,小车为避免与障碍物发生碰撞,既可以停止运动也可以绕道行驶。本节 课中的示例为小车遇到障碍物停止运动,请尝试制作一个更加智能的小车,使小车遇到障碍物时选 择掉头或者转弯行驶。

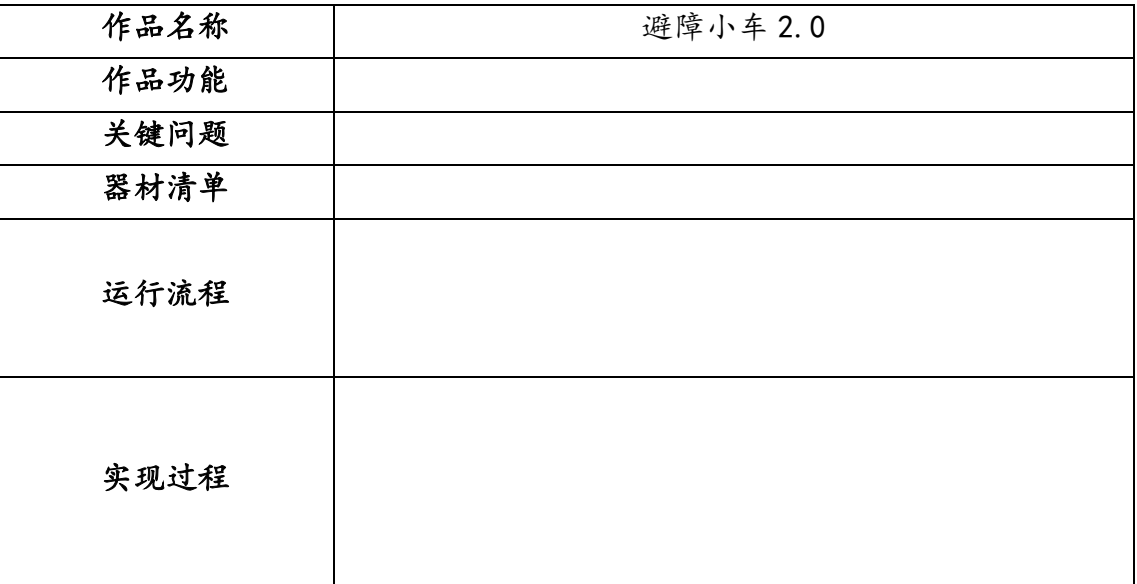

# 单元六 科学探究

本单元共包括 5 课时,涉及利用 Arduino 开展科学探究的方法和步骤。通过本单元的学习,应该 在如下三个方面取得进步:

基础知识与基本技能:了解防水温度传感器、土壤湿度传感器、红外避障传感器、继电器、水泵 的工作原理,能够正确插线。能够利用防水温度传感器、土壤湿度传感器、红外避障传感器获取实验 数据并对其进行分析。

问题解决: 能够利用机器人来探究不同杯子的保温效果、种子萌发的最宜温度和单摆的周期; 能 够研发自动浇花装置。

学科思维:形成机器人技术也可以应用于科学实验的意识;感受利用机器人技术进行科学探究的 过程和方法;体会利用机器人开展科学探究的乐趣,培养科学探究精神。

# 第 **15** 课 探究不同杯子的保温效果

#### 学习目标:

1.理解科学探究的过程和方法;

2.掌握防水温度传感器的使用方法;

3. 能够自主设计探究方案,搭建 Arduino 装置获取实验数据,分析不同杯子的保温效果。

### 一、提出问题

生活中的杯子种类千差万别,不同材质、不同容量或者不同形状的杯子,保温效果也会各不相同。为了对保温 效果有更近一步的认识,本节课将借助探索者小车套件中提供的器材,设计一项有趣的活动——探究不同杯子 的保温效果。

每个小组都可根据自己的兴趣,选择要探究的杯子。以陶瓷杯和玻璃杯为例,如图 15-1 所示,探究"陶瓷杯 和玻璃杯,哪个保温效果更好?"

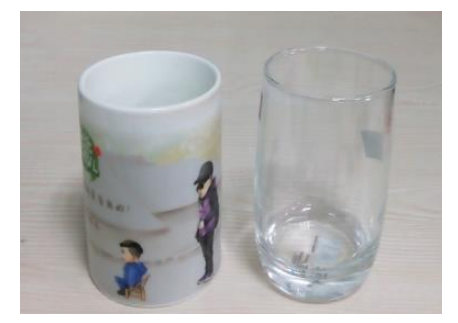

图 15-1 陶瓷杯和玻璃杯

## 二、形成假设

假设是在已有的经验、知识或者通过对探究问题进行一些调查的基础上形成的。大家可能有这样的经验,将热 水倒入陶瓷杯和玻璃杯后,相比陶瓷杯,玻璃杯很快就变得烫手。根据学过的物理知识可知,陶瓷的导热性比, 玻璃差。因此,可以做出假设"与玻璃杯相比,陶瓷杯的保温效果更好"。假设是否成立,需要通过科学实验 来证实或证伪。

## 三、制定计划与设计实验

制定计划是探究活动中十分重要的环节,直接决定了探究过程的有序性和科学性。在本探究活动中,主要需要 解决如下几个问题。

1.水温测量

使用防水温度传感器,因此要掌握防水温度传感器的使用方法。

2.控制变量和操作性定义26

本节课探究的问题是"陶瓷杯和玻璃杯,哪个保温效果更好",因此自变量为陶瓷杯和玻璃杯,因变量为保温效 果。为了保证实验结果的准确性和科学性,需控制无关变量,比如,初始水温应相同,在陶瓷杯和玻璃杯中倒 入等量的水,以及两个杯子的杯形、容量大体一致等。

保温效果的好坏是指经过相同的时间,温度变化小(即初始水温与最终水温的温差小)的杯子保温效果好,温 度变化大的杯子保温效果差。

3.所需器材

Romeo、USB 数据线、2 个防水温度传感器、1 个陶瓷杯、1 个玻璃杯、2 个纸杯(转移热水用)、65℃的水27、 秒表、记录表。

4.实验设计

将等量、等温的水分别倒入陶瓷杯和玻璃杯中,并将此时两个杯子中的水温记在记录表中;然后每隔 5 分钟使 用防水温度传感器分别测量陶瓷杯和玻璃杯中的水温,并利用串口监视器读取测量到的水温,将数据记在记录 表中,一共测量 5 次即可。具体操作步骤如下:

(1)将 65℃左右的水分别倒入两个相同纸杯至相同高度28,以获取等量的水;

(2)将两个纸杯中的水分别倒入陶瓷杯和玻璃杯中,并记下初始水温;

(3)每隔 5 分钟, 使用防水温度传感器分别测量陶瓷杯和玻璃杯中的水温, 并记录数据, 每个杯子测量 5 次 后停止。

5.分析数据并得出结论

通过 Excel 绘制图表的方式,对采集的数据进行处理,比较陶瓷杯和玻璃杯的保温效果。

## 四、防水温度传感器

防水温度传感器是一款可以测量水温的传感器。如图 15-2 所示,防水温度传感器属于数字传感器29, 它和 Arduino 结合可以用于土壤温度检测、热水箱温度控制等。从图中可看出,防水温度传感器是三线接口30,分 别为红线(VCC)、黑线(GND)、黄线(DATA)。

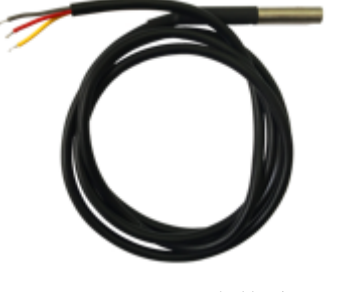

图 15-2 防水温度传感器

<sup>&</sup>lt;sup>。</sup>"操作性定义是指说清楚某个变量该如何测量,或者某个术语该如何定义的陈述。

<sup>27</sup>出于安全考虑,热水的温度不要超过 70℃。

 $^{28}$ 尽量不要倒满,以免溢出烫伤。

<sup>29</sup>防水温度传感器内部使用多个二进制位存储温度数值,其存储的温度数据可以转换为十进制的模拟量,而不是 0 或 1。  $^{\text{\tiny{\textregistered}}}$ 这里用到的三线接口为 A 型接口,还有一种接口为 B 型接口,B 型接口是红线(VCC)、黄线(GND)、绿线(DATA)。

本节课用到的防水温度传感器测量范围是-10℃到85℃。使用防水温度传感器时, 必须接一个上拉电阻31, 因 此就需用到转接器。图 15-3 所示是一款通用的可插拔传感器转接器(简称转接器),可接数字输入模块和模 拟输入模块。与其它传感器连接时,注意 A、B、C 分别代表的意义,从图中可清楚看出,A 为信号口、B 为 VCC、 C 为 GND。通过该转换器, 能够让非标准元件简单地连接到 Romeo 控制器, 从而简化电路的设计, 实现即插即 用的效果。

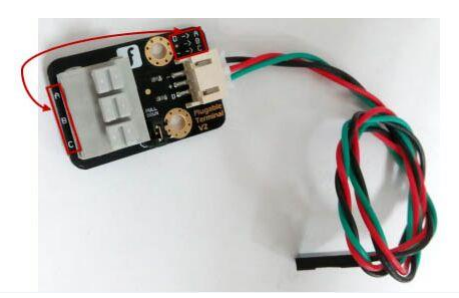

图 15-3 转接器

如图 15-4 所示,这是防水温度传感器和转接器的连接图,将防水温度传感器的黄线、红线、黑线相对应的插 到转接器的信号口(A)、VCC(B)、GND(C)即可。然后按照对应的接线颜色将转接器与 Romeo 的数字针脚 连接起来。

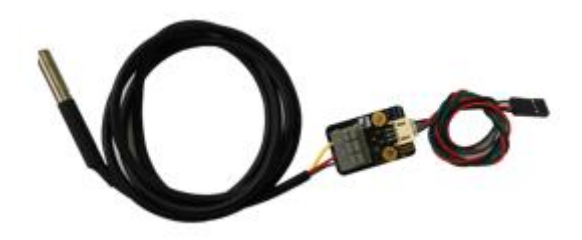

图 15-4 防水温度传感器与转接器的连接图

假如将防水温度传感器连接到数字针脚 2. 且输出的数字保留两位小数点,则用防水温度传感器测量水温32的 代码如图 15-5 所示。

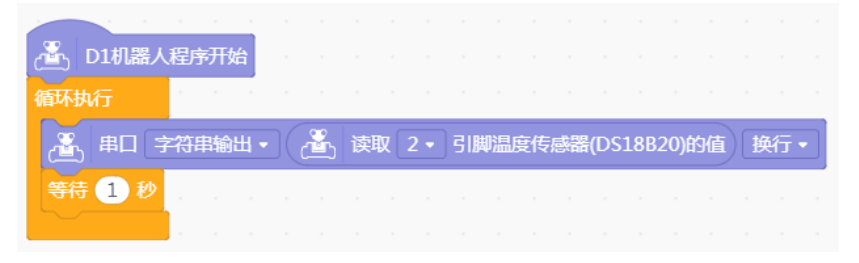

图 15-5 防水温度传感器测水温代码

## 五、进行实验与收集数据

按照制定计划中的实验步骤,认真细心地进行具体的实验操作。并在整个实验过程中,做好相关的数据记录。 同时需注意:使用防水温度传感器测量水温时,要等串口监视器上的温度基本稳定后,再记录温度数据。

# 六、分析数据与得出结论

假定经过实验得到的 5 次数据见表 15-1 所示, 可讲一步将这些数据转录到 Excel 中牛成图表, 更改图表标题 为"陶瓷杯和玻璃杯的保温效果比较", 如图 15-6 所示。

<sup>31</sup> 上拉就是将不确定的信号通过一个电阻钳位在高电平。上拉电阻就是从电源高电平引出的阻值接到输出端。

<sup>&</sup>quot;"使用防水温度传感器测量水温时,探头浸入水中的深度不同,测量的结果可能不同,因此为了结果的准确性,要将金属探头全部浸 入水中。

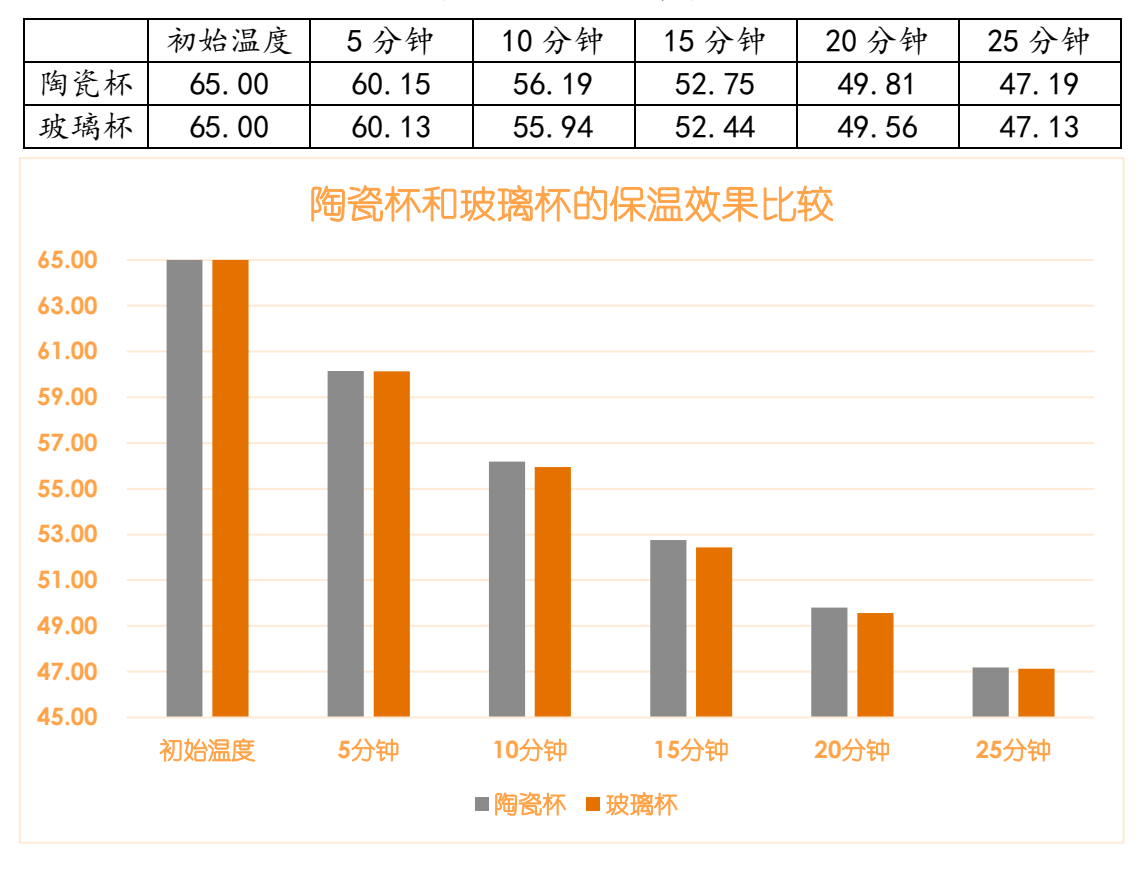

#### 表 15-1 数据记录表

根据图 15-6 可直观看出,玻璃杯中水温都比陶瓷杯中水温降温更快,但差异并不明显,温差只相差零点几度, 甚至在误差的范围内可忽略不计。因此,可以认为玻璃杯和陶瓷杯的保温效果基本相同。这与我们的假设并不 相符,为什么会这样呢?33

# 七、评价与反思

虽然得出的结论与之前的假设不一样,但探究过程完全符合预定的实验计划要求,没有失误,结论是可信的。 究其原因,在本实验中虽然对杯子的形状及容量进行了变量控制,但对玻璃杯和陶瓷杯的材质没有要求,即本 实验的结论是针对实验中的这类玻璃杯和陶瓷杯而言的,如果使用不同材质的玻璃杯或陶瓷杯进行实验,得出 的结论可能会不一样。

# 八、拓展提升

做一做:根据上述分析可知,不同玻璃杯和陶瓷杯的保温效果可能不同,甚至同一材料的杯 子,如果壁厚、杯形、容量等条件不同,杯子的保温效果也不同。请选择一个你感兴趣的问题并设 计实验进行探究。

| 提出问题      |  |
|-----------|--|
| 形成假设      |  |
| 制定计划与设计实验 |  |
|           |  |
|           |  |
|           |  |

表 15-2 探究不同杯子的保温效果

图 15-6 陶瓷杯和玻璃杯的保温效果比较

<sup>&</sup>lt;sup>33</sup>实验探究的过程本就是为了收集数据,得出结论,从而验证或证伪假设。因此无论最终得出的结论与假设吻合、有差异甚至相反, 都是正常的。重要的是若结论与假设不符,要分析原因。

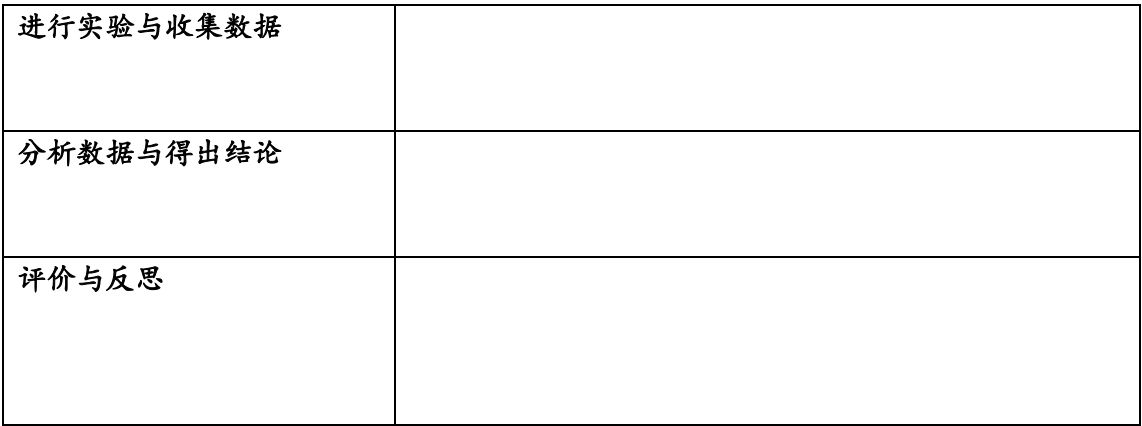

# 第 **16** 课 探究种子萌发的最宜土壤湿度(**2** 课时)

#### 学习目标:

1.了解影响种子萌发的主要因素;

2.掌握土壤湿度传感器的使用方法;

3. 能够自主设计探究方案,搭建 Arduino 装置获取实验数据, 分析种子萌发的最宜土壤湿度。

#### 一、提出问题

20 世纪 50 年代初期,我国科学家在辽宁省普兰店地域的泥炭层中挖掘出了唐宋年间的古莲子。1951 年,人们 把这些古莲子种了下去,结果种子不仅发了芽,而且于 1953 年夏季开出了粉红艳丽的荷花。

在盛夏,成熟的稻谷如果不及时收割,又连续几天遇到降雨,水稻种子就会在稻穗上发芽。

那么,种子在什么条件下会萌发呢?根据我们已有的知识和经验,影响种子萌发的因素有光照、温度、土壤湿 度等,本节课我们将对影响种子发芽的"土壤湿度"这一因素进行探究,即借助探索者小车套件中提供的器材, 探究种子萌发的最宜土壤湿度34。

同探究不同杯子的保温效果一样,每个小组都可根据自己的喜好选择要探究的种子,但应满足如下条件:适合 当前季节播种且成活率较高;萌发时间应在一周之内 (最好是 3~5 天之间), 以方便下节课的实验结果分析及 交流讨论。

假如我们选择雏菊种子来探究其萌发的最宜土壤湿度,则探究问题可描述为"土壤湿度在什么范围之内,雏菊 种子萌发最快、萌发率最高?"

## 二、形成假设

雏菊喜冷凉气候,忌炎热,不能忍受严重干旱或长期的水涝,需要在湿润的土壤中生长。可根据雏菊的这些生 长习性,形成这样的假设: "土壤湿度在 70%~80%的范围之内, 雏菊种子萌发最快、萌发率最高。"

### 三、制定计划与设计实验

在制定计划的环节,应解决如下几个问题。

1.土壤湿度检测

使用土壤湿度传感器进行检测, 因此要掌握土壤湿度传感器的使用方法。

2.控制变量和操作性定义变量

探究的问题是"土壤湿度在什么范围之内,雏菊种子萌发最快、萌发率最高?"因此自变量是土壤湿度,因变 量是雏菊种子萌发的快慢和萌发率。为了保证实验的科学性和严谨性,需要进行无关变量的控制,比如光照、 温度等环境条件都要保持相同。

"萌发"是以看到种子破土而出为准。"种子萌发快慢"的定义,是指每天不同土壤湿度杯子中种子的萌发数 量,数量多则萌发快,数量少则萌发慢。"萌发率"是指种子的萌发总数与种子播种总数的比值。

3.所需器材

Romeo、USB 数据线、土壤湿度传感器、雏菊种子、5 个纸杯(饮料瓶35)、土壤、水、记录表。

4.实验设计

可用 5 个纸杯,分设 4 个对照组,1 个实验组(假设最适宜的土壤湿度)。在 5 个纸杯中装入土壤(土壤量以

<sup>34</sup>这里所说的最宜土壤湿度并不是具体某一个数值,而是最适合种子萌发的土壤湿度范围,用 0~100%表示。

<sup>&</sup>lt;sup>35</sup>部分器材也可以采用生活中常见常用的,比如用纸杯、饮料瓶等代替花盆。

纸杯容量的三分之二为宜),浇水使其保持不同的土壤湿度。分别在 5 个纸杯中播种等量36的种子,并将 5 个 杯子放在相同的环境中,每天使用土壤湿度传感器检测土壤湿度,以确保土壤湿度在所设定的范围之内,且每 天观察种子萌发的数量,并将数据记在记录表中。具体实验操作步骤如下:

(1)将 5 个纸杯装入土壤并做标记,分别为 1 号、2 号、3 号、4 号、5 号;

(2) 将土壤湿度传感器插到 1 号纸杯的土壤中, 编写并上传程序, 然后一点点给土壤浇水37, 同时注意串口 监视器的数值变化,保证 1 号纸杯土壤湿度为 50%~60%;按同样的操作,保证 2 号纸杯土壤湿度为 60%~70%; 保证 3 号纸杯土壤湿度为 70%~80% (假设的最宜土壤湿度);保证 4 号纸杯土壤湿度为 80%~90%;保证 5 号纸 杯土壤湿度为 90%~100%, 即 3 号为实验组, 1、2、4、5 为对照组;

(3)将等量的雏菊种子(12 粒)分别种到不同土壤湿度的 5 个纸杯38中;

(4)将 5 个播有种子的纸杯同时放到温度、光照等相同的环境中;

(5)每天早中晚 3 次检测土壤湿度39,确定其保持在设定的范围内,同时观察种子的萌发数量,将数据记在 记录表中。

5.分析数据并得出结论

通过 Excel 绘制图表的方式, 对采集的数据进行处理, 比较 5 个纸杯中种子的萌发状况, 得出实验结论。

### 四、土壤湿度传感器

土壤湿度传感器是一款简易的水分传感器。如图 16-1 所示,土壤湿度传感器模块有黑, 红, 蓝三根线, 可通 过模块上的大写 A(Analogy 的缩写)判断其为模拟传感器,使用时只需按照对应的颜色将其与 Romeo 的模拟 针脚连接即可,如图 16-2 所示。土壤湿度传感器可用于检测土壤的水分,当土壤缺水时,土壤湿度传感器的 输出值将减小,反之将增大。

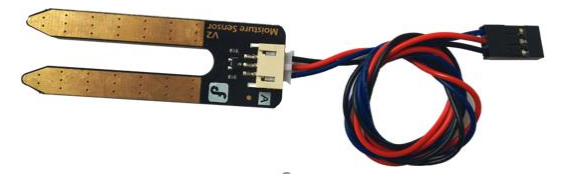

图 16-1 土壤湿度传感器

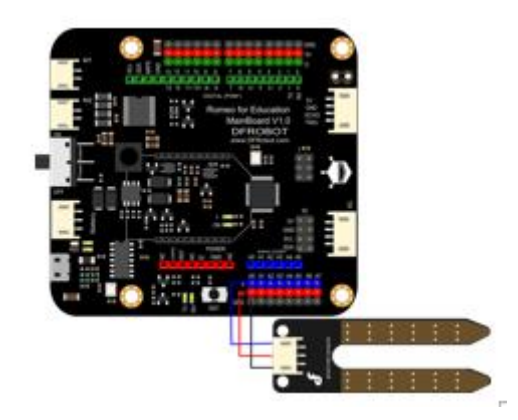

图 16-2 土壤湿度传感器与 Romeo 的连接

<sup>38</sup>播种种子需注意两点,首先种子不要埋得太深,太深不易萌发;也不要埋得太浅,表层土壤容易干燥,太浅吸收不到水分也不易萌 发;其次种子尽量种在纸杯的中间,边缘没有播种的土壤用于插入土壤湿度传感器,检测土壤湿度。

一般种子都很小,如果播种一粒种子的话,可能会因为种子正好是坏的而不能萌发,因此播种时最好多播种几粒,比如 12 粒左右。 <sup>37</sup>浇水时要一点点浇,避免超过设定土壤湿度。建议:可以用出水口较为细小的工具加水,比如用胶头滴管。

<sup>&</sup>lt;sup>。</sup>"检测土壤湿度时,将土壤湿度传感器插到没有播种的边缘土壤,切勿插到播有种子的中间土壤,以免误伤种子。并且浇水时,要慢 且均匀。

土壤湿度传感器输出值的范围一般在 0~85040之间, 即在不插入土壤的情况下, 输出值为 0; 在土壤湿度越来 越大时,输出值也会越来越大;在插入水中或刚浇透的土壤中时,输出值为 850 左右。

利用串口监视器读取土壤湿度传感器的输出值在 0~850 之间,但土壤湿度值通常是用百分数来计量,因此可利 用映射模块实现这一数值的转换。假如将土壤湿度传感器连接到模拟针脚 0,则读取土壤湿度值的程序如图 16- 3 所示, 此程序显示的土壤湿度值省略了百分号。

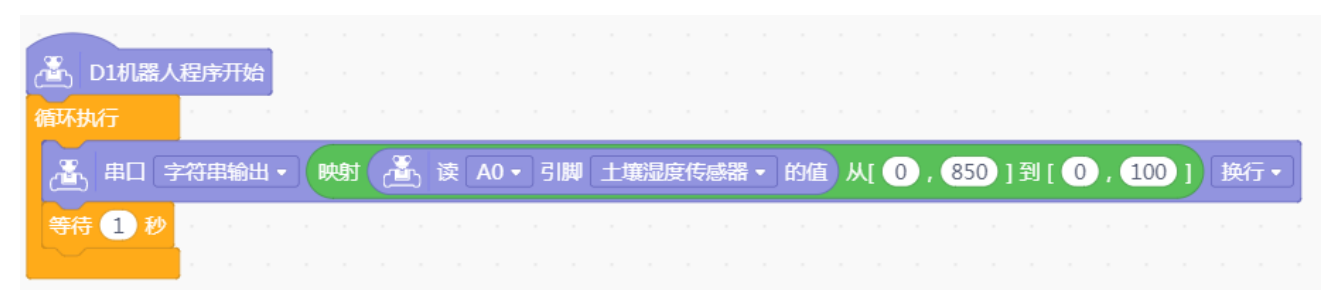

#### 图 16-3 读取土壤湿度值的程序

#### 拓展阅读:测量土壤湿度的方法和原理

测量土壤湿度的方法有多种,比如重量法、电阻法、负压计法等。重量法是指取土样称重,烘干后再称量其干 土重,利用两者数据计算湿度;电阻法是指根据土壤溶液的电导性与土壤水分含量的关系,使用电阻式土壤湿 度测定仪测定土壤湿度;负压计法是指使用负压计测定,当未饱和土壤吸水力与器内的负压力平衡时,压力所 表示的负压力即为土壤吸水力,再据此求出土壤含水量。

土壤传感器就是利用电阻法测量土壤湿度的,图 16-4 是其原理图。花盆里的土壤就相当于"土壤电阻",土 壤中的水分越多,土壤电阻阻值越小,传感器的输出值就越大。如果把不同水质的水撒到土壤里,由于水质不 同,传感器的输出值也会不同。

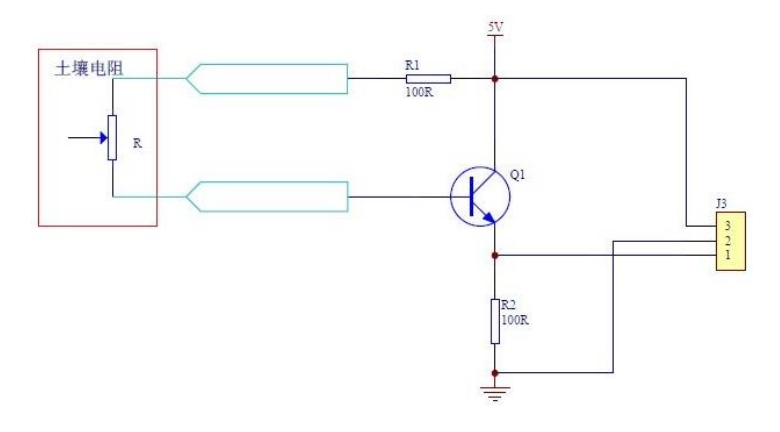

图 16-4 土壤传感器原理图

## 五、进行实验与收集数据

按照制定计划中的实验步骤,小心地将雏菊种子种到不同土壤湿度的纸杯中,如图 16-5 所示。在种子萌发阶 段,每天观察种子的萌发状况,并做好相关数据的记录。

<sup>&</sup>quot;不同的土壤湿度传感器检测的土壤湿度值可能有差异,使用前,先将其插入水中或浇透的土壤中测一下它能输出的最大值,以保证 检测土壤湿度的准确性。经过检测,本节课使用的土壤湿度传感器输出的最大值为 850。

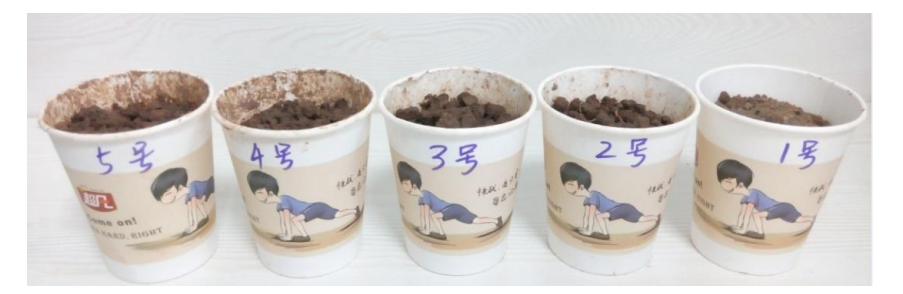

图 16-5 播种雏菊种子

# 六、分析数据与得出结论

我们对种子的萌发状况进行了为期 8 天的记录观察, 萌发状况如图 16-6 所示, 数据记录如表 16-1 所示, 将记 录的数据转录到 Exce1 中, 计算萌发率并生成图表, 更改图表标题为 "雏菊种子萌发状况", 如图 16-8 所示。

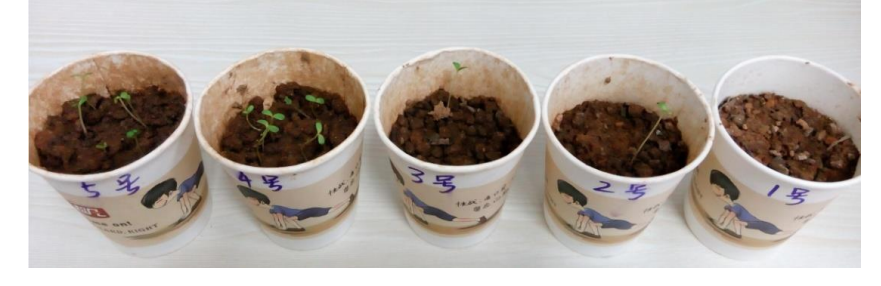

图 16-6 种子萌发状况

|                     | 第              | 第2             | 第3             | 第 4            | 第5             | 第6          | 第7          | 第8          | 萌发   |
|---------------------|----------------|----------------|----------------|----------------|----------------|-------------|-------------|-------------|------|
|                     | 天              | 天              | 天              | 天              | 天              | 天           | 天           | 天           | 率    |
| 1号杯                 | $\mathbf 0$    | $\mathbf 0$    | $\overline{0}$ | $\mathbf 0$    | $\mathbf 0$    | $\mathbf 0$ | $\mathbf 0$ | $\mathbf 0$ |      |
| $(50\degree 60\%)$  |                |                |                |                |                |             |             |             |      |
| 2号杯                 | $\mathbf 0$    | $\mathbf 0$    | $\overline{0}$ | $\mathbf 0$    | $\overline{0}$ | $\mathbf 0$ |             |             | 0.8  |
| $(60\degree 70\%)$  |                |                |                |                |                |             |             |             |      |
| 3号杯                 | $\overline{0}$ | $\overline{0}$ | $\overline{0}$ | $\mathbf 0$    |                |             |             |             | 0.8  |
| $(70\degree 80\%)$  |                |                |                |                |                |             |             |             |      |
| 4号杯                 | $\overline{0}$ | $\overline{0}$ | $\overline{0}$ |                | 3              | 5           |             | 7           | 0.58 |
| $(80\degree 90\%)$  |                |                |                |                |                |             |             |             |      |
| 5号杯                 | $\overline{0}$ | 0              |                | $\overline{2}$ | 5              | 5           | 6           | 6           | 0.50 |
| $(90\degree 100\%)$ |                |                |                |                |                |             |             |             |      |

表 16-1 雏菊种子萌发数据记录表

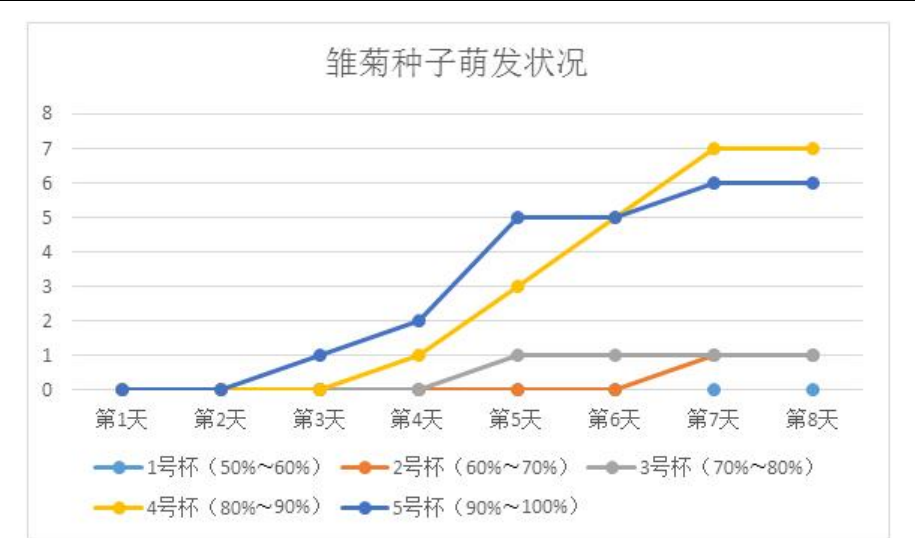

#### 图 16-7 雏菊种子萌发状况

根据图 16-7 可直观看出,土壤湿度为 80%~90%的 4 号杯和土壤湿度为 90%~100%的 5 号杯中的种子明显比其他 杯中的种子萌发快,且萌发率高。 而 5 号杯中种子最先萌发且在第 5 天之前都要比 4 号杯中种子萌发快, 但第 5 天之后, 4 号杯中种子萌发儿 5 号杯中种子萌发快, 并且最终 4 号杯中种子萌发率高于 5 号杯, 但差距 不大,难分伯仲。因此,可综合 80%~90%和 90%~100%的土壤湿度范围, 认为土壤湿度在 80%~100%时, 雏菊种子 萌发最快、萌发率最高。

## 七、评价与反思

虽然得出的结论与之前的假设不一样,但实验方案没有问题且探究过程完全符合预定的实验计划要求,没有失 误,结论是可信的。但如果你认为结论中最宜土壤湿度范围较大,并且想得到更加精确的最宜土壤湿度范围值, 可进一步设计有针对性的实验进行探究。

## 八、拓展提升

做一做:通过本节课的探究活动可知, 雏菊种子萌发需要较高的土壤湿度, 但雏菊生长过程是 否也需同样高的土壤湿度呢?请针对这一问题,根据表 16-2 的设计框架进行实验探究。当然还可以 探究其他植物生长所适宜的湿度。

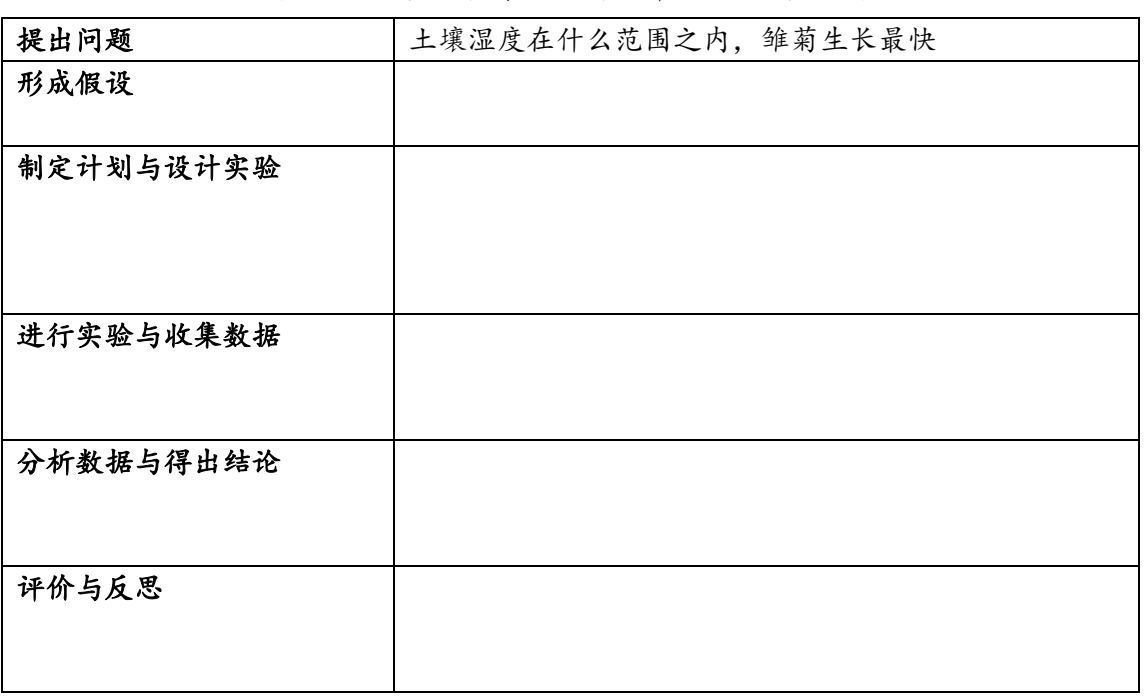

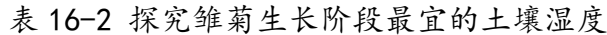

# 第 **17** 课 自动浇花装置(**2** 课时)

#### 学习目标:

- 1.了解继电器的原理;
- 2.掌握继电器、水泵的使用方法;
- 3.掌握使用继电器控制水泵的方法;

4.能够利用继电器和水泵制作自动浇花装置。

### 一、自动浇花

通过"探究种子萌发的最宜湿度"发现,每次检测土壤湿度时,都要连接计算机,但这一过程不仅繁琐,而且 需要人工浇水。能否设计并制作一个自动浇花装置,实现土壤湿度检测和浇水的自动化呢?

实际上,随着生活节奏的加快,很多人常常由于各种原因忘了给最爱的花草浇水,或者因为工作出差、假期出 游导致给花草浇水成为一大问题,因此有了自动浇花装置的需求。

为了解决上述问题,本节课将利用探索者小车套件中的器材,制作一个通过检测土壤湿度来自动给花草浇水的 装置。

## 二、方案设计

制作自动浇花装置的关键是要知道花盆中的土壤湿度,结合之前的探究活动可知,土壤湿度传感器可以很好地 解决这个问题,再结合水泵及继电器模块即可实现自动浇水,方案设计如表 17-1 所示。

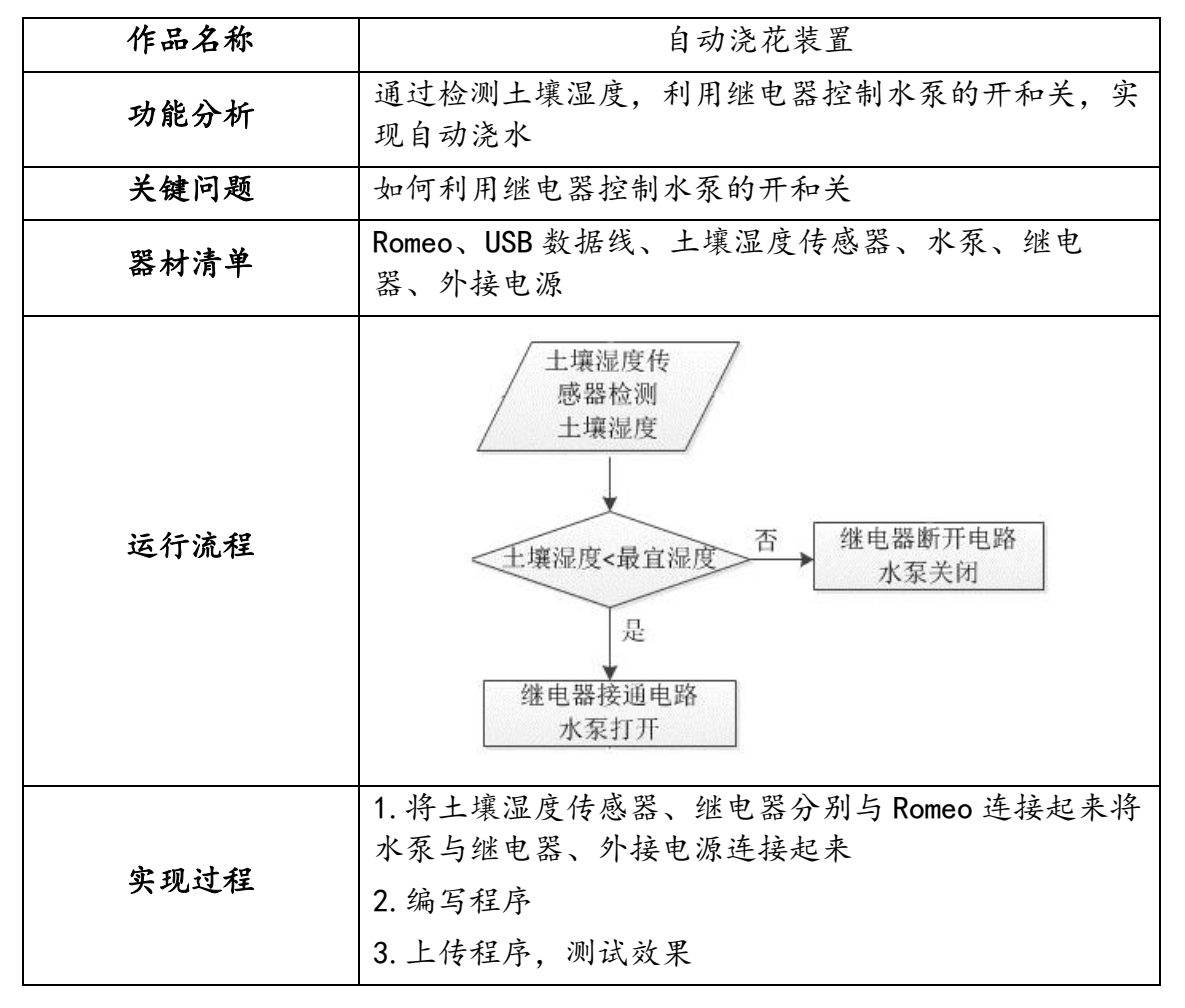

表 17-1 自动浇花装置的设计方案

## 三、基础知识与基本技能

### (一)水泵

水泵是输送液体或使液体增压的装置。它将原动机41的机械能或其他外部能量传送给液体,使液体能量增加, 从而达到输送液体的目的。如图 17-1 所示,这是一个带橡胶水管的微型水泵,可用来制造喷泉和瀑布,也可 用它为植物浇水,甚至为鱼缸换水。

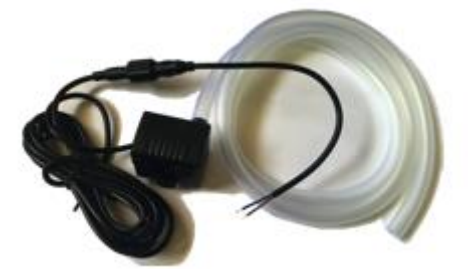

图 17-1 水泵及橡胶水管

水泵有棕色和蓝色两个接线端,其中棕色为正,蓝色为负。使用时,将水泵浸入水中,橡胶水管一端接水泵出 水口,一端放在花盆中,然后按照对应的接线颜色将其与电源的正负极相连便可开始工作。

使用 Romeo 可控制水泵的开和关,但 Romeo 不能直接为水泵提供足够的工作电压42,因此需考虑借助继电器控 制水泵。

### (二)继电器

继电器是一种电子控制器件,利用低电压、弱电流电路的通断,来间接控制高电压、强电流电路通断的装置, 其功能相当于一个开关,常应用于自动化的控制电路中。实际上,继电器是用较小电流控制较大电流的一种"自 动开关",在电路中起着自动调节、安全保护、转换电路等作用。

如图 17-2 所示,这是一个数字继电器模块,一些不能直接与 Romeo 的数字 I/O 口进行连接的大电流或高电压 的设备,可以考虑通过继电器的方式解决。数字继电器模块除了与 Romeo 的数字针脚相连接的黑、红、绿三根 线以外,它还有绿色的接线柱。

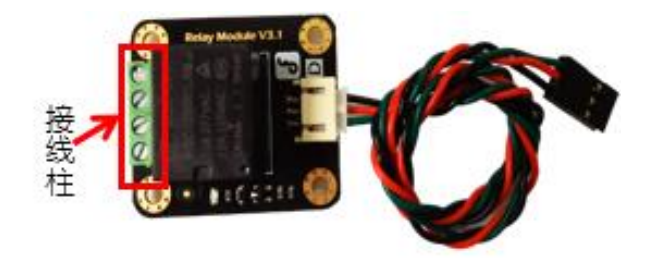

#### 图 17-2 数字继电器模块

绿色接线柱按上下顺序分别为 NC(常闭)、NO(常开)、N/A(空脚)和 COM(公共端)。其中,常开和常闭 可以这样来区分:当电路未通电时,处于断开状态的接口称为"常开"接口;处于接通状态的接口称为"常闭" 接口。N/A 不接任何针脚, 而 COM 为公共端, 可接电源43的正极或负极。本课中使用的电源是干电池, 如图 17-3 所示。

<sup>41</sup>原动机泛指利用能源产生原动力的一切机械,是现代生产、生活领域中所需动力的主要来源。按利用的能源分,有热力发动机、水 力发动机、风力发动机和电动机等。

<sup>。&</sup>lt;br>"水泵的工作电压是 3.5~12V,Romeo 能提供的范围是 0~5V,如果不用继电器,可能只听到水泵"嗡嗡"的声音,但带不起水泵的转 动。

<sup>43</sup>可使用干电池、蓄电池或电源适配器作为水泵电源。

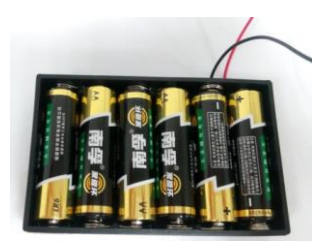

图 17-3 干电池电源

如图 17-4 所示为继电器与电源、水泵的接线图。将 COM 接口与外接电源的正极相连44,水泵的负极与外接电 源的负极相连,水泵的正极与继电器模块的 NO 接口相连,此时,若给继电器一个高电平,则电流从电源正极 流出,经过继电器和水泵从电源负极流入,从而使工作电路形成回路,即水泵开始工作。假如继电器模块接在 Romeo 的数字针脚 3. 则工作电路形成回路的程序如图 17-5 所示。

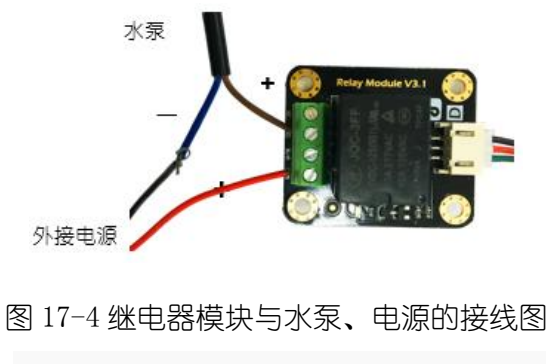

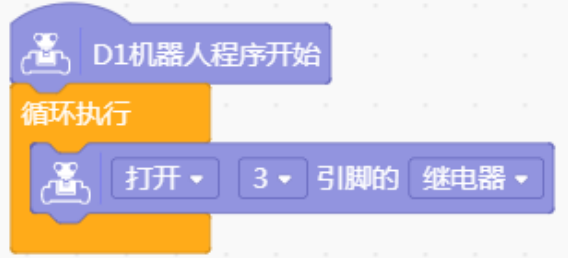

图 17-5 工作电路形成回路的程序

想一想:若将水泵的正极与继电器模块的 NC 接口相连,而其他接线方式不变,改如何编写程 序才能使工作电路形成回路?

## 拓展阅读:继电器的分类与电磁继电器的构成

按工作原理或结构特征,继电器可分为电磁继电器、温度继电器、时间继电器等。其中最常见的是电磁继电器。 电磁继电器一般由电磁铁、衔铁、弹簧和触点等组成,如图 17-6 所示。其中 3 为动触点, 4 为常闭触点, 5 位 常开触点。电磁铁通电时,把衔铁吸下来使动触点 3 和常开触点 5 接触,工作电路闭合;电磁铁断电时失去磁 性,弹簧把衔铁拉起来使动触点 3 和常闭触点接触,切断工作电路。

<sup>&</sup>quot;假如将 COM 接口与外接电源的负极相连,则水泵的正极就要与外接电源的正极相连,水泵的负极与继电器的 NO 接口相连,此时,若 给继电器一个高电平,工作电路便能形成回路,即水泵开始工作。

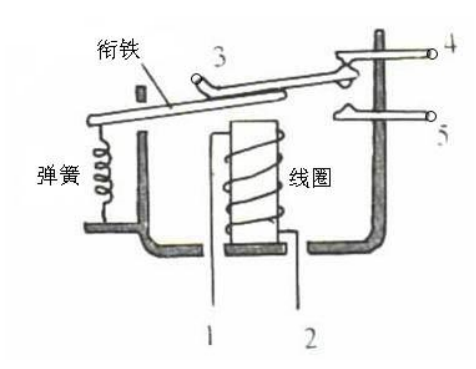

图 17-6 电磁继电器

# 四、实现过程

### STEP1: 硬件连接

准备好器材,将土壤湿度传感器、继电器与 Romeo 连接, 如图 17-7 所示。并将水泵按照正确的接线与继电 器、外接电源连接起来。

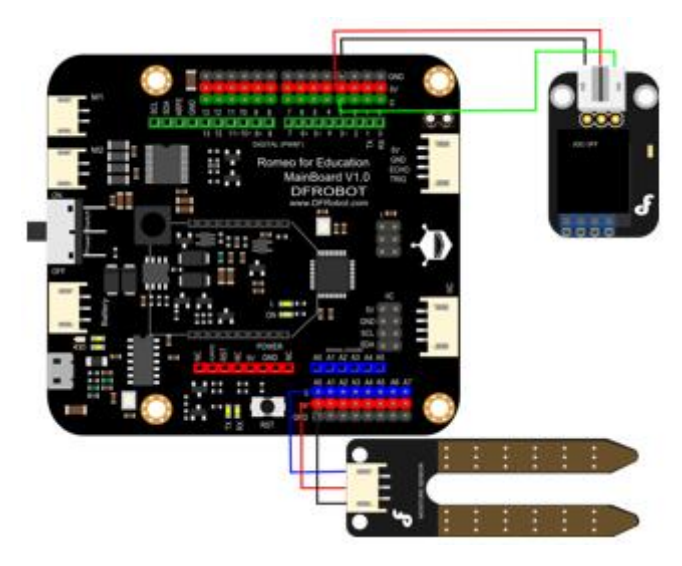

图 17-7 土壤湿度传感器、继电器与 Romeo 连接图

### STEP2:编写程序

若某种花生长的最宜土壤湿度为 70%~80%, 则可通过编写程序实现 "当土壤湿度小于 70%时水泵打开"的自动 浇花装置。假如将土壤湿度传感器连接到模拟针脚 0. 继电器连接到数字针脚 3. 水泵与继电器、外接电源按 照图 17-4 和 17-7 所示方式连接, 则参考程序如图 17-8 所示。

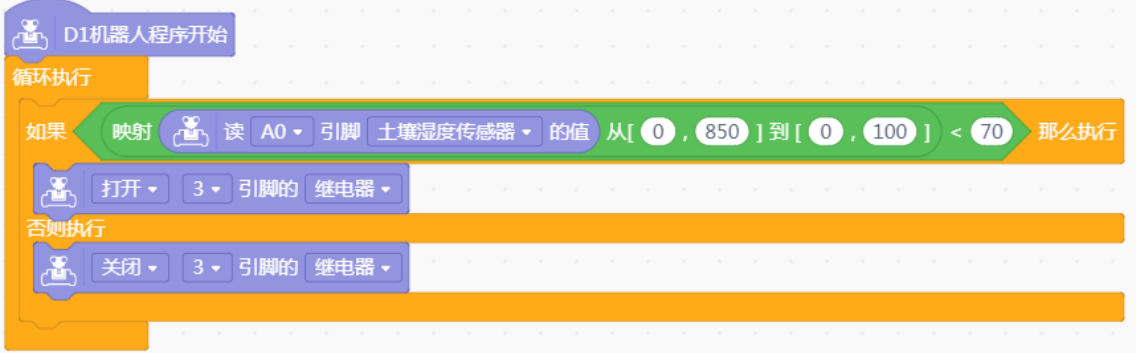

图 18-8 自动浇花装置的参考程序

上传程序,将土壤湿度传感器插入到已准备好的花盆土壤中,通过检测到的土壤湿度值,观察继电器能否自动 控制水泵的开和关,如有问题,在老师或同学的帮助下逐一排查解决。

#### 五、拓展提升

做一做:上节课我们以雏菊种子为例探究了种子萌发的最宜土壤湿度,通过本节课的学习,能 否在雏菊种子生长的过程中,利用自动浇花装置实现对雏菊的自动浇水呢,请尝试完成。

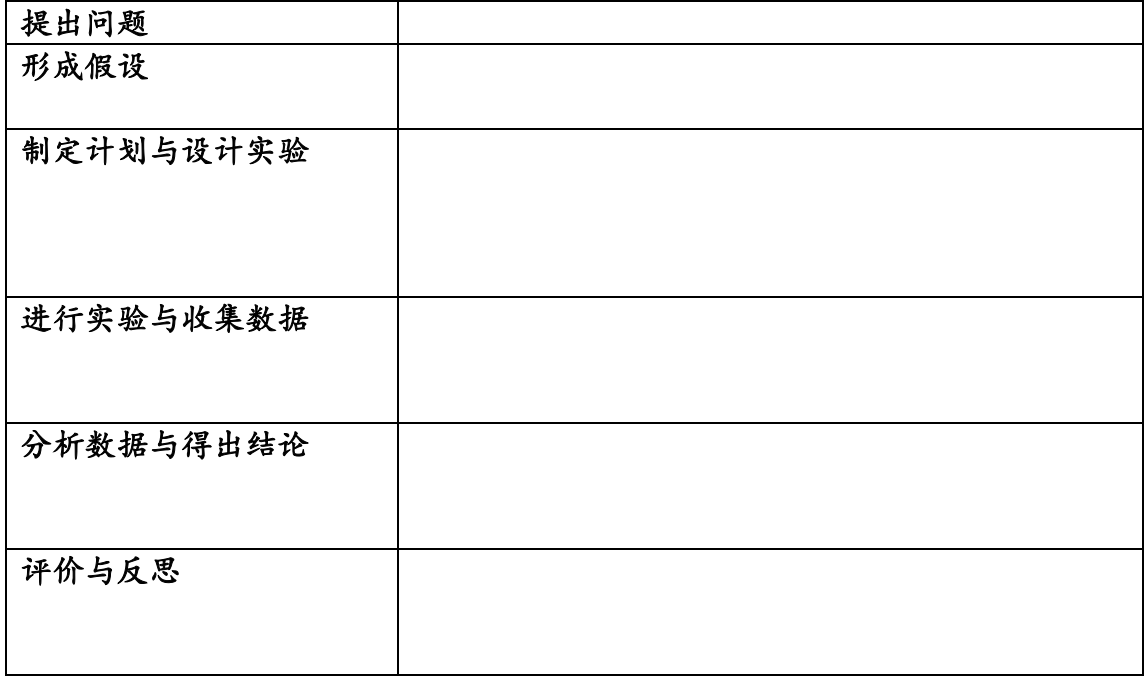

#### 表 17-2 探究雏菊生长阶段最宜的土壤湿度

# 第 **18** 课 利用 **Arduino** 探究单摆周期

#### 学习目标:

1.了解生活中常见的单摆结构及单摆的组成要素;

2.掌握红外数字避障传感器的功能及使用方法;

3. 能够自主设计探究方案,搭建 Arduino 装置获取实验数据,探究单摆的周期和影响因素。

## 一、提出问题

如图 18-1 所示为常见的摆钟,摆钟下方会配置一个钟摆,认真观察钟摆摆动的规律不难发现,钟摆来回摆动 一次的时间刚好是 1 秒。 钟摆是单摆45的一种, 那是否所有单摆的周期都是 1 秒呢 ? 如果不是, 单摆的周期46 受什么因素影响呢?

"单摆周期,即单摆来回摆动一次所用的时间。

<sup>&</sup>quot;单摆是能够产生往复摆动的一种装置,将无重细杆或不可伸长的细柔绳一端悬于重力场内一定点,另一端固结一个重小球,就构成 了单摆。若小球只限于铅直平面内摆动,则为平面单摆;若小球摆动不限于铅直平面,则为球面单摆。本课实验中所涉及的单摆默认 为平面单摆。
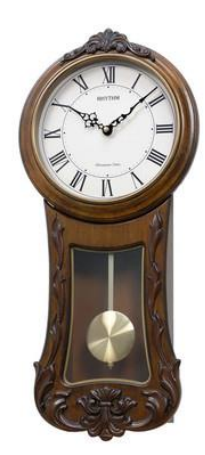

图 18-1 摆钟

为了探究单摆摆动的规律,需要在实验的过程中记录单摆摆动的次数及摆动的时间。传统的单摆实验中,多是 使用人工计数及秒表手动计时的方法,并且实验数据的处理也是由人工来完成的。这种方式,不仅费时费力, 还会存在较大的误差。现在,可以利用 Arduino 自动获取实验数据并进行实时处理, 减少实验过程中的误差。

#### 二、形成假设

单摆摆动的时间受到诸多因素的影响,因此形成假设 1:单摆来回摆动一次的时间并不都是 1 秒。

单摆由摆线和小球组成,因此摆线的长度、小球的质量都有可能影响单摆摆动的周期。另外,单摆开始摆动时, 小球的位置不同所对应的摆角也不同,摆角的大小也有可能影响单摆摆动的周期。因此形成假设 2:摆线的长 度、小球的质量和摆角都会影响小球摆动的周期。

### 三、制定计划与设计实验

在本探究活动中,应主要解决以下几个问题。

1.按序分别探究单摆周期与摆长、摆角及小球质量的关系

可以采用控制变量的方法探究彼此的关系,即在探究其中一个因素对单摆周期的影响时将另外两个元素设为 固定值。例如,在实验过程中可以首先将摆角及小球质量设为固定值,测量摆长不同时单摆摆动周期的值;然 后,将摆长及小球质量设为固定值,测量摆角不同时单摆摆动周期的值;最后,将摆长及摆角设为固定值,测 量小球质量不同时单摆摆动周期的值。

2.实验设计

实验器材搭建47如图 18-2 所示,将单摆固定在支架上,把红外传感器对准小球静止时的位置。

<sup>&</sup>quot;实验器材搭建应注意:摆线的上端不要卷在夹子上,而要用夹子加紧,以免单摆摆动时摆线滑动或摆长改变;小球摆动时要在同一 个铅直平面内。

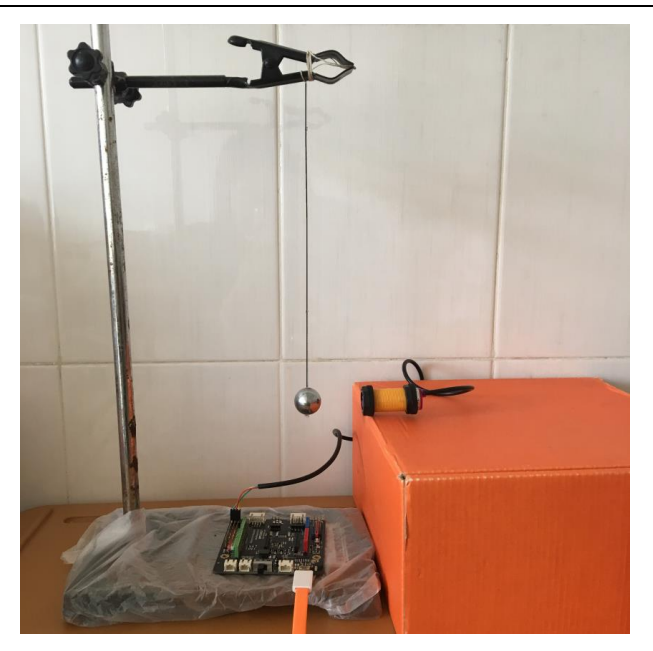

图 18-2 Arduino 与单摆实验装置

实验步骤如下:

(1)在实验过程中,实验装置周围可能会出现其他障碍物。若红外避障传感器检测的范围过大,则很可能会 受到障碍物的干扰;若检测的范围过小,则会影响其对小球位置的检测。因此为了降低实验误差,在实验开始 前需要对红外避障传感器的检测范围进行调节。

首先将小球放置于检测范围的最大距离处,将红外避障传感器接在 Romeo 的数字针脚上。当红外避障传感器可 以监测到小球(障碍物)时,它后方的指示灯会变亮,如图 18-3 所示。当红外避障传感器的检测范围不符合 要求时,只需调节其后方的调节旋钮即可,使用一字螺丝刀将旋钮顺时针转动时,其检测范围增大,将旋钮逆 时针转动时,其检测范围减小。

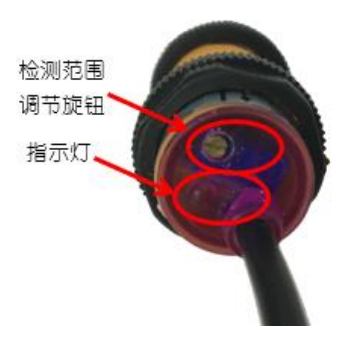

图 18-3 红外避障传感器

(2)根据前述探究顺序,首先探究在摆角和小球质量不变的情况下不同长度单摆的摆动周期。利用量角器将 摆角设定为 30 度, 利用量尺将摆长设定为 40 厘米, 将单摆拉起, 使小球无初速度下落。如此反复三次48, 求 得周期的平均值作为单摆的周期。之后分别将摆长分别设定为 30 厘米和 20 厘米, 且不改变小球重量和摆角, 测量单摆摆动的周期。

(3)将摆长设定为 30 厘米,不改变小球的质量,测量摆角为 30 度的单摆摆动周期。之后分别将摆角设定为 45 度和 60 度, 测量单摆摆动的周期。

(4) 将摆长设定为 30 厘米,摆角设定为 30 度,更换两个质量不同的小球, 分别测量其单摆摆动的周期。

3.使用 Arduino 测量单摆摆动周期的方法

用手将小球拉至某一角度无初速度释放,利用传感器检测小球是否到达最低点,如果到达,摆动次数加 1。红 外避障传感器检测到障碍物时,其输出值为 1;未检测到障碍物时,其输出值为 0 (本示例中将红外避障传感

<sup>&</sup>quot;为了减小实验数据的误差,重复测量三次单摆周期,取其平均值作为最终的数据结果。

器与针脚 3 连接) 。设置变量 n49来表示红外避障传感器检测到小球的次数, 当针脚 3 的值为 1, 使 n 的值加 1。参考程序如图 18-4 所示。

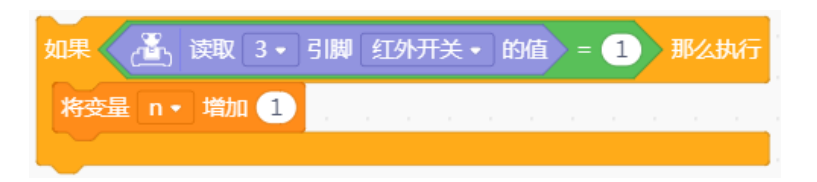

#### 图 18-4 检测小球是否到达最低点程序

当小球到达最低点时,为了防止红外避障传感器对小球重复检测,需要在条件语句里嵌套一个二次判断的当循 环语句, 即检测小球直到它完全通过后才进行次数增加, 如图 18-5 所示。

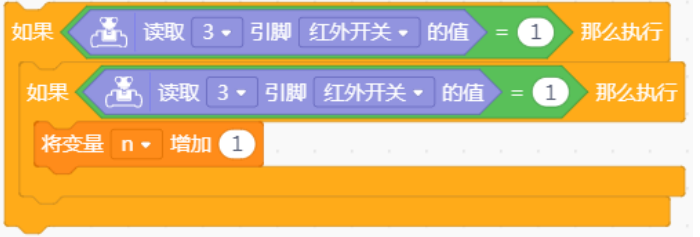

图 18-5 避免小球在最低点时红外避障传感器重复检测程序

由于单摆刚开始摆动的时候稳定性较差,因此需要忽略前几次的实验数据,从单摆摆动的第三次开始计时和计 数。当红外避障传感器第 3 次检测到小球时,读取系统运行时间并将值赋给变量 k150,将最后一次检测(示 例中设定为第 63 次) 到小球时的系统运行时间赋给变量 k2, 则 k2 与 k1 的差值就是小球摆动的总时间, 系统 时间的单位为 ms. 读取系统运行时间的程序可以参考图 18-6。

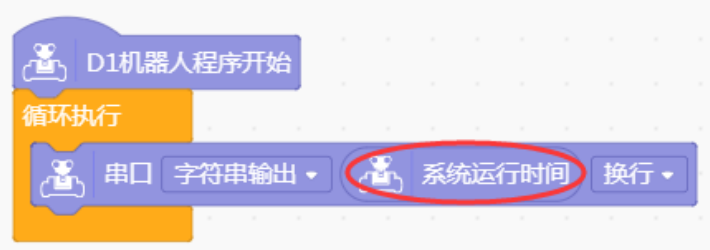

#### 图 18-6 读取系统运行时间

需要注意的是,每次传感器检测到小球经过最低点时,是经过了半个周期,因此在计算单摆周期的时候,需要 将次数除以 2, 即 (63-3) ÷ 2=30 个周期, 从而保证单摆周期的总时间除以的是单摆做周期运动的周期数, 并 将最后所得的单摆摆动周期值显示在串口监视器中,参考程序如图 18-7 所示。

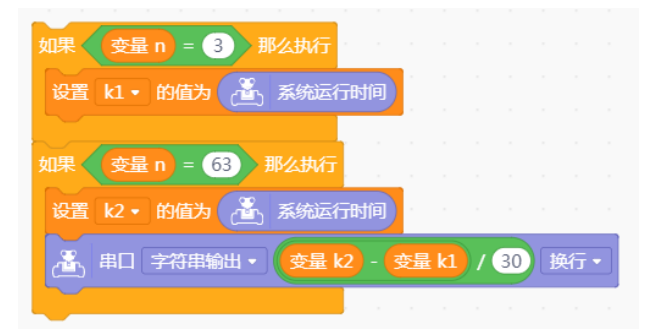

图 18-7 单摆周期计算示例

#### 4.所需器材

Romeo、USB 数据线、红外数字避障传感器、单摆支架、量角器、量尺、一根长度为 50 厘米的绳子、三个质量 不同的小铁球。51

#### 四、红外数字避障传感器

红外数字避障传感器也称红外接近开关,如图 18-8 所示,是一种集发射与接收于一体的光电开关传感器,在 传感器接收到信号后会引起后测指示灯的亮灭。这款传感器背面有一个电位器,可以根据需要调节障碍的检测 距离。当探头前方无障碍时,红外数字避障传感器输出高电平,有障碍时则相反。该传感器具有探测距离远、 受可见光干扰小、价格便宜、易于装配、使用方便等特点,可以广泛应用于机器人避障、互动媒体、工业自动 化流水线等众多场合。

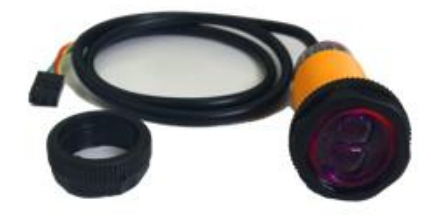

图 18-8 红外数字避障传感器

红外数字避障传感器自带 3P 接线, 其中红线对应 5V, 绿线对应 GND, 黄线对应信号线, 将其按照对应的颜色 接在 Romeo 控制器的数字针脚上, 接线图参考图 18-9。

注: 如果收到的版本与此版本不同, 接线方式为棕色- +5V; 蓝色-地; 黑色-信号

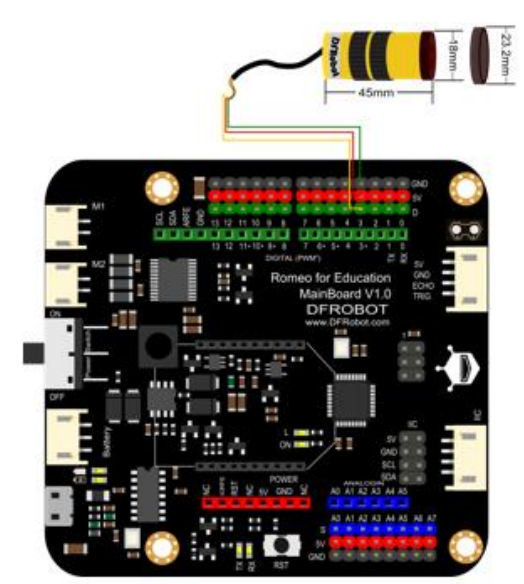

图 18-9 Romeo 与红外数字避障传感器的接线图

#### 五、进行实验与收集数据

在实验开始前记录单摆的摆长、小球质量及摆角的数值,并且在实验过程中记录所测得的周期数,将所需数值 记录在表 18-1 中。

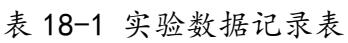

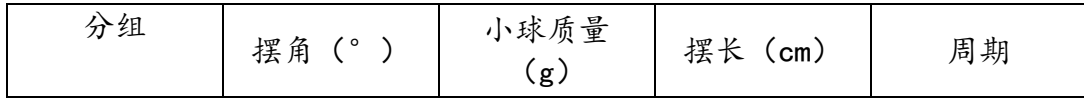

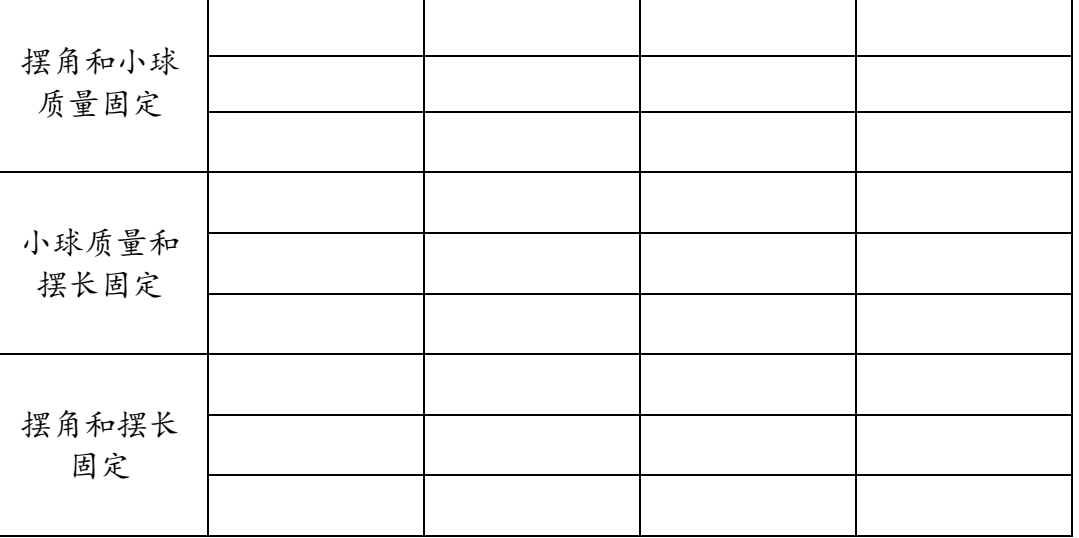

### 六、分析数据与得出结论

1. 验证假设 1 是否成立, 在得到的结论前打√。

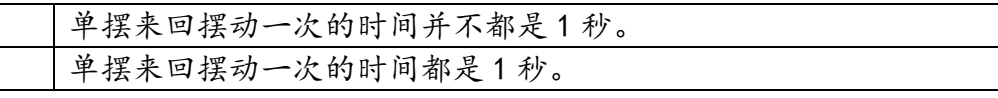

2. 验证假设 2 是否成立, 在得到的结论前打√。

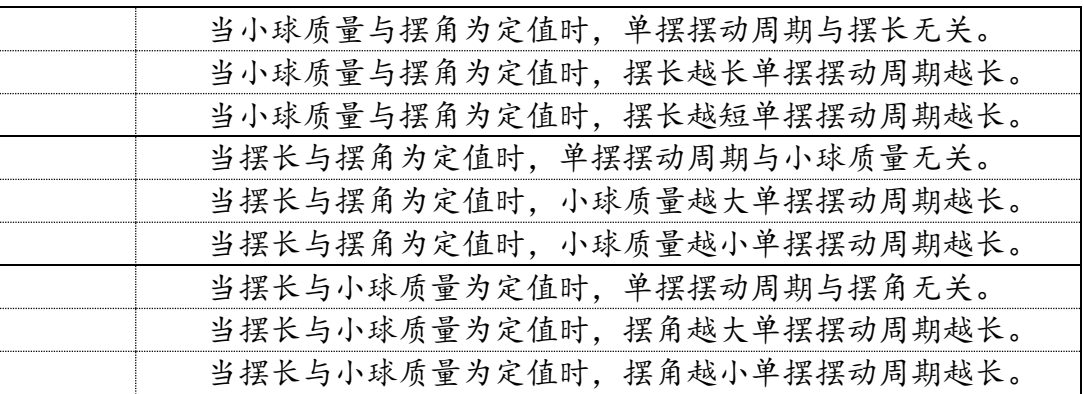

# 七、评价与反思

得到的结论可能与假设不一样,但实验方案合理且探究过程完全符合预定的实验计划要求,不存在失误,结论 即是可信的。实验的过程中,即使对变量进行精确的控制,误差也可能出现,我们在实验中应该尽量控制误差, 使误差在合理范围内。在本实验中,使用合适的测量工具、重复实验获取实验平均值等手段均是控制误差的合 理方法。

### 八、拓展提升

做一做: 单摆在摆角小于 5°时, 可近似认为是简谐运动, 此时单摆运动的周期公式为 T=  $2\pi_1$ 

其中 | 指摆长, g 是当地重力加速度。那么, 我们能否利用单摆实验测出当地的重力加速 度呢?

| 提出问题      |  |
|-----------|--|
| 形成假设      |  |
| 制定计划与设计实验 |  |

表 18-2 探究重力加速度

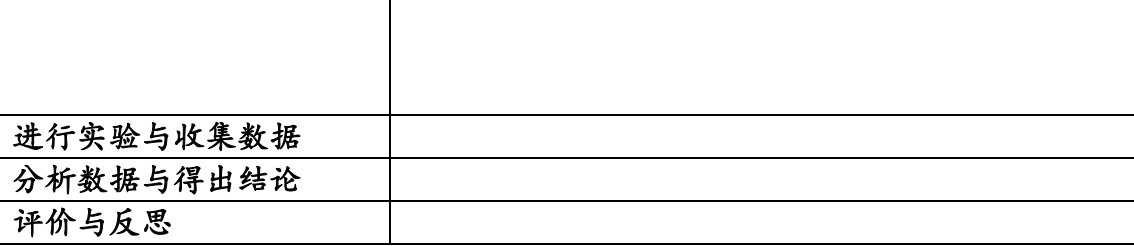

# 单元七 综合实践

本单元为综合实践活动课时,涉及 Arduino 相关基础知识和技能的综合应用。通过本单元的实 践,应该从解决实际问题出发,全面展现利用 Arduino 造物的基本素养。

# 第 **19** 课 机器人总动员

#### 学习目标:

小组合作设计并制作自己的机器人作品。

#### 一、分析需求,确定主题

从现实生活的实际需求出发,发现实际生活中的问题,尝试使用机器人课程的基础知识与基本技能,制作相关 机器人作品,解决问题。

#### 任务描述

# 二、优化流程,设计方案

该机器人作品的运行流程是怎样的?如何优化?需要使用什么器材?需要如何实现?请先填写下面的任务分 析表。

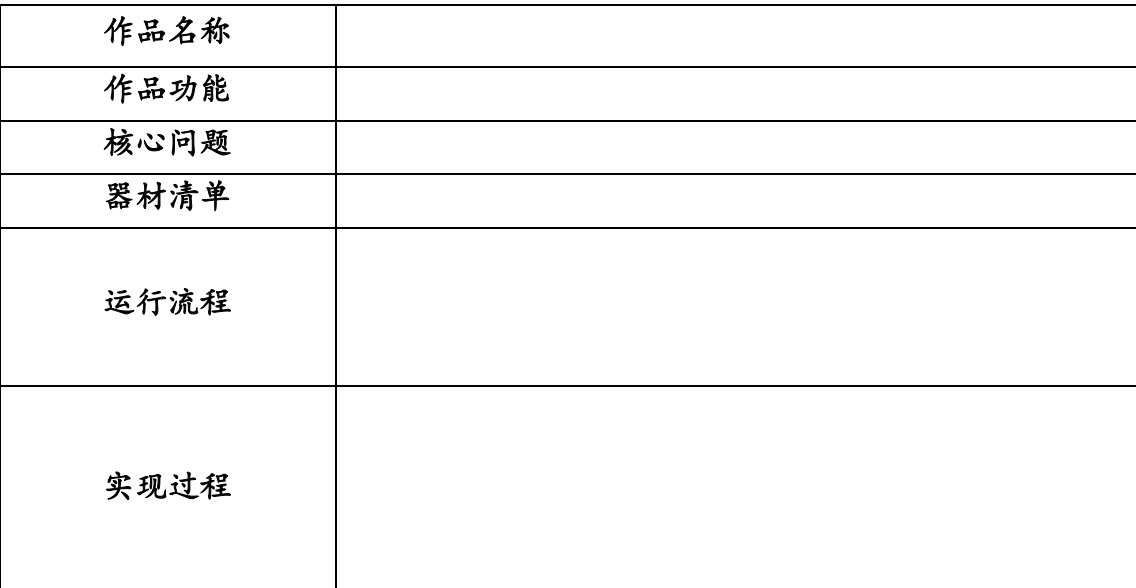

表 19-1 任务分析表

三、搭建硬件,编写程序

根据任务分析表的内容,对机器人作品进行硬件搭建。根据运行流程,编写程序,并不断调试以完成最终效果。

## 四、完善程序,交流共享

程序初步完成后,在小组内测试完善。也可邀请其他小组成员帮助测试,优化程序,提出建议等。最后,在班 级内展示并介绍小组作品。

我的收获: